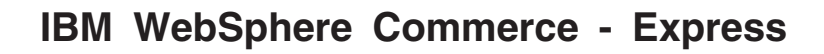

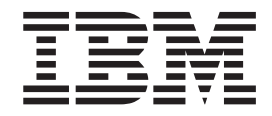

# 移轉手冊 OS/400 版

q *WebSphere Commerce 5.4 Professional Entry Edition*

*5.5*

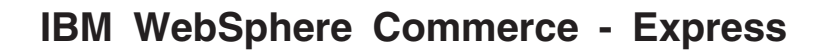

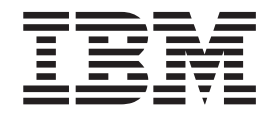

# 移轉手冊 OS/400 版

q *WebSphere Commerce 5.4 Professional Entry Edition*

*5.5*

#### 注意事項: -

在使用本資訊及其支援的產品之前,請先閱讀第107頁的『注意事項』的一般資訊。

#### 第一版 (2003年9月)。

本版適用於 IBM WebSphere Commerce - Express for @server iSeries 5.5 版以及所有後續版本與修訂,除非新版中另有 提及。請確定您使用的是該產品層次的正確版本。

請向 IBM 業務代表或向當地的 IBM 分公司訂購出版品。

IBM 歡迎您提供意見。您可以使用線上 IBM WebSphere Commerce 文件讀者意見表來傳送您的意見,其 URL 如下:

http://www..ibm.com/software/commerce/rcf.html

當您傳送資訊給 IBM 時,即授與 IBM 非獨占的資訊使用或公佈權利, IBM 不需對您負任何責任。

© Copyright International Business Machines Corporation 2001, 2003. All rights reserved.

## 目録

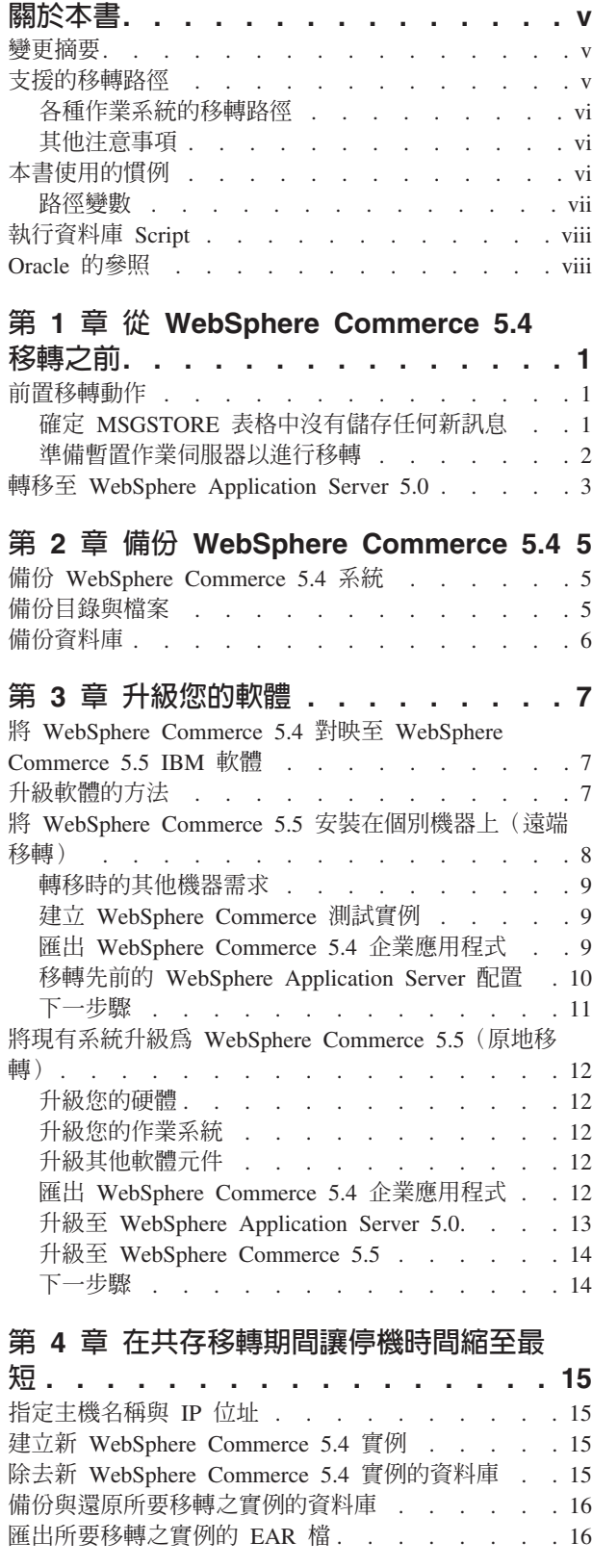

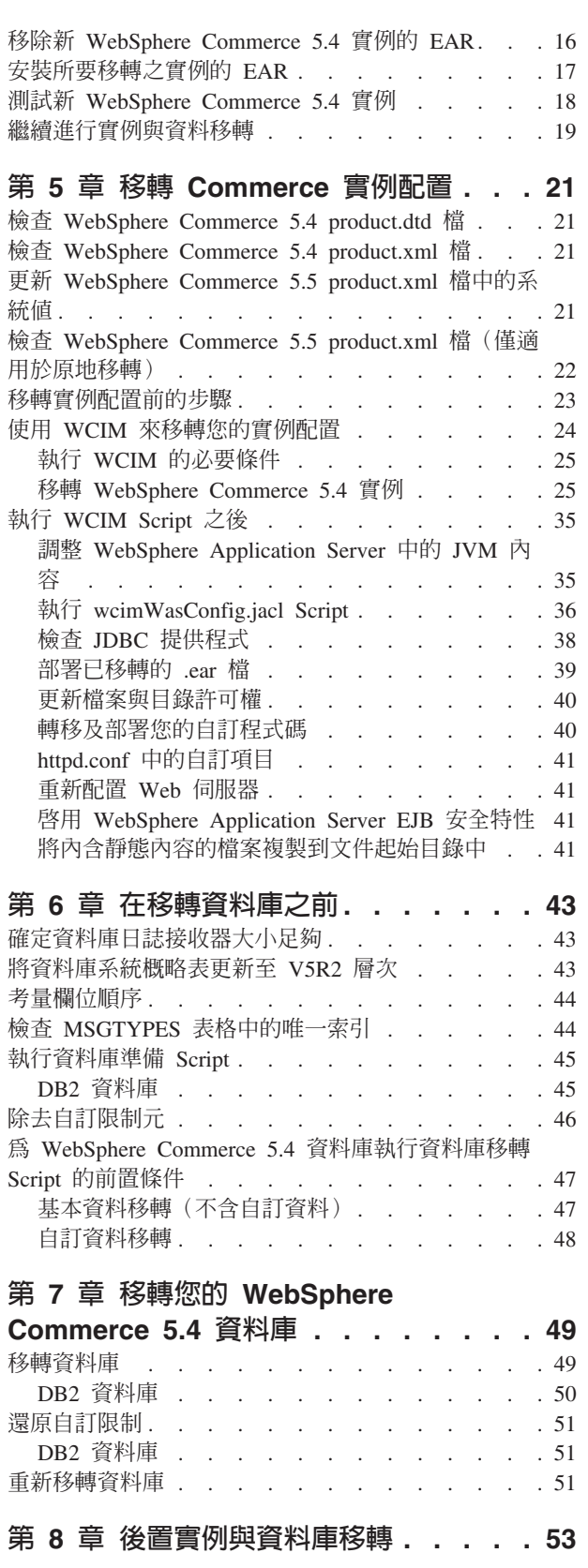

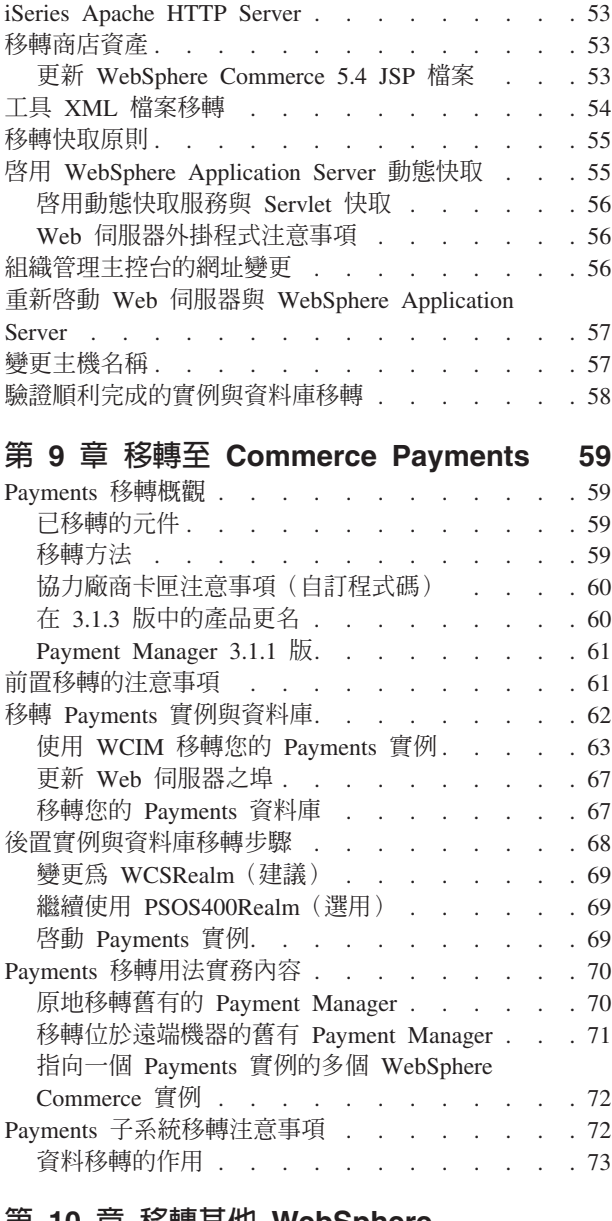

## 第 10 章 移轉其他 WebSphere<br>Commerce <sup>뉴性</sup>

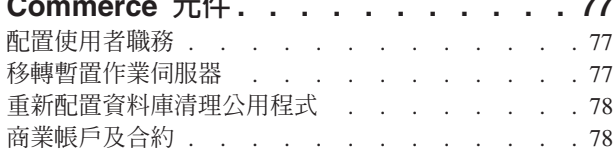

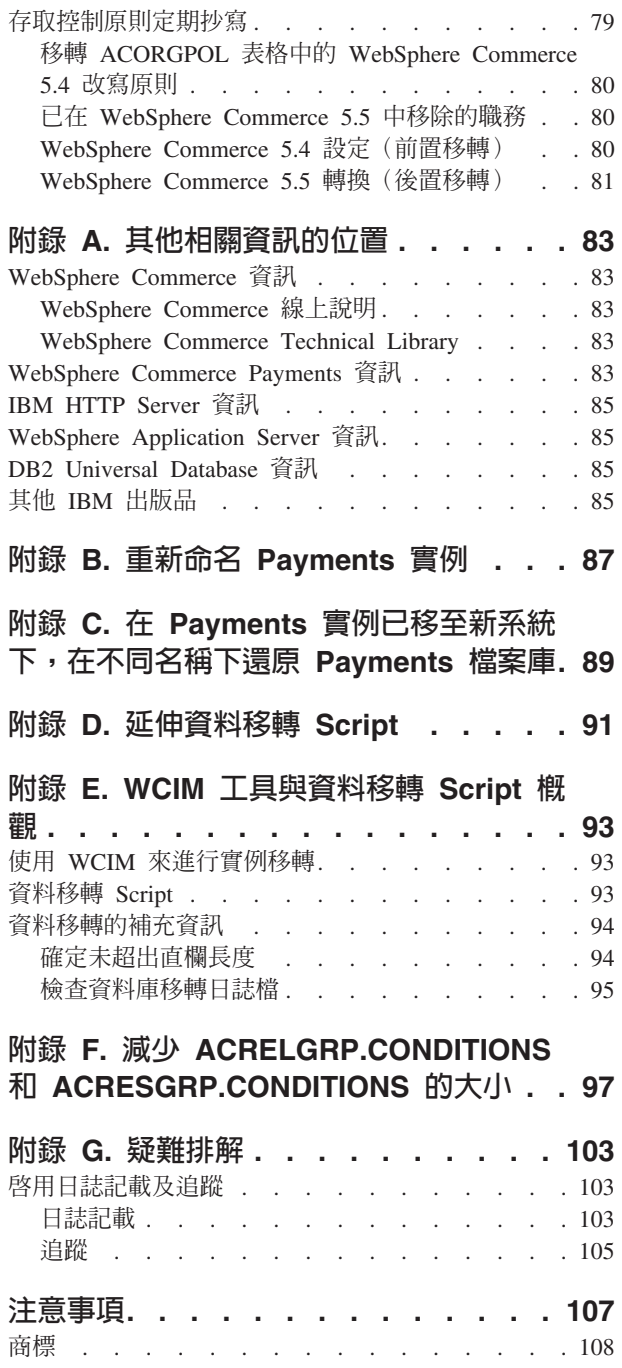

## <span id="page-6-0"></span>關於本書

本文件提供一些步驟,以說明如何在 IBM® @server® iSeries™ 上,將 IBM WebSphere® Commerce 5.4 Professional Entry Edition 移轉至 IBM WebSphere Commerce 5.5 -Express。如果您要將先前的 WebSphere Commerce Studio 版本移轉至 WebSphere Commerce - Express Developer Edition, 請參閱 WebSphere Commerce - Express Developer Edition 移轉手冊。

本文件將「WebSphere Commerce 5.4 Professional Entry Edition」加「任何已套用在該 版次上的相關修正套件」統稱為 『WebSphere Commerce 5.4』。本文件將現行版本 WebSphere Commerce 5.5 - Express 稱爲 『WebSphere Commerce 5.5』 或 『WebSphere Commerce J 。

#### 變更摘要

本「移轉手冊」及其任何更新版本可在 WebSphere Commerce Technical Library 網頁 (http://www.ibm.com/software/genservers/commerce/library/) 中取得。有關您的 WebSphere Commerce 修訂版的其他資訊,請參閱下列頁面:

- Express Edition  $(http://www.inm.com/softmax/genserver/commerce/express/)$
- · Business Edition (http://www.ibm.com/software/genservers/commerce/wcbe/)
- Professional Edition

(http://www.ibm.com/software/genservers/commerce/wcpe/)

有關其他支援資訊,請造訪 WebSphere Commerce Support 網站 (http://www.ibm.com/software/genservers/commerce/support/)。

如果要瞭解產品的最新變更,請參閱也可以從上述網站取得的已更新產品 README 檔。有關如何安裝 WebSphere Commerce 5.5 及其支援產品的指示,請參閱 WebSphere Commerce - Express 安裝手冊。

本節中包含對本書的所有更新的摘要。

## 支援的移轉路徑

#### 注意事項:

本手冊說明在 IBM @server iSeries 平台上,移轉至 WebSphere Commerce 5.5-Express 的程序。

不論哪一種國家語言版本,系統所支援的移轉路徑如下:

• WebSphere Commerce 5.4 Professional Entry Edition 到 WebSphere Commerce 5.5 -**Express** 

<span id="page-7-0"></span>WebSphere Commerce 5.5 - Express 支援從下列 WebSphere Commerce 5.4 修正套件 層次移轉:

- WebSphere Commerce 5.4.0.1
- WebSphere Commerce 5.4.0.2
- WebSphere Commerce 5.4.0.3
- WebSphere Commerce 5.4.0.4
- WebSphere Commerce 5.4.0.5

WebSphere Commerce 5.5 也支援從下列商業加強套件進行移轉:

- WebSphere Commerce 5.4 商業加強套件 1
- WebSphere Commerce 5.4 商業加強套件 2
- WebSphere Commerce 5.4 商業加強套件 3

警告: 本「移轉手冊」中僅測試過上述的移轉路徑。本手冊未涵蓋從 WebSphere Commerce 5.4 以外的任何版本移轉至 WebSphere Commerce 5.5 的資訊。

有關使用未來的修正套件、臨時修正程式或其他加強功能而產生的移轉問題,請參閱 WebSphere Commerce Support 頁面 (http://www.ibm.com/software/commerce/wscom/support/index.html)

#### 各種作業系統的移轉路徑

WebSphere Commerce 5.5 支援在相同作業系統上從 WebSphere Commerce 5.4 Professional Entry Edition 移轉至 Express Edition。特別是可以從下列路徑進行移轉:

- iSeries  $\overline{\mathbf{\Xi}}$  iSeries
- Windows<sup>®</sup> 2000  $\overline{\pm}$  Windows 2000

有關在上述任何平台移轉至 WebSphere Commerce 5.5 的步驟資訊,請參閱該平台的第 5.5 版的 WebSphere Commerce - Express Developer Edition 移轉手冊。

WebSphere Commerce 5.5 不支援在不同的作業系統之間進行移轉;例如,從 Windows NT<sup>®</sup> 上的 WebSphere Commerce 5.4 移轉至 iSeries 上的 WebSphere Commerce 5.5。

#### 其他注意事項

- 當您將 WebSphere Commerce 5.5 系統安裝在已經安裝 WebSphere Commerce 5.4 的 機器時,舊的版本並不會升級成 WebSphere Commerce 5.5,而且兩個版本可以並存。
- 如果您有使用 WebSphere Commerce 5.4 中的 Java<sup>™</sup> 或 Enterprise JavaBeans™ 物 件所撰寫的自訂程式碼或指令,您需要將它們重新部署到 WebSphere Commerce 5.5 所需的層次。請參閱 WebSphere Commerce - Express Developer Edition 移轉手冊的 「轉移您的自訂程式碼」一節。這個轉移是必要的,因為您已經從 WebSphere Application Server 4.0.x 移至 WebSphere Application Server 5.0。

#### 本書使用的慣例

本書的使用慣例如下:

- 粗體字型表示指令或圖形式使用者介面(GUI)控制項,如欄位名稱、圖示或功能 表選項。
- 等寬字型表示您必須輸入完全相同的文字範例、檔名、目錄路徑與名稱。

<span id="page-8-0"></span>• 斜體字是用來強調某些字詞。另外,以斜體字表示的名稱,必須以符合您系統的適 當值加以取代。當您看見以下這些名稱時,請根據說明將它們替代成您的系統值:

host name

您的 WebSphere Commerce 伺服器的完整主機名稱(例如, mymachine.mydomain.ibm.com 就是完整名稱)。

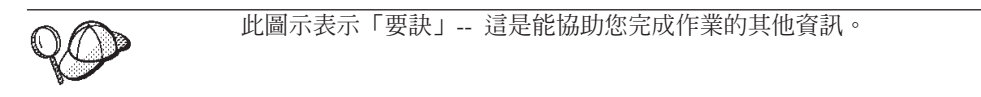

註: 本書中凡提及「iSeries」時,都是用來表示在 iSeries 硬體平台上執行的 OS/400 作 業系統,而不是 Linux for iSeries 作業系統。

#### 路徑變數

本手冊使用下列變數來代表目錄路徑:

WAS40 installdir

這個變數代表 WebSphere Commerce 5.4 提供的 WebSphere Application Server 第 4.0.x 版的實際安裝目錄:/QIBM/ProdData/WebASAdv4

#### WAS50 installdir

這個變數代表 WebSphere Commerce 5.5 所附之 WebSphere Application Server 5.0 版的實際安裝目錄:/0IBM/ProdData/WebAS5/Base

WAS50 userdir

這個變數代表 WebSphere Application Server 5.0 所用,且可供使用者修改或必 須由使用者配置之所有資料的目錄:

/QIBM/UserData/WebAS5/Base/WAS\_instance\_name

#### WC54 installdir

Commerce 5.4 的實際安裝目 這個變數代表 WebSphere 錄:/0IBM/ProdData/WebCommerce

#### WC54\_userdir

這個變數代表 WebSphere Commerce 所用,且可供使用者修改或必須由使用者 配置之所有資料的目錄: /QIBM/UserData/WebCommerce

#### WC55 installdir

這個變數代表 WebSphere Commerce 5.5 的實際安裝目錄。預設安裝目錄如  $\overline{\mathrm{F}}$  : /0IBM/ProdData/CommerceServer55

WC55\_userdir

這個變數代表 WebSphere Commerce 所用,且可供使用者修改或必須由使用者 配置之所有資料的目錄: /QIBM/UserData/CommerceServer55

#### WPM312 path

這個變數代表 WebSphere Commerce 5.4 提供的前一版 WebSphere Commerce Payments (WebSphere Payment Manager 3.1.2) 的實際安裝目錄。預設安裝目錄 如下:/QIBM/ProdData/PymSvr

#### Payments installdir

這個變數代表 WebSphere Commerce 5.5 提供的 WebSphere Commerce Payments 3.1.3 版的實際安裝目錄。預設安裝目錄如下:

/QIBM/ProdData/CommercePayments/V55

註: 您無法在 iSeries 中更改或修改上述預設的安裝路徑。WebSphere Commerce for iSeries 產品會預期有上述目錄存在,因此如果目錄不存在,就無法正常運作。

#### <span id="page-9-0"></span>執行資料庫 Script

在本書的許多章節中,都會要求您對資料庫執行 Script。在本書其他出現的地方,都是 指下列說明。

如果要使用 IBM iSeries Access for Windows, V5R2 來對資料庫執行 Script, 請執行 下列步驟:

- 1. 開啓 iSeries 導覽器。
- 2. 按一下與資料庫所在的 iSeries 伺服器相對應的系統。
- 3. 展開資料庫圖示,用滑鼠右鍵按一下資料庫名稱,然後選取執行 SQL Script。
- 4. 這時會出現執行 SQL Script 視窗。
- 5. 在這個視窗中,根據本書中的詳細說明,輸入 SQL 陳述式或 Script。您也可以選擇 使用這個視窗來開啓和編輯 Script。

註: 您可以按一下連線功能表,然後選取 JDBC 設定子功能表,來設定預設的綱目。

#### Oracle 的参照

在移轉期間,您可以在某些程式碼中找到對『Oracle』的參照。這些是將 WebSphere Commerce 從 Windows 平台移植到 iSeries 平台的結果。您可以忽略這些參照,因為 iSeries 平台並不支援 Oracle。

## <span id="page-10-0"></span>第 1 章 從 WebSphere Commerce 5.4 移轉之前

下列各節說明在您的 WebSphere Commerce 5.4 系統尚能運作下您必須完成的特定步驟。 這些章節亦會說明在您開始移轉至 WebSphere Commerce 5.5 前一些必須採行的注意事 項。

#### 重要事項 -

- 本手冊說明下列兩種實作移轉程序的方法:
	- $-$  原地移轉  $-$  需要單一機器
	- 遠端移轉 需要兩部機器

儘管原地方法因只需一部機器而較為方便,但大部份的使用者可能會發現,在 這種方法下系統的停機時間過久,特別是對正式作業網站而言。完整的移轉程 序期由下列兩個主要項目組成:

- 資料庫移轉 視資料庫大小而定(使用者數、產品數、訂單數、使用者流量 等),可能需要數小時。
- 程式碼移轉 程式碼的自訂與測試可能需要數天。

由於只要移轉開始,運作中的 WebSphere Commerce 5.4 網站即必須關閉,因 此如果運作中的網站相當在意停機時間,則建議採用遠端方法而非原地方法。 不過,如果是要在非運作中的網站進行移轉程序的自訂與測試,則原地方法較 為合適。

- 如果您有使用 WebSphere Commerce 5.4 中的 Java 或 Enterprise JavaBeans 所 撰寫的自訂程式碼或指令,您需要將它們重新部署到 WebSphere Commerce 5.5 所需的層次。請參閱 WebSphere Commerce - Express Developer Edition 移轉 手冊的「轉移您的自訂程式碼」一節。由於您是從 WebSphere Application Server 4.0.x 升級至 WebSphere Application Server 5.0,因此必須執行這項轉移。
- 在您安裝 WebSphere Commerce 5.5 後,您必須安裝 IBM WebSphere Commerce 5.5.0.2 修正套件。這個修正套件含有移轉程序的修正與加強項目。這個修正套件 可從 [WebSphere Commerce Support](http://www.ibm.com/software/genservers/commerce/support/) 網站 (http://www.ibm.com/software/genservers/commerce/support/) 取得。請按一 下您所用版別的鏈結,並找出 Download 區段。然後下載這個修正套件,並按 照指示安裝。如果尚未安裝這個修正套件,則不應繼續進行本手冊中的移轉步 驟(例如,移轉您的實例或資料庫)。

#### 前置移轉動作

在繼續進行本書其餘的移轉步驟前,在您系統仍運作於 WebSphere Commerce 5.4 層次 的情況下,請記得採取下列動作。

#### 確定 MSGSTORE 表格中沒有儲存任何新訊息

在 WebSphere Commerce 5.4 中,當您傳送 SendTransacted 訊息時,會在資料庫的 MSGSTORE 表格中儲存一則訊息。一旦傳送訊息,就會將項目從資料庫中移除。事實上,

<span id="page-11-0"></span>這個表格中的資料會被視為是短暫的,因為這個表格中不應該有任何剩餘的訊息(除 非某些設定不正確)。在您的 WebSphere Commerce 5.4 系統中,您應該已經定期清理 這個表格。

當您移轉至 WebSphere Commerce 5.5 時,就無法重覆使用這個表格中的資料。在關閉 原始的 WebSphere Commerce 5.4 實例前,您應該執行下列步驟。當原始系統沒有接受 任何進一步的訂單或要求時,您需要一段時間才能使系統穩定地進入中止狀態。在這 段期間,請依下列方式確定沒有任何新訊息儲存在 MSGSTORE 表格中:

- 1. 以「網站管理者」身份登入「管理丰控台」。
- 2. 在「網站」或「商店」選項畫面中,選取**網站**。
- 3. 開啓「配置 傳輸」功能表。
- 4. 將每一個傳輸的狀態變更爲**非作用中**。
- 5. 重覆上述步驟來停用每一家商店的傳輸。

停用傳輸時,並不會停止傳送 MSGSTORE 表格中的訊息。它只會防止將新訊息儲存在 MSGSTORE 表格中。

排程器將試圖遞送 MSGSTORE 中的所有訊息。(在預設的情況下,排程器會每隔 5 分 鐘執行一次 SendTransactedMsg 工作,而重試次數是 3。)

在 15 分鐘後,MSGSTORE 中應該不會有任何訊息的重試次數大於零。

6. 使用下列 SQL 陳述式來檢查 MSGSTORE 中是否有任何剩餘項目的重試次數大於零: select count(distinct msgid) from msgstore where retries  $> 0$ 

select 陳述式會顯示仍有多少訊息是 WebSphere Commerce 5.4 需要遞送的。結果 會是其中包含數值結果爲 0 (零) 或更大數字的一列、一直欄。

如果結果是 0(零),就表示沒有暫置的訊息要遞送,而表格已經可以移轉。

如果結果大於 0 (零),丢示 WebSphere Commerce 5.4 仍然正在嘗試遞送剩餘的 訊息。請注意,在這個計數到達 0 (零) 之後,如果您又重新執行這個 SQL,就不 應該會再遞增。如果您注意到結果繼續遞增,就表示並非所有的傳輸都已經關閉。 請參閱上述步驟來停用傳輸(您需要對網站以及所有的商店執行這個步驟)。

一旦 SQL select 陳述式傳回 0(零),您可以執行下列指令:

select count(distinct msgid) from msgstore where retries =  $0$  or retries =  $-1$ 

這個 select 陳述式會決定是否還有任何訊息尙未遞送。

如果結果是零,就表示沒有剩下任何訊息。

如果結果是大於零的任何數字,就表示 MSGSTORE 表格中仍有訊息。建議您刪除剩下 的訊息。(定期刪除剩下的訊息以清理這個表格,是一種良好的習慣。)

#### 準備暫置作業伺服器以進行移轉

在移轉前,您的暫置作業伺服器資料庫必須和 WebSphere Commerce 5.4 正式作業資料 庫同步。您可以執行下列之一:

• 在移轉資料前,先執行暫置延伸公用程式指令 (PRPWCSSTG)。請參閱 WebSphere Commerce 5.4 線上說明中的「暫置延伸公用程式指令」,以取得關於執行公用程式 的其他資訊。

<span id="page-12-0"></span>• 如果您不想將所做的變更延伸到資料庫上,則可使用暫置複製公用程式指令 (CPYWCSSTG),以同步處理您的資料庫。(此選項通常耗時頗久。)有關執行此公用 程式的進一步資訊,請參閱 WebSphere Commerce 5.4 線上說明中的「暫置複製公用 程式指令」主題。

在同步處理您的暫置作業伺服器資料庫後:

• 清理暫置作業資料庫來加速移轉(選用)。

如果要加速暫置作業伺服器資料庫移轉,請執行「暫置複製」公用程式 (CPYWCSSTG) 並使用 CLEANUP(\*ONLY) 選項。有關如何執行暫置複製公用程式 的詳細說明,請參閱 WebSphere Commerce 5.4 線上說明中的「暫置作業伺服器指 令」一節中的資訊。

- **註:** 您必須除去所有自訂的觸發指令。否則,在移轉暫置作業資料庫期間,這些觸 發指令可能會執行,而造成意外的問題。您必須記得這些觸發指令,且如果必 要的話,在您移轉暫置作業資料庫後,重新套用這些觸發指令。
- 使用第 49 頁的第 7 章, 『移轉您的 [WebSphere Commerce 5.4](#page-58-0) 資料庫』中所說明的 資料庫移轉 Script 來移轉您的暫置作業伺服器。移轉這個資料庫的程序與移轉您的正 式作業資料庫的程序類似。

### 轉移至 WebSphere Application Server 5.0

IBM WebSphere Application Server 第 5 版為未來的開放式電子商務平台提供了世界級 的基礎架構。作為 WebSphere 軟體平台的基礎,WebSphere Application Server 提供了 豐富的電子商務應用程式部署環境,以及一組完整的應用程式服務,包括交易管理、 安全、叢集、效能、可用性、連結性與可調整性等功能。第 5 版提供的完整的 J2EE 規 格支援 (Servlet 2.3、JSP 1.2、EJB 2.0 和其他項目) 以及各種延伸。

有關 WebSphere Application Server 5.0 開始採用的新特性的詳細資料,請造訪 [WebSphere Application Server for iSeries](http://www.ibm.com/servers/eserver/iseries/software/websphere/wsappserver/) 網站

(http://www.ibm.com/servers/eserver/iseries/software/websphere/ wsappserver/) o 這個網站包含 WebSphere Application Server 5.0 的文件,包括移轉資訊。

## <span id="page-14-0"></span>第 2 章 備份 WebSphere Commerce 5.4

在您繼續進行本手冊中的移轉程序前,您應先對您所使用的 WebSphere Commerce 5.4 系統,進行完整的系統備份。這可讓您在移轉至 WebSphere Commerce 5.5 期間一旦遇 到問題時可回復先前的系統。

如果您要進行原地移轉,在順利移轉到 WebSphere Commerce 5.5 之後,就無法回復至 舊版的 WebSphere Commerce 5.4。

#### 備份 WebSphere Commerce 5.4 系統

如果要備份 WebSphere Commerce 5.4 系統請:

- 根據您作業系統或任何您所用特殊備份與還原軟體所提供的文件,針對您的 WebSphere Commerce 5.4 系統執行完整的系統備份。一般而言,您可將系統備份到 磁帶機、ZIP 磁帶機或其他一些檔案系統中。
- 備份任何用於 WebSphere Commerce 5.4 的自訂檔案與目錄及其相關元件,例如,資 料庫、Web 伺服器、WebSphere Commerce Payments (舊稱 WebSphere Payment Manager) 與 WebSphere Application Server。
- 根據第6頁的『備份資料庫』中的說明來備份您的 WebSphere Commerce 5.4 資料庫。
- 尤其是將 WebSphere Commerce 5.4 主安裝目錄 (包括所有基礎子目錄與檔案) 備份 至一個在移轉程序期間易於存取的位置中,這是因為在移轉程序期間的某些時間 點,您可能得參照這些目錄與檔案。特別是備份 *WCS54\_userdir* (/QIBM/UserData/WebCommerce) 下面的 instances 和 *your\_instance* 子目錄。

### 備份目錄與檔案

如果要手動備份下列任何目錄或檔案請:

- 1. 從指令提示,建立一個暫時的備份目錄。
- 2. 切換至 WebSphere Commerce 5.4 使用者安裝目錄 (WCS54\_userdir)。
- 3. 選取適當目錄或檔案,並將之複製到暫時的備份目錄中。另一種方式是使用「儲存 物件」(SAV) 以及「還原物件」(RST) 指令來儲存及還原檔案和目錄: SAV DEV('*save\_file*') OBJ(('*IFS\_folder*'))

```
RST DEV('save_file') OBJ(('IFS_folder'))
```
例如,您可以使用下列指令(輸入到同一行中),將 WC54\_userdir/instances/myinstance 資料夾備份到 MYLIB 檔案庫中的儲存檔  $(myintstsav)$ :

```
SAV DEV('/QSYS.LIB/MYLIB.LIB/MYINSTSAV.FILE')
    OBJ(('WC54_userdir/instances/your_instance'))
```
您可以使用下列指令(輸入到同一行中)來還原資料夾及其內容:

RST DEV('/QSYS.LIB/MYLIB.LIB/MYINSTSAV.FILE') OBJ(('/*WC54\_userdir*/instances/*your\_instance*'))

尤其是您應備份下列目錄與檔案:

- <span id="page-15-0"></span>• 在 WC54\_installdir 目錄下的下列重要 WebSphere Commerce 5.4 檔案與目錄。請注 意,當您在第24頁的『使用 WCIM 來移轉您的實例配置』中執行 WCIM 實例移轉 工具時,它會備份下列的檔案與目錄,不過,建議您還是將這些檔案備份到可以存 取的位置:
	- $-$  properties/\*
	- $-$  xml/product.\*
	- PaymentManager/profile.dtd
	- bin/cfg.passwd
- 在 WCS54\_userdir 目錄下的下列重要 WebSphere Commerce 5.4 檔案與目錄:
	- instances/wcs instances
	- instances/instance\_name/\* (實例根目錄以及該目錄中的所有檔案和子資料夾。)
- 下列 HTTP 檔案:
	- HTTP 伺服器實例檔:/QSYS.LIB/QUSRSYS.LIB/QATMHINSTC.FILE/instance name.MBR
	- HTTP 伺服器配置檔:/QSYS.LIB/QUSRSYS.LIB/QATMHTTPC.FILE/instance name.MBR
- 您需要備份的任何自訂程式碼。WCIM 工具並不會備份自訂程式碼。有關自訂程式碼 移轉的進一步明細,請參閱 WebSphere Commerce - Express Developer Edition 移轉 手冊。
- 其他雜項檔案:
	- 任何檔案型內容,像是:靜態 HTML 頁面與 GIF 檔。
	- 任何資料庫 .sql Script。
	- 任何 JavaServer Pages (JSP 檔)。
	- 任何自訂指令與檔案(例如 .java、.class、.jar、.zip 或 .properties 檔)。
	- 任何自訂的文件檔(例如 .pdf 或文字檔)。

#### 備份資料庫

下列各節說明如何備份資料庫。

如果要備份您的資料庫,請在您的 WebSphere Commerce 資料庫所在的機器上執行下列 動作:

- 1. 使用具備 \*SECOFR 存取權的使用者設定檔登入
- 2. 使用 CRTSAVF 指令建立一個儲存檔。
- 3. 停止所有的資料庫作業。
- 4. 使用 SAVLIB 指令將您的綱目檔案庫儲存到您剛才建立的儲存檔中。

有關備份資料庫以及用來執行備份的指令的其他資訊,請參閱您的作業系統所附的手 冊。

## <span id="page-16-0"></span>第 3 章 升級您的軟體

本章說明如何將軟體升級成 WebSphere Commerce 5.5 所要求的層次。在升級軟體前, 您應先備份您的 WebSphere Commerce 5.4 系統(包括資料庫)。有關如何執行系統備 份的說明,請參閱第 5 頁的第 2 章,『備份 [WebSphere Commerce 5.4](#page-14-0)』。

如果您需要停止任何 WebSphere Commerce 5.4 軟體元件,請參閱您的產品及平台所適 用的「安裝手冊」之附錄,以取得詳細的步驟。

### 將 WebSphere Commerce 5.4 對映至 WebSphere Commerce 5.5 IBM 軟體

下表列出 WebSphere Commerce 5.4 與 WebSphere Commerce 5.5 版所附的大部分軟 體,以及這些軟體在這兩版間,所對映的版本層次與安裝路徑。

表 1. 爲 WebSphere Commerce for iSeries 提供的軟體層次與預設安裝路徑。

| <b>WebSphere Commerce 5.4</b>                             | <b>WebSphere Commerce 5.5</b>         |
|-----------------------------------------------------------|---------------------------------------|
| 5.4 版                                                     | 5.5 版                                 |
| /QIBM/ProdData/WebCommerce                                | /QIBM/ProdData/CommerceServer55       |
| IBM WebSphere Application 4.0.2 版 (4.0.1 版加上 PTF 與臨時修正程式) | 5.0 版                                 |
| /QIBM/ProdData/WebASAdv4                                  | /QIBM/ProdData/WebAS5/base            |
| $1.3.1$ 版                                                 | $1.3.1$ 版                             |
| /OIBM/ProdData/Java400/jdk13                              |                                       |
| WebSphere Commerce 3.1.2 版                                | 5.5 版                                 |
|                                                           |                                       |
| WebSphere Payment /QIBM/ProdData/PymSvr                   | /QIBM/ProdData/CommercePayments/V55   |
|                                                           |                                       |
| IBM WebSphere Commerce 5.2 版                              | 5.5 版                                 |
|                                                           |                                       |
| IBM SecureWay <sup>®</sup> Directory 3.2.1 版              | $3.2.2$ 版                             |
| Blaze Advisor™ 規則伺服器 3.1.3 版                              | $4.5.5$ 版                             |
| /QIBM/ProdData/WebCommerce/blaze                          | /QIBM/ProdData/CommerceServer55/blaze |
|                                                           |                                       |

#### 升級軟體的方法

一般而言,我們會建議您將 WebSphere Commerce 5.5 (包括必備軟體) 安裝在乾淨的 機器上(亦即,沒有安裝任何 WebSphere Commerce 5.5 軟體元件或舊版)。這部乾淨 的機器應該位於您的 WebSphere Commerce 5.4 機器遠端,亦即,它應該是另一部機器。 在移轉期間,如果兩部機器是透過網路連接,就會有幫助,因為資產可以在兩部電腦 之間輕易轉送。請注意,您可以根據任何已支援的拓樸來設定您的 WebSphere Commerce 5.5 系統:

- 單層 (所有 WebSphere Commerce 元件皆位在相同機器上)
- 兩層 (資料庫位於 WebSphere Commerce 的遠端機器上)
- 三層(資料庫與 Web 伺服器位於 WebSphere Commerce 的遠端機器上)

<span id="page-17-0"></span>• 此外,WebSphere Commerce Payments 可安裝在您 WebSphere Commerce 機器以外 的機器上。

和您在升級 WebSphere Commerce 5.4 機器上的軟體元件時所進行的原地移轉相較,這 個方法可縮短移轉時的停機時間。然而,這個方法需要額外的機器資源。在這個方法 下,您可以讓 WebSphere Commerce 5.4 系統繼續執行,直到 WebSphere Commerce 系 統已經完全運作,且所有必要的資產都已轉送、移轉和全面測試完畢為止。此時,您 便可以關閉 WebSphere Commerce 5.4 系統,並啓動 WebSphere Commerce 5.5 系統, 從而在機器間切換。您可以為其他使用者重新部署 WebSphere Commerce 5.4 機器。

- 如果您想執行遠端移轉(亦即,將 WebSphere Commerce 5.5 安裝在新機器上的移 轉),請參閱『將 WebSphere Commerce 5.5 安裝在個別機器上(遠端移轉)』。
- 如果您要執行原地移轉(亦即,將現有 WebSphere Commerce 5.4 系統升級為 WebSphere Commerce 5.5,而不需要額外的機器資源),請參閱第12頁的『將現有 系統升級為 [WebSphere Commerce 5.5](#page-21-0) (原地移轉) 』。

- 本手冊說明下列兩種實作移轉程序的方法:
- 原地移轉 需要單一機器 • 遠端移轉 - 需要兩部機器

儘管原地方法因只需一部機器而較為方便,但大部份的使用者可能會發現, 在這種方法下系統的停機時間過久,特別是對正式作業網站而言。完整的移 轉程序期由下列兩個主要項目組成:

- 資料庫移轉 視資料庫大小而定(使用者數、產品數、訂單數、使用者流 量等),可能需要數小時。
- 程式碼移轉 程式碼的自訂與測試可能需要數天。

由於只要移轉開始,運作中的 WebSphere Commerce 5.4 網站即必須關閉, 因此如果運作中的網站相當在意停機時間,則建議採用遠端方法而非原地方 法。不過,如果是要在非運作中的網站進行移轉程序的自訂與測試,則原地 方法較為合適。

## 將 WebSphere Commerce 5.5 安裝在個別機器上(遠端移轉)

在 WebSphere Commerce 5.4 以外的機器上安裝及設定您的 WebSphere Commerce 5.5 系統。目標機器必須是 WebSphere Commerce 5.5 所支援的其中一個平台,且具備必要 的記憶體數量、CPU 類型和磁碟空間。有關這些必備需求的資訊,請參閱您平台所適用 的 *WebSphere Commerce* - *Express 安*裝手冊。有關安裝 WebSphere Commerce 5.5 系 統的資訊,請參閱您平台所適用之 WebSphere Commerce - Express 安裝手冊中,有關 安裝的章節。

<span id="page-18-0"></span>重要事項

在您安裝 WebSphere Commerce 5.5 後, 您必須安裝 IBM WebSphere Commerce 5.5.0.2 修正套件。這個修正套件含有移轉程序的修正與加強項目。這個修正套件可 從 WebSphere Commerce Support 網站 (http://www.ibm.com/software/genservers/commerce/support/) 取得。請按一下 您所用版別的鏈結,並找出 Download 區段。然後下載這個修正套件,並按照指 示安裝。如果尚未安裝這個修正套件,則不應繼續進行本手冊中的移轉步驟(例

如,移轉您的實例或資料庫)。

註: 在 WebSphere Commerce 5.5 安裝程序期間,如果要順利套用所有的 WebSphere Application Server 臨時修正程式,您應該確定您的 Web 伺服器已經關閉。此外, 在 WebSphere Commerce 5.5 安裝完成後,請檢查 wcWASeFixer.log 檔案,並確 定所有的 WebSphere Application Server 臨時修正程式都已經順利安裝。

#### 轉移時的其他機器需求

除了 WebSphere Commerce - Express 安裝手冊中所說明的必備需求外,還必須符合下 列有關移轉時的需求:

在單層配置中,除了 WebSphere Commerce 5.5 安裝硬碟需求外,目標機器硬碟空間需 求至少爲現行 WebSphere Commerce 5.4 資料庫大小的兩倍。這項指引是基於下列需求:

- 用來保留 WebSphere Commerce 5.4 資料庫的備份副本的空間。
- 在不同的移轉階段期間,用來保留 WebSphere Commerce 5.5 資料庫的備份副本的空 間。
- 日誌空間。

#### 建立 WebSphere Commerce 測試實例

在您根據 WebSphere Commerce - Express 安裝手冊中的說明,順利安裝及驗證 WebSphere Commerce 5.5 軟體之後,您應在 WebSphere Commerce 5.5 系統中建立一 個 WebSphere Commerce 測試實例。

如果要建立測試實例,請登入 WebSphere Commerce 「配置管理程式」 介面。

有關使用 「配置管理程式」 來建立 WebSphere Commerce 實例的步驟資訊,請參閱您的 資料庫與平台適用的 WebSphere Commerce - Express 安裝手冊中,有關配置的一節。

您可以建立一家測試商店,來驗證 WebSphere Commerce 5.5 安裝的功能。如果您打算 保留測試實例,請確定您選擇的實例名稱與您從 WebSphere Commerce 5.4 移轉的實例 名稱不同,以避免任何可能的衝突。一旦您確定 WebSphere Commerce 5.5 系統可以運 作,即可刪除測試實例與測試資料庫。有關刪除 WebSphere Commerce 5.5 實例的說明, 請參閱 WebSphere Commerce 安裝手冊。

#### 匯出 WebSphere Commerce 5.4 企業應用程式

在開始轉移至 WebSphere Application Server 5.0 之前,您需要在仍處於 WebSphere Application Server 4.0.x 的層次時, 匯出現有的 WebSphere Commerce 5.4 企業應用程 式(WC\_Enterprise\_App\_*instance\_name*.ear,例如 WC\_Enterprise\_App\_demo.ear)。

<span id="page-19-0"></span>您也應該同時匯出先前的 Payment Manager ear 檔。WebSphere Commerce 5.5 WCIM 實例移轉工具將需要存取已匯出的應用程式,以便將之移轉至 WebSphere Commerce 5.5 層次。

您可以將應用程式匯出到選擇的位置:

- 1. 在 WebSphere Application Server 4.0.x 管理主控台的樹狀檢視畫面中, 選取「企業 應用程式」資料夾。主控台的明細檢視畫面會顯示已安裝的應用程式清單(包括 WebSphere Commerce 5.4 和 Payment Manager 的應用程式)。
- 2. 用滑鼠右鍵按一下明細檢視畫面中的應用程式,然後從功能表選取**匯出應用程式**。
- 3. 在開啓的「匯出應用程式」對話框中:
	- a. 從**節點**下拉清單中,選取應用程式要匯出的目的地節點。
	- b. 在匯出目録欄位中,指定應用程式的目標磁碟機和目錄。 (例如 /WAS40 backup)
	- c. 按一下確定。

應用程式會匯出到指定的節點和目錄中,並使用 enterpriseApplicationName.ear 的 名稱。

- 4. 將所匯出的 WC\_Enterprise\_App*\_instance\_name*.ear 檔複製到 WebSphere Commerce 5.5 上的移轉工作目錄中。這是以 wcimenv.sh 檔中的 WORK\_DIR 變數來指定。(一 般而言,WORK DIR 是設為 *WC55 userdir/*temp。)有關 WORK DIR 的定義請參閱 第 [25](#page-34-0) 頁的表 2。
- 註: 在 iSeries 中,當您匯出 Commerce 與 Payments 的企業應用程式之後,必須將它 們從 WebSphere Application Server 4.0 的管理主控台中移除。否則,當您執行 WASPostUpgrade 工具時,會收到異常狀況。

#### 移轉先前的 WebSphere Application Server 配置

如果要將您先前的 WebSphere Application Server 管理配置移轉至新的 WebSphere Commerce 5.5 系統,您需要依照下列方式來使用 WASPreUpgrade 和 WASPostUpgrade 工具。

- 1. 若為遠端移轉,您必須將 WebSphere Application Server 5.0 安裝在舊有的 WebSphere Commerce 5.4 機器上,才能存取 WASPreUpgrade 與 WASPostUpgrade Script。
- 2. 在您先前的 WebSphere Application Server 機器上執行 WASPreUpgrade 工具,將先 前的管理配置保留到備份目錄中。WASPreUpgrade 工具可在 WAS50\_installdir/bin 目錄中取得。有關執行這個工具的語法,請造訪 [WebSphere Application Server 5.0](http://www.ibm.com/servers/eserver/iseries/software/websphere/wsappserver/50migration/50migrationstepbystep.html) [for iSeries](http://www.ibm.com/servers/eserver/iseries/software/websphere/wsappserver/50migration/50migrationstepbystep.html) 移轉網站,其網址為:

http://www.ibm.com/servers/eserver/iseries/software/websphere/wsappserver/50migration/50migrationstepbystep.html

此外,您需要根據第9頁的『匯出 [WebSphere Commerce 5.4](#page-18-0) 企業應用程式』中的 說明, 來匯出 WebSphere Commerce 5.4 和 Payment Manager 企業應用程式 (EAR 檔)。 [WCIM](#page-33-0) 工具會要求您存取第 24 頁的『使用 WCIM 來移轉您的實例配置』 中的已匯出 EAR 檔,以移轉您的實例。

<span id="page-20-0"></span>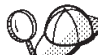

當您將實例移轉至 WebSphere Commerce 5.5 時,可能會因匯入與部署 EJB 的耗時,而有效能上的問題。如果要提昇實例移轉的效能,您必須修改 websphere\_backup.xml 檔,並在您按照如下所示執行 WASPreUpgrade 工具後,移除 EJB 的相關區段:

- a. 在您執行 WASPreupgrade 後,請找出 websphere\_backup.xml 檔,並建立一份備 份版本,然後以編輯器開啓檔案。
- b. 找出 <enterprise-application action="create" name="*instance name* -WebSphere Commerce Enterprise Application"> 項目,並移除整個節點:

```
<enterprise-application action="create" name="instance_name -
  WebSphere Commerce Enterprise Application">
```
... </enterprise-application>

這可在實例移轉期間避免匯入或部署 EJB。

- 3. 將先前管理配置的完整備份目錄 (包括所有的檔案和子目錄) 從先前的 WebSphere Commerce 5.4 機器轉送到您的 WebSphere Commerce 5.5 機器上。
- 4. 在您轉送備份目錄後,請編輯 websphere\_backup.xml 檔(位於 WebSphere Commerce 5.5 機器上的備份目錄中)。找出所有出現 WebSphere Commerce 5.4 機器之節點 名稱、IP 位址與網域之處,然後將這些分別換成 WebSphere Commerce 5.5 機器的 節點名稱、IP 位址與網域。
- 5. 在執行 WASPostUpgrade 工具前,請確定 webshpere\_backup.xml 檔中的 <alias-list> 區段有正確反映出新的機器環境。
- 6. 在您的 WebSphere Application Server 5.0 機器上執行 WASPostUpgrade 工具,將先 前的配置(儲存在備份目錄中)移轉至新的安裝中。 WASPostUpgrade 工具可在 *WAS50 installdir*/bin 目錄中找到。

有關執行這個工具的語法,請造訪 [WebSphere Application Server 5.0 for iSeries](http://www.ibm.com/servers/eserver/iseries/software/websphere/wsappserver/50migration/50migrationstepbystep.html) 移 轉網站,其網址為:

http://www.ibm.com/servers/eserver/iseries/software/websphere/wsappserver/50migration/50migrationstepbystep.html

檢查 *WAS50\_installdir*/logs 目錄中的 WASPostUpgrade.log 檔。您可忽略和「遺 漏 EJB 檔」有關的任何訊息,這是因為 WebSphere Commerce 5.5 機器不提供這些。

#### WebSphere Application Server JDBC 提供程式的層次注意事項

以 WASPostUpgrade 的預設行為來說,當移轉至 WebSphere Application Server 5.0 時, 它仍維持 WebSphere Application Server 4.0.x 中的舊有 JDBC 提供程式層次範圍。也 就是說, JDBC 提供程式的範圍仍維持「廣域」,這和 WebSphere Application Server 4.0.*x* 中的預設範圍一樣。在 WebSphere Application Server 5.0 中,JDBC 提供程式範 圍的預設値是在伺服器層次下,而非「廣域」。

#### 下一步驟

繼續進行第 21 頁的第 5 章,『移轉 [Commerce](#page-30-0) 實例配置』。

## <span id="page-21-0"></span>將現有系統升級為 WebSphere Commerce 5.5(原地移轉)

本節說明如何原地升級 WebSphere Commerce 5.4 機器的軟體,並說明:

- 『升級您的硬體』
- 『升級您的作業系統』
- 『升級其他軟體元件』
- 第13頁的『升級至 [WebSphere Application Server 5.0](#page-22-0)』
- 第14頁的『升級至 [WebSphere Commerce 5.5](#page-23-0)』

#### 升級您的硬體

有關升級硬體的資訊,請參閱 WebSphere Commerce - Express 安裝手冊的前置安裝一 節。

#### 升級您的作業系統

確定您的系統正在執行 OS/400® 5.2 版。

#### 升級其他軟體元件

本節說明如何升級 WebSphere Commerce 5.4 所支援的其他軟體元件,例如 Web 瀏覽 器。

## **Internet Explorer 6.0 或之後的版本**

如果要存取 WebSphere Commerce 工具和線上說明,您只能從與 WebSphere Commerce 機器位於相同網路且執行 Windows 作業系統的機器上使用 Microsoft® Internet Explorer 6.0 來進行存取。

您可以從 [Microsoft Corporation](http://www.microsoft.com/downloads/) 下載網站 (http://www.microsoft.com/downloads/) 來 下載 Internet Explorer

購物者可使用下列任何 Web 瀏覽器來存取網站,這些瀏覽器都已使用 WebSphere Commerce 測試過:

#### 匯出 WebSphere Commerce 5.4 企業應用程式

在開始轉移至 WebSphere Application Server 5.0 之前,您需要在仍處於 WebSphere Application Server 4.0.x 的層次時,匯出現有的 WebSphere Commerce 5.4 企業應用程 式 (WC Enterprise App *instance name*.ear,例如 WC Enterprise App demo.ear) 。 您也應該同時匯出先前的 Payment Manager .ear 檔。WebSphere Commerce 5.5 WCIM 實例移轉工具將需要存取已匯出的應用程式,以便將之移轉至 WebSphere Commerce 5.5 層次。

您可以將應用程式匯出到選擇的位置:

- 1. 在 WebSphere Application Server 4.0.x 管理主控台的樹狀檢視畫面中, 選取「企業 應用程式」資料夾。主控台的明細檢視畫面會顯示已安裝的應用程式清單(包括 WebSphere Commerce 5.4 和 Payment Manager 的應用程式) 。
- 2. 用滑鼠右鍵按一下明細檢視畫面中的應用程式,然後從功能表選取**匯出應用程式**。
- 3. 在開啓的「匯出應用程式」對話框中:
	- a. 從**節點**下拉清單中,選取應用程式要匯出的目的地節點。
- <span id="page-22-0"></span>b. 在匯出目録欄位中,指定應用程式的目標磁碟機和目錄。 (例如 /WAS40 backup)
- c. 按一下確定。

應用程式會匯出到指定的節點和目錄中,並使用 enterpriseApplicationName.ear 的 名稱。

- 4. 將所匯出的 WC\_Enterprise\_App*\_instance\_name.*ear 檔複製到移轉工作目錄中。這 是以 wcimenv.sh 檔中的 WORK\_DIR 變數來指定。(一般而言,WORK\_DIR 是設為 WC55\_userdir/temp。)有關 WORK\_DIR 的定義請參閱第 25 頁的表 2。
- 註: 在 iSeries 中,當您匯出 Commerce 與 Payments 的企業應用程式之後,必須將它 們從 WebSphere Application Server 4.0 的管理主控台中移除。否則,當您執行 WASPostUpgrade 工具時,會收到異常狀況。

## **WebSphere Application Server 5.0**

您可以在 [WebSphere Application Server 5.0 for iSeries](http://www.ibm.com/servers/eserver/iseries/software/websphere/wsappserver/50migration/50migrationstepbystep.html) 移轉網站 取得有關從 WebSphere Application Server 舊版移轉的步驟說明;其網址為:

http://www.ibm.com/servers/eserver/iseries/software/websphere/wsappserver/50migration/50migrationstepbystep.html

## 手動移轉先前的 WebSphere Application Server 配置

如果要將您先前的 WebSphere Application Server 管理配置移轉至新的 WebSphere Commerce 5.5 系統,您需要依照下列方式來使用 WASPreUpgrade 和 WASPostUpgrade 工具:

1. 執行 WASPreUpgrade 工具,將先前的管理配置保留到備份目錄中。WASPreUpgrade 工 具可在 WAS50\_installdir/bin 目錄中取得。有關執行這個工具的語法,請造訪 [WebSphere Application Server 5.0 for iSeries](http://www.ibm.com/servers/eserver/iseries/software/websphere/wsappserver/50migration/50migrationstepbystep.html) 移轉網站,其網址為:

http://www.ibm.com/servers/eserver/iseries/software/websphere/wsappserver/50migration/50migrationstepbystep.html

此外,您需要根據第12頁的『匯出 [WebSphere Commerce 5.4](#page-21-0) 企業應用程式』中的 說明, 來匯出 WebSphere Commerce 5.4 和 Payment Manager 企業應用程式 (EAR 檔)。 [WCIM](#page-33-0) 工具會要求您存取第 24 頁的『使用 WCIM 來移轉您的實例配置』 中的已匯出 EAR 檔,以移轉您的實例。

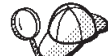

2. 當您將實例移轉至 WebSphere Commerce 5.5 時,可能會因匯入與部署 EJB 的耗時,而有效能上的問題。如果要提昇實例移轉的效能,您必須修改 websphere\_backup.xml 檔,並在您按照如下所示執行 WASPreUpgrade 工具後,移除 EJB 的相關區段:

- a. 在您執行 WASPreupgrade 後,請找出 websphere\_backup.xml 檔,並建立一份備 份版本,然後以編輯器開啓檔案。
- b. 找出 <enterprise-application action="create" name="instance name -WebSphere Commerce Enterprise Application"> 項目,並移除整個節點:

<enterprise-application action="create" name="*instance\_name* - WebSphere Commerce Enterprise Application">

... </enterprise-application>

c. 按照下列步驟所示,執行 WASPostupgrade 公用程式。

這可在實例移轉期間避免匯入或部署 EJB。

- <span id="page-23-0"></span>3. 在執行 WASPostUpgrade 工具前,請確定 webshpere backup.xml 檔中的 <alias-list> 區段有正確反映出新的機器環境。
- 4. 在您的 WebSphere Application Server 5.0 機器上執行 WASPostUpgrade 工具,將先 前的配置(儲存在備份目錄中)移轉至新的安裝中。 WASPostUpgrade 工具可在 WAS50 installdir/bin 目錄中找到。

有關執行這個工具的語法,請造訪 WebSphere Application Server 5.0 for iSeries 移 轉網站,其網址為:

http://www.ibm.com/servers/eserver/iseries/software/websphere/wsappserver/50migration/50migrationstepbystep.html

5. 從 WebSphere Application Server 5.0 解除安裝 WASPostUpgrade 所建的 instance name - WebSphere Commerce Server MigratedApp.ear 檔(若有的話)。 通常您可在 WAS50 userdir/installedApps/cell name 目錄中找到這個檔案。

WebSphere Application Server JDBC 提供程式的層次注意事項:  $L$ WASPostUpgrade 的預設行為來說,當移轉至 WebSphere Application Server 5.0 時, 它仍維持 WebSphere Application Server 4.0.x 中的舊有 JDBC 提供程式層次範圍。也 就是說,JDBC 提供程式的範圍仍維持「廣域」,這和 WebSphere Application Server 4.0.x 中的預設範圍一樣。在 WebSphere Application Server 5.0 中,JDBC 提供程式範 圍的預設値是在伺服器層次下,而非「廣域」。

#### 升級至 WebSphere Commerce 5.5

將 WebSphere Commerce 5.5 安裝在同一個系統時,並不會將 WebSphere Commerce 5.4 安裝升級。全面支援系統中同時存在兩項安裝。在開始移轉前,您必須停止對該實例 的所有作業。有關這些必備需求的資訊,請參閱 WebSphere Commerce - Express 安裝 手冊。

有關安裝 WebSphere Commerce 5.5 系統的資訊,請參閱您平台所適用之 WebSphere Commerce - Express 安裝手冊中有關安裝的章節。

註:

- 1. 在升級至 WebSphere Commerce 5.5 前,請確定您已經根據第 1 頁的『確定 MSGSTORE 表格中沒有儲存任何新訊息』中的說明,將所有的訊息重試計數器設定 為零。
- 2. 您必須先完成移轉並經過驗證後,才能刪除先前的 WebSphere Commerce 5.4 安裝 樹狀結構。

#### 下一步驟

繼續進行第21頁的第5章,『移轉 Commerce 實例配置』。

## <span id="page-24-0"></span>第 4 章 在共存移轉期間讓停機時間縮至最短

在移轉期間,如果您想讓 WebSphere Commerce 5.4 與 WebSphere Commerce 5.5 共 存於同一機器上,您必須按照本章中的說明,執行一些額外的步驟與注意事項。所謂 「共存」, 意指現有的 WebSphere Commerce 5.4 與 WebSphere Commerce 5.5 實例 將同時在同一機器上執行。您必須確定您的系統有足夠的記憶體與儲存體同時安裝這 兩者,以便同時執行。

「共存移轉」意指您可以移轉實例,而不必停止其他正在相同機器上執行的其他實 例。如果您只有一部機器,這意味著您必須對每一個實例執行原地移轉。在共存情況 下執行原地移轉,可讓您維持原來 WebSphere Commerce 5.4 實例的執行,同時可在移 轉程序中移轉與測試該實例的複本。請注意,測試移轉程序可能需要耗費多天甚至數 週,此視您對實例的自訂量而定。對許多安裝來說,如此的停機時間可能過久。

本節適用於想建立一份要移轉到相同機器上的實例複本,以便將該實例的停機時間縮 至最短的客戶。移轉後的實例可和原始實例並存,直到您對移轉後的實例做完充分的 測試,而準備移轉正式作業伺服器為止。或者,您可以將移轉後的實例轉變成 WebSphere Commerce 5.5 正式作業實例。移轉原始實例(因而可保留原來的名稱)可 能對某些客戶幫助較大,不過,使用新實例,意味著您只需重新移轉資料庫部份。

## 指定主機名稱與 IP 位址

請為現行節點指定一個新的主機名稱與 IP 位址。這會是您在配置新 WebSphere Commerce 5.4 實例時所用的主機名稱。

當您在下一步驟中建立新 WebSphere Commerce 5.4 時,您必須為實例指定一個有別於 現有 WebSphere Commerce 5.4 實例的主機名稱與 IP 位址。配置管理程式不容許您使 用相同主機名稱來建立新的實例。

在此您將以新名稱來建立新的 WebSphere Commerce 5.4 實例,但請確定它含有原始 WebSphere Commerce 5.4 實例所含的所有資料。

#### 建立新 WebSphere Commerce 5.4 實例

請使用 WebSphere Commerce 5.4 中的配置管理程式來建立新的 WebSphere Commerce 5.4 實例。有關建立新 WebSphere Commerce 5.4 實例所需執行的步驟,請參閱 WebSphere Commerce 安裝手冊 5.4 版中有關使用配置管理程式的章節。

註: 您所用的實例密碼與商家金鑰必須和現有 WebSphere Commerce 5.4 實例相同。

### 除去新 WebSphere Commerce 5.4 實例的資料庫

請使用下列的 SQL 除去已建給新 WebSphere Commerce 5.4 實例的資料庫: DROP SCHEMA *new\_instance\_name*

#### <span id="page-25-0"></span>備份與還原所要移轉之實例的資料庫

如果要在新名稱下還原資料庫,請完成下列步驟:

- 1. 使用下列指令,修改新實例的使用者設定檔,使其具備 \*SECOFR 權限: CHGUSRPRF USRPRF(new\_instance\_name) USRCLS(\*SECOFR) SPCAUT(\*USRCLS) CURLIB(\*CRTDFT)
- 2. 以具備 \*SECOFR 權限的設定檔登入。
- 3. 進入 QSH 指令視窗 (STRQSH),並從 /QIBM/ProdData/CommerceServer55/bin 目錄 執行下列的 WebSphere Commerce 5.5 指令:

copyDB.sh host name database name new instance name new instance passwd old\_instance\_name\_empty\_native\_lib

其中 host\_name 爲資料庫所在的機器名稱; database\_name 爲資料庫名稱 (和關聯 式資料庫目錄中所示的相同); new instance name 為新建實例的名稱; new\_instance\_passwd 爲新建實例的密碼; old\_instance\_name 爲所要複製之綱目的 名稱; empty native lib 為現有的原生空檔案庫。

此步驟會在指定 saveFile 檔案庫 (empty\_native\_lib) 中建立原始實例的 saveFile, 並 使用這個 savefile 來建立資料庫綱目 (其名稱為 new instance name) 。

4. 從 /OIBM/ProdData/WebCommerce/bin 目錄,使用下列 WebSphere Commerce 5.4 指 令更新儲存程序:

update\_storedprocedures database\_name new\_SCHEMA new\_instance\_passwd

5. 使用下列指令, 將新實例的使用者設定檔變回其原來的設定值:

CHGUSRPRF USRPRF(new\_instance\_name) USRCLS(\*USER) SPCAUT(\*NONE)  $CURLIB(new instance name)$ 

#### 匯出所要移轉之實例的 EAR 檔

請匯出現有 WebSphere Commerce 5.4 實例中的 .ear 檔。這是用來取代新建 WebSphere Commerce 5.4 實例中的 .ear 檔。相關步驟請參閱第 12 頁的『匯出 WebSphere Commerce 5.4 企業應用程式』

註: 將 .ear 檔儲存到下列目錄中:

/QIBM/UserData/WebCommerce/instances/old\_instance\_name/temp/earfilename.ear

#### 移除新 WebSphere Commerce 5.4 實例的 EAR

請在 WebSphere Application Server 管理主控台中刪除該實例的企業應用程式,以刪除 新建 WebSphere Commerce 5.4 實例的 .ear 資料夾。

一旦您移除企業應用程式後,請確定實例的 .ear 資料夾已不存在。在預設的情況下,此 資料夾位於下列位置中:

/OIBM/UserData/WebASAdv4/WAS instance name/installedApps/ WC\_Enterprise\_App\_instance\_name.ear

如果 WC Enterprise App instance name.ear 資料夾仍在,您必須將之刪除或重新命名。

#### <span id="page-26-0"></span>安裝所要移轉之實例的 EAR

下列步驟是複製 WebSphere Commerce 的 EJB 部份,並確定在複製實例後 WebSphere Commerce 工具可以運作。

- 1. 從現有 WebSphere Commerce 5.4 實例匯出 Enterprise Bean 的配置資訊:
	- a. 將 /QIBM/ProdData/WebCommerce/xml/config 資料夾中的 was.export.app.xml 檔,複製到暫時資料夾中 (例如 /home/users home dir),並在文字編輯器中開 啓該檔案。在這個檔案中,將所有出現 \$Enterprise Application Name\$ 之處, 換成 *instance name* - WebSphere Commerce Enterprise Application;其中 instance\_name 為舊有 WebSphere Commerce 實例的名稱(例如 demo)。儲存這 個檔案。
	- b. 執行下列指令:
		- 1) 啓動 QShell 環境:STRQSH
		- 2) 切換至下列目錄:
			- cd /0IBM/ProdData/WebASAdv4/bin
		- 3) 使用下列指令,匯出 was.export.app.xml 檔的配置內容:
			- xmlConfig -export /home/users\_home\_dir/OutputFile.xml -partial /home/users home dir/was.export.app.xml -adminNodeName WAS host name -nameServiceHost WAS host name -nameServicePort WAS\_admin\_port -instance WAS\_instance\_name

註: WAS\_host\_name 有區分大小寫。請確定它符合 CFGTP 選項 12 中的主機 名稱。

2. 在文字編輯器中開啓 /home/users home dirOutputFile.xml, 並將目前的 instance name 全部換成 new instance name, 但 XML 區段 <ear\_file\_name>...</ear\_file\_name> 中的除外。

<ear file name>...</ear file name> 標籤間的資訊應爲現行 (亦即,舊有) 實例 中所匯出之 .ear 檔的位置與名稱。在檔案的其餘部份中,確定 .ear 檔的位置設定 正確;例如:

/QIBM/UserData/WebCommerce/instances/old instance name/temp/earfilename.ear

註:

- a. 這會假設新舊實例的密碼相同。
- b. 在 OutputFile.xml 檔的某些部份中,實例名稱有區分大小寫。因此當您進行整 體取代時,請完全遵照 new\_instance\_name 的大小寫。
- 3. 執行下列指令以匯入 EJB:

XMLConfig -import /home/users home dirOutputFile.xml -adminNodeName WAS host name -nameServiceHost WAS host name -nameServicePort WAS\_admin\_port -instance WAS\_instance\_name

4. 在匯入完成後,請修改下列資料夾中的 web.xml 檔:

/QIBM/UserData/WebASAdv4/default/installedApps/ WC\_Enterprise\_App\_new\_54\_instance\_name.ear/wctools.war/WEB-INF

/QIBM/UserData/WebASAdv4/default/installedApps/ WC\_Enterprise\_App\_new\_54\_instance\_name.ear/wcstores.war/WEB-INF

在文字編輯器中開啓 web.xml 檔,並將舊有 instance\_name 全部換成新的 instance\_name

- <span id="page-27-0"></span>5. 將 /QIBM/UserData/WebCommerce/instances/*old WC54 instance name*/sar 目錄中 的所有  $*. s \text{ar}$ 檔複製到 /QIBM/UserData/WebCommerce/instances/new WC54 instance name/sar 目錄中
- 6. 更新每一個 .sar 檔(商店紀錄)的 SCHCONFIG 表格,以便在所複製實例的 WebSphere Commerce 管理主控台中,能適當反映此表格中的任何公佈資訊。
	- a. 使用 iSeries Access for Windows 所附的 iSeries 導覽器,展開**我的連線 ->** 主 機名稱 -> 資料庫 -> 檔案庫。
	- b. 選取檔案庫,並按一下滑鼠右鍵,以選取「選取所要顯示的檔案庫」功能表。
	- c. 在「選取所要顯示的檔案庫」視窗的「輸入檔案庫」欄位中,輸入新實例名 稱。按一下新增,然後按一下確定。
	- d. 選取您剛才新增的檔案庫 (new instance name);導覽器會重新整理右畫面,以列 岀 WebSphere Commerce 綱目中的表格。
	- e. 在右畫面中按兩下 SCHCONFIG 表格。
	- f. 按如下所示更新路徑,以更正 SCCOUERY 欄位中的路徑(其中的 SCCPATHINFO 欄 位含有 "ScheduledPublishArchive" 項目) 。如果 SCCPATHINFO 欄位中沒有 "ScheduledPublishArchive" 字串,則不需進行下列的變更:

將:

```
-DBTYPE=DB2&-SAR=/QIBM/UserData/WebCommerce/instances/old WC54 instance name
/sar/WebFashion.sar&-LOGONID=wcsadmin&-XML=ALL&-DBNAME=1p12ut4&-MODE=INSERT&-DBPWD
=xxxxxxxx&-ASSET=/Qibm/UserData/WebASAdv4/default/installedApps/
WC_Enterprise_App_old_WC54_instance_name.ear/wcstores.war=webapp.zip,
/Qibm/UserData/WebASAdv4/default/installedApps/
WC_Enterprise_App_old_WC54_instance_name.ear/
wcstores.war/WEB-INF/classes=properties.zip,&-DBUSER=&DBHOST;=&-LOCALE=en US
```
改為:

-DBTYPE=DB2&-SAR=/QIBM/UserData/WebCommerce/instances/new WC54 instance name /sar/WebFashion.sar&-LOGONID=wcsadmin&-XML=ALL&-DBNAME=1p12ut4&-MODE=INSERT&-DBPWD =xxxxxxxx&-ASSET=/Qibm/UserData/WebASAdv4/default/installedApps/ WC Enterprise App new WC54 instance name.ear/wcstores.war=webapp.zip. /Qibm/UserData/WebASAdv4/default/installedApps/ WC\_Enterprise\_App\_new\_WC54\_instance\_name.ear/ wcstores.war/WEB-INF/classes=properties.zip,&-DBUSER=&DBHOST;=&-LOCALE=en US

請注意,為了顯示在頁面上,而上述範例分成數行。實際上它們是連續一行。

請針對實例的所有相關聯 .sar 檔進行上述變更。

或者,您可使用 SQL 來更新每一筆記錄。

7. 至於現有實例之 WebSphere Application Server 部份中的其他任何自訂設定方面, 您可能需調整這些設定,以符合新實例。

#### 測試新 WebSphere Commerce 5.4 實例

如果您的自訂程式碼有參照在這個程序期間有所變更的實例名稱、IP 位址或其他資訊, 請記得以新實例的資訊來更新您的程式碼。請啓動您的 WebSphere Commerce 伺服器, 並測試您的新 WebSphere Commerce 5.4 實例是否能運作正常且無錯誤。

#### <span id="page-28-0"></span>繼續進行實例與資料移轉

在您完成上述步驟,請按照第 21 頁的第 5 章, 『移轉 [Commerce](#page-30-0) 實例配置』、第 43 頁的第 6 章, 『在移轉資料庫之前』、第 49 頁的第 7 章, 『移轉您的 [WebSphere](#page-58-0) [Commerce 5.4](#page-58-0) 資料庫』以及本手冊中的其餘章節 (如果適用於您的系統的話) 進行,以 針對您想移轉的實例,繼續進行實例與資料的移轉。

一旦您認為移轉程序充分完成,而準備要移轉正式作業伺服器,您有下列兩種選擇:

- 1. 移轉原始 WebSphere Commerce 5.4 的正式作業實例,並讓它運作。如果您不想變 更實例名稱,則此做法幫助頗大。在此做法下,您將:
	- a. 停止正式作業伺服器
	- b. 遵循移轉程序以移轉原始實例。
- 2. 移轉 WebSphere Commerce 5.4 實例的複本,並讓它運作。如果您已修改大半的程 式碼,而不想重新移轉 WebSphere Commerce 實例,則此做法幫助頗大。在此做法 下,您將:
	- a. 停止正式作業伺服器。
	- b. 按照第 15 頁的『除去新 [WebSphere Commerce 5.4](#page-24-0) 實例的資料庫』中的說明, 除去新實例的資料庫。
	- c. 遵循第 16 頁的『備份與還原所要移轉之實例的資料庫』中的步驟,建立資料庫 的複本。
	- d. 按照第49頁的第 7 章, 『移轉您的 [WebSphere Commerce 5.4](#page-58-0) 資料庫』中的說 明,移轉此實例的資料庫,然後開始運作。
	- e. 將主機名稱修改回原始實例的主機名稱,然後開始運作。有關變更主機名稱的 說明,請參閱第 57 頁的『變更主機名稱』。

## <span id="page-30-0"></span>第 5 章 移轉 Commerce 實例配置

本章說明如何將 WebSphere Commerce 5.4 實例配置移轉至 WebSphere Commerce 5.5 實例配置。有關如何建立新 WebSphere Commerce 5.5 實例的資訊,請參閱您的資料庫 與平台所適用的 WebSphere Commerce - Express 安裝手冊中的「使用配置管理程式來 建立或修改實例」一節。

若要執行 WebSphere Commerce 5.4 實例移轉,就需要從 WebSphere Commerce 5.5 實 例 (EAR) 開始,然後從 WebSphere Commerce 5.4 實例加入必要的元件。由於 WebSphere Commerce 5.4 和 WebSphere Commerce 5.5 之間的實例套件有部分變更, 實例移轉工具會將實例檔案放在 WebSphere Commerce 5.5 EAR 內的適當模組中,然 後視需要來更新實例檔案、配置檔案和部署描述子。

WCIM (WebSphere Commerce 實例移轉程式) 工具可用來執行 WebSphere Commerce 實例移轉步驟。

### -d **WebSphere Commerce 5.4 product.dtd**

在 WC54\_installdir/xml 目錄下的 WebSphere Commerce 5.4 product.dtd 檔中,找 出 "configInstaneList" 字串,並修改為 "configInstanceList"。

### 檢查 WebSphere Commerce 5.4 product.xml 檔

請確定您可在 WebSphere Commerce 5.4 product.xml 檔 (位於 WC54\_userdir/xml 目 錄中)頂端找到下列字行(以粗體字顯示)。如果沒有這一行,請用手動方式將它加  $\lambda$ :

<?xml version="1.0" ?> **<!DOCTYPE websphere SYSTEM "product.dtd">** <!-- 這個檔案包含安裝時的 wcsuite 元件資訊 -->

## 更新 WebSphere Commerce 5.5 product.xml 檔中的系統值

您必須在 WebSphere Commerce 5.5 的 product.xml 檔中 (位於 WC55\_installdir/xml 目錄內),填入您系統的正確主機名稱與網域。主機名稱與網域必須和系統上的大小 寫相同。請按如下所示,在 product.xml 的 <system> 區段中,找出並更新 host\_name 與 domain:

```
<system>
```

```
<\!\!\OmegaS
       <type>OS400</type>
       <edition></edition>
       <version>V5R2M0</version>
       </0S><RAM></RAM>
       <hostname>host_name</hostname>
       <domain>domain</domain>
</system>
```
此外,您還必須更新 WebSphere Commerce 5.5 product.xml 檔中的下列字行:

<configInstanceList>/qibm/ProdData/CommerceServer55/instances/wcs\_instances</configInstanceList>

此行所參照的應該是如下的 UserData,而非 ProdData:

<configInstanceList>/qibm/**UserData**/CommerceServer55/instances/wcs\_instances</configInstanceList>

### <span id="page-31-0"></span>檢查 WebSphere Commerce 5.5 product.xml 檔(僅適用於原地移轉)

您應檢查 WebSphere Commerce 5.5 機器上之 product.xml 檔中的 <migrationFrom> 區段,並確定移轉路徑的所有值皆設定無誤,然後再執行 WCIM。product.xml 檔位於  $WC55$ *\_installdir*/xml 目錄中。

驗證在 product.xml 檔案中的 <migrationFrom> 區段中,已經正確地設定下面的值。 (<migrationFrom> 區段指定您前一部機器的資訊,也就是您要移轉的機器。)

```
<migrationFrom>
   <edition>
      <name>name</name>
   </edition>
   <version>5</version>
   <release>rel</release>
   <modification>mod</modification>
  <fixpak>fixpak</fixpak>
   <path>path</path>
   <altpath>alt_path</altpath>
</migrationFrom>
```
在上述中:

 $\bullet$  *name*  $\overline{\mathbb{H}}$   $\stackrel{\frown}{\mathbb{B}}$  :

**Pro** WebSphere Commerce Professional Entry Edition

- 5 代表 WebSphere Commerce 的版本。此項移轉的唯一可能值為 5。
- $\cdot$  *rel*  $\overline{\Pi}$   $\stackrel{\frown}{\mathbb{B}}$  :
	- **4** 適用於 WebSphere Commerce 5.4 版本。
- *mod* 為下列之一:
	- **0** WebSphere Commerce 5.4.**0**.1
	- **0** WebSphere Commerce 5.4.**0**.2
	- **0** WebSphere Commerce 5.4.**0**.3
	- **0** WebSphere Commerce 5.4.**0**.4
	- **0** WebSphere Commerce 5.4.**0**.5
- $\cdot$  *fixpak* 是下列其中一項:
	- **0** WebSphere Commerce 5.4.0.0 或 WebSphere Commerce 5.4.0.1 (請參閱本 節最後第 [23](#page-32-0) 頁的**附註**。)
	- **2** WebSphere Commerce 5.4.0.**2**
	- **3** WebSphere Commerce 5.4.0.**3**
	- **4** WebSphere Commerce 5.4.0.4 或 WebSphere Commerce 5.4.0.5 (請參閱本 節最後第 [23](#page-32-0) 頁的**附註**。)
- path 為舊有 WebSphere Commerce 5.4 系統的安裝路徑 (WC54\_installdir)。
- *alt path* 為 WC54 *installdir* 目錄。此值可和 *path* 值相同,也可以是空白。

<span id="page-32-0"></span>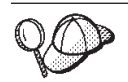

如果要檢查您的現行版本,請對網站表格發出下列的 SQL 查詢: select \* from SITE

檢視 PRODUCTVERSION 直欄的結果,以瞭解您的版本層次。

以下範例說明當您要從 WebSphere Commerce 5.4.0.0 Professional Entry Edition 移轉時, 您的 product.xml 檔案所需包含的內容:

```
<migrationFrom>
   <edition>
      <name>Pro</name>
   </edition>
   <version>5</version>
  <release>4</release>
   <modification>0</modification>
  <fixpak>0</fixpak>
   <path>/QIBM/ProdData/WebCommerce</path>
   <altpath>/QIBM/ProdData/WebCommerce</altpath>
</migrationFrom>
```
註: 如果您是從 WebSphere Commerce 5.4.0.1 (WebSphere Commerce 5.4 加修正套件 1) 移轉,您必須使用和從 WebSphere Commerce 5.4.0.0 移轉時相同的參數。亦即, <fixpak>0</fixpak> 值應設為 0,而非 1。因此,您的 <migrationFrom> 區段應 和上述範例一致。

同樣地,如果您是從 WebSphere Commerce 5.4.0.5 (WebSphere Commerce 5.4 加 修正套件 5)移轉,您必須使用和從 WebSphere Commerce 5.4.0.**4** 移轉時相同的 參數。亦即, <fixpak>0</fixpak> 值應設為 4,而非設為 **5**。

#### 移轉實例配置前的步驟

在將 WebSphere Commerce 5.4 實例移轉至 WebSphere Commerce 5.5 前請:

• WCIM 工具會備份您實例的整個目錄結構。如果您將 WebSphere Commerce 5.4 自 訂檔案與目錄放在實例目錄外的其他位置中,您必須將這些檔案與目錄從這些其他 位置複製到實例根目錄結構下的某個目錄中。這樣,WCIM 將會為您還原您自訂的檔 案與目錄。有關自訂程式碼移轉的明細,請參閱 WebSphere Commerce - Express *Developer Edition 移轉手冊*。

如果要從其他位置還原檔案與目錄,請執行下列步驟:

- 1. 開啓一個指令視窗,並導覽至內含自訂檔案的目錄,或導覽至自訂目錄。
- 2. 選取適當的檔案或目錄,並將之複製到適當的 WebSphere Commerce 5.4 目錄中。
- 如果已經開啓 WebSphere Application Server 安全,就必須依照下列方式先停用它, 然後才能移轉您的實例:
	- 1. 開啓 WebSphere Application Server 管理主控台。
	- 2. 按一下**主控台 > 安全中心**,並在「一般」標籤中取消勾選**啓用安全**勾選框。
	- 3. 按下完成。
	- 4. 重新啓動 WebSphere Application Server 管理伺服器。
- 更新 WebSphere Commerce 管理工具埠(選用)

在 WebSphere Commerce 5.5 中,管理工具是在 WebSphere Commerce 伺服器以外 的個別埠上執行。執行實例移轉時,會為這些管理工具指定下列的預設埠號:

<span id="page-33-0"></span>**埠號 WebSphere Commerce 工具** 

- **8000** WebSphere Commerce Accelerator
- 8002 WebSphere Commerce 管理主控台

8004 WebSphere Commerce 組織管理主控台

如果您要在上述工具中使用非預設的埠,請新增下面這三行到 instance\_name.xml 檔 案中的 <InstanceProperties> 節點下面的 <Websphere> 節點中。這個檔案是在  $WC55$  userdir/instances/your\_instance/xml 目錄中。下面這幾行會置換預設設定, 並且在這些管理工具中使用非預設的埠:

ToolsPort = "*desired\_tools\_port\_number*" AdminPort="*desired\_admin\_port\_number*" OrgAdminPort="*desired\_org\_admin\_port\_number*"

例如:

<Websphere Name="WebSphere Commerce DB2 DataSource" JDBCDriverLocation="" StoresWebApp="true" ToolsWebApp="true" WCMWebApp="true" name="WebSphere" **ToolsPort = "9000" AdminPort="9001" OrgAdminPort="9002"** port="900"/>

### 使用 WCIM 來移轉您的實例配置

本節說明如何執行 WCIM 來移轉您舊版的 WebSphere Commerce 實例。有關 WCIM 的功能明細,請參閱第 93 頁的『使用 [WCIM](#page-102-0) 來進行實例移轉』。

WCIM 套件在 WC55\_installdir/bin 目錄中提供了兩個主要的 Script:

- wcimenv.sh -- 設定環境設定,使 wcim 可以在您的系統中正確運作。
- wcim.sh-- 執行實際的實例移轉。

以下是執行 wcim 的基本程序:

- 1. 更新 wcimenv.sh 檔案,以備份您的實例。若為遠端移轉,則是在 WebSphere Commerce 5.4 系統上完成。若為原地移轉,則是在已升級成 WebSphere Commerce 5.5 的 WebSphere Commerce 5.4 系統上完成。
- 2. 執行 wcim 以進行備份。
- 3. 更新 wcimenv.sh 檔,以移轉您的實例。若為遠端移轉,則是在 WebSphere Commerce 5.5 系統上完成。若為原地移轉,則是在已升級成 WebSphere Commerce 5.5 的 WebSphere Commerce 5.4 系統上完成。
- 4. 執行 wcim 以進行移轉。

下列各節包含有關執行 Script 的明細。

註: 以 wcim.sh 的預設行為來說,會從您執行 wcim.sh 的同一個目錄 (亦即 WC55\_i*nstalldir*/bin 目錄)來讀取環境檔 (wcimenv.sh)。然而,由於 wcimenv.sh 的預設值在每一個使用者的系統上不一定正確,建議您將 wcimenv.sh 從 *WC55\_installdir*/bin 目錄複製到暫存目錄(例如 /tmp),以便對檔案進行變更。 執行 wcim.sh Script 時,您需要指定 wcimenv.sh 檔案的完整路徑。例如:

./wcim.sh *path\_to\_updated\_wcimenv.sh*

#### <span id="page-34-0"></span>執行 WCIM 的必要條件

在執行 WCIM 工具來移轉您的實例前,您必須確定下列事項:

- WebSphere Application Server 5.0 是安裝在執行 WCIM 的機器上。 若為**原地移轉**,則必須安裝在 WebSphere Commerce 5.5 機器上。 若為**遠端移轉**,則必須同時安裝在 WebSphere Commerce 5.5 與 WebSphere Commerce 5.4 機器上。如果您進行遠端移轉,在您順利完成實例移轉後,必須解除安裝 WebSphere Commerce 5.4 機器中的 WebSphere Application Server 5.0。
- WebSphere Commerce 軟體元件 (包括 Web 伺服器) 已經升級至 WebSphere Commerce 5.5 層次
- · 在您執行 WCIM 公用程式來移轉實例之前,請確定用來執行公用程式的使用者 ID 具備完整的許可權而可存取下列目錄中的檔案和子資料夾:
	- *WC55\_userdir*/instances

如果您先前未建立 WebSphere Commerce 5.5 實例(亦即,在安裝 WebSphere Commerce 5.5 後,您未按照建議建立一個測試實例),則此目錄將不存在。如果 目錄不存在, WCIM 工具會建立一個。

- *WC54\_userdir*/instances
- 移轉工作目錄(例如 *WC55\_userdir*/temp)。

#### -**:**

- 1. 當您執行 wcim.sh Script 時,如果將 wcimenv.sh 中的 WCIM\_BACKUP 變數設為 true, WCIM 會傳送必要的參數給 Script,以便為您先前的實例產生一個備份 ZIP 檔。 ZIP 檔 wcbackup54.zip 是在 WORK DIR/zip 目錄中產生,其中 WORK DIR 是使用者在 wcimenv.sh 檔案中所定義的工作目錄。例如,您可以將工作目錄定義到 *WC55\_userdir*/temp/ 中(請參閱表2,您會在其中定義變數)。
- 2. 如果您的 WebSphere Commerce 5.4 與 WebSphere Commerce 5.5 不在同一機器上, 您必須手動將 ZIP 檔 wcbackup54.zip 複製到 WebSphere Commerce 5.5 機器上的 WORK DIR/zip 目錄 (*WC55 userdir*/temp/zip) 中。如果是*原地*移轉,而您將 WORK DIR 設為與備份和移轉步驟中相同的值,則不需執行「複製 ZIP 檔」這個步驟。

#### 移轉 WebSphere Commerce 5.4 實例

#### 您在 wcimenv 中指定的變數

在執行 wcim.sh 來移轉您的實例前,您需要針對您的環境,在 wcimenv.sh 中設定正確 的環境變數。此外,您需要根據您要對實例與實例相關檔案資產執行備份或者要實際 移轉它們,來設定不同的變數。

下表彙總這些變數與變數值:

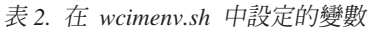

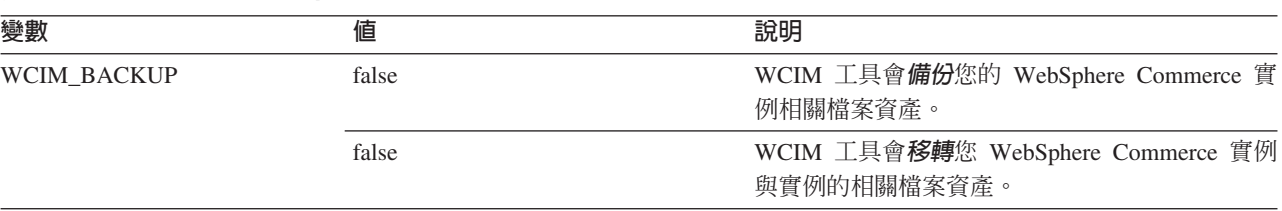

表 2. 在 wcimenv.sh 中設定的變數 (繼續)

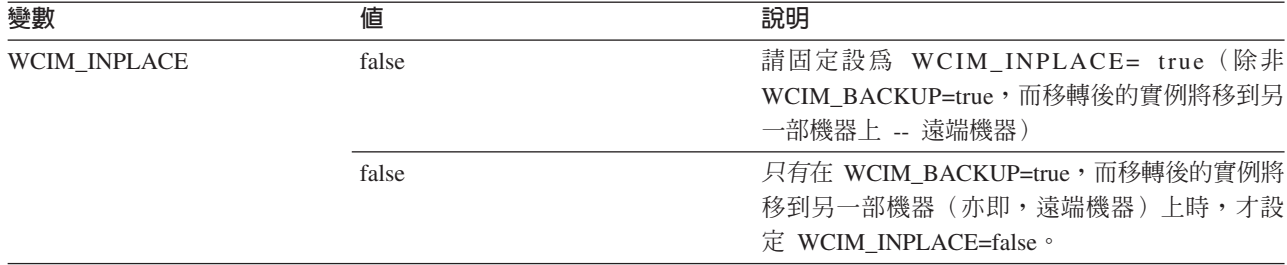

• 備份方面:

- WCIM\_BACKUP 恆設為 true。
- 當 WebSphere Commerce 5.4 和 WebSphere Commerce 5.5 位在相同機器時 (原地),則 WCIM\_INPLACE = true。

上述 WCIM\_BACKUP 與 WCIM\_INPLACE 變數的使用組合如下:

- 當 WebSphere Commerce 5.4 和 WebSphere Commerce 5.5 位在不同機器時(遠端),則 WCIM\_INPLACE = false。
- 移轉方面:
	- WCIM\_BACKUP 恆設為 false。
	- 當 WebSphere Commerce 5.4 和 WebSphere Commerce 5.5 位在相同機器時(原地),則 WCIM\_INPLACE = true。
	- 當 WebSphere Commerce 5.4 和 WebSphere Commerce 5.5 位在不同機器時 (遠端),則 WCIM\_INPLACE = true。

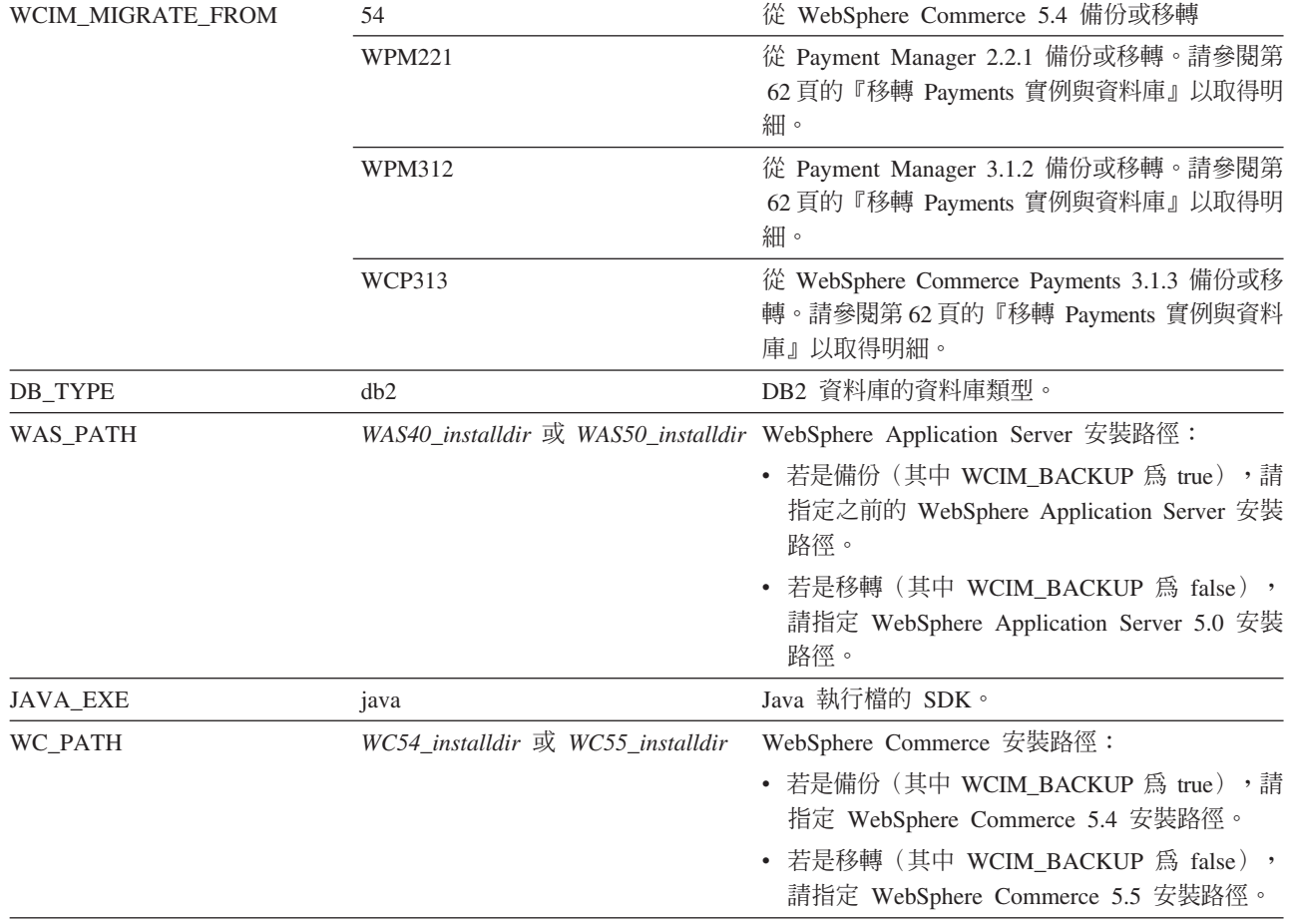
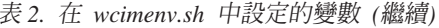

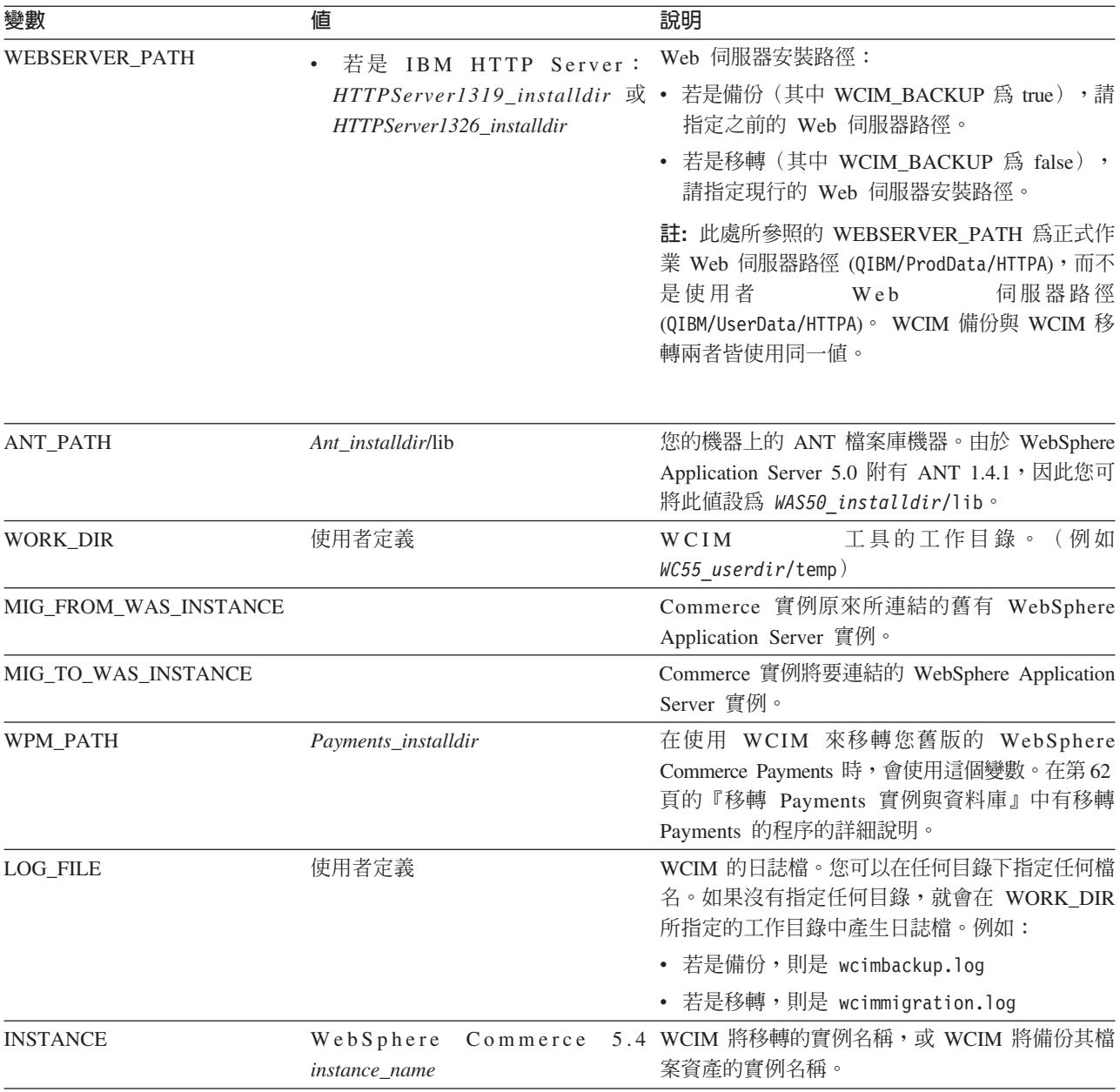

### 執行 WCIM 以進行遠端實例移轉

下列各節說明當 WebSphere Commerce 5.5 是安裝到與 WebSphere Commerce 5.4 不 同的機器時,執行實例移轉的步驟。

遠端實例移轉的先決條件: 如果您要將 WebSphere Commerce 5.5 軟體元件安裝在 WebSphere Commerce 5.4 的遠端機器上,您應完成第9頁的『匯出 WebSphere Commerce 5.4 企業應用程式』與第10頁的『移轉先前的 WebSphere Application Server 配置』中所述的步驟。

請確定 WebSphere Commerce 5.5 與 WebSphere Commerce 5.4 機器上皆有安裝 WebSphere Application Server 5.0。在您順利完成實例移轉後,必須解除安裝 WebSphere Commerce 5.4 機器中的 WebSphere Application Server 5.0。

<span id="page-37-0"></span>執行 WCIM 以進行遠端備份: 在執行 WCIM 以進行移轉之前,您應該執行 WCIM 來 為現行實例與實例相關檔案建立備份:

- 1. 在您的 WebSphere Commerce 5.4 機器上建立一個暫存工作目錄,例如 WC54\_userdir/temp。此外,您也應該在 temp 工作目錄下建立下列的子目錄:
	- $\cdot$  lib
	- $\cdot$  bin
	- xml/migration
- 2. 複製下列檔案:
	- 從 WebSphere Commerce 5.5 機器上的 WC55\_installdir/lib 目錄,將檔案複製 到您在遠端 WebSphere Commerce 5.4 機器上之工作目錄下的 lib 子目錄中 (*WC54* userdir/temp/lib):
		- Utilities.jar
		- ConfigManager.jar
		- xerces.jar
	- 從 WebSphere Commerce 5.5 機器上的 WC55\_installdir/xml/migration 目錄, 將 instbackup54.xml 檔複製到您在遠端 WebSphere Commerce 5.4 機器上之工 作目錄下的 xml/migration 子目錄中 (*WC54\_userdir*/temp/xml/migration)。
		- 註: 如果要移轉 Payments,請不要複製 instbackup54.xml,而是複製 instbackupwpm221.xml、instbackupwpm312.xml 或 instbackupwcp313.xml, 視您要移轉的實例的 Payments 版本而定。
	- 從 WebSphere Commerce 5.5 機器上的 WC55\_installdir/bin 目錄,將下列檔案 複製到 WebSphere Commerce 5.4 機器上之工作目錄下的 bin 子目錄中 (*WC54\_userdir*/temp/bin):
		- wcim.sh
		- wcimenv.sh
	- 從 WebSphere Commerce 5.4 機器中的 WC54\_installdir/xml 目錄,將 product.xml 與 product.dtd 檔複製到移轉工作目錄下的 xml 子目錄中 (*WC54 userdir*/temp/xml) ·
	- 如果是進行 Payments 實例備份請:

從 WebSphere Commerce 5.5 機器的 *WC55\_installdir*/payments/lib 目錄,將 eTillConfig.jar 檔(備份 Payments 實例時使用)複製到您在遠端 WebSphere Commerce 5.4 機器上之工作目錄下的 lib 子目錄中 (WC54\_userdir/temp/lib)。

3. 在執行 wcim.sh Script 前,請在您的 WebSphere Commerce 5.4 機器上更新 wcimenv.sh 檔案(您複製到遠端機器的工作目錄中的檔案)中的備份環境變數。

```
wcimenv.sh 檔案包含下列項目:
```

```
WCIM_BACKUP="true"
WCIM_INPLACE="false"
WCIM_MIGRATE_FROM="54"
DB T\overline{Y}PE="db2"export WCIM_BACKUP
export WCIM_INPLACE
export WCIM_MIGRATE_FROM
```
export DB\_TYPE

...

 $\cdots$ 

WAS\_PATH="WAS40\_installdir" WC PATH="WC54 installdir" WEBSERVER PATH="HTTPServer1319 installdir" ANT PATH="WC54 installdir/temp/lib" WORK DIR="WC54 installdir/temp" MIG\_FROM\_WAS\_INSTANCE="default" MIG\_TO\_WAS\_INSTANCE="default" export MIG FROM WAS INSTANCE export MIG TO WAS INSTANCE WPM PATH="7QIBM/ProdData/CommercePayments/V55" export WPM\_PATH

 $\ddotsc$ 

LOG FILE="=wcimbackup.log" INSTANCE="instance name" PATH=\$WAS\_PATH/java/jre/bin:\$PATH

export WAS PATH export WC PATH export WEBSERVER PATH export ANT PATH export WORK DIR export LOG\_FILE export INSTANCE export PATH ...

請注意,LOG FILE 變數所設定的日誌檔會產生在 WORK DIR/logs/ 目錄中。

- 4. 在您的 WebSphere Commerce 5.4 機器上,依下列方式執行 wcim.sh Script:
	- a. 從 iSeries 指令行,輸入 QSH 來開啓 QShell 視窗。
	- b. 切換至儲存 wcim.sh 的目錄。
	- c. 鍵入:

wcim.sh [wcimenv path]

其中:

- wcimenv\_path 是 wcimenv.sh 在您的機器中的路徑。如果這個檔案所在的目錄與 wcim.sh 相同,則不需要這個參數。
- 5. 將 wcbackup54.zip 檔從遠端 WebSphere Commerce 5.4 機器上的工作目錄(例如, WC54 userdir/temp/zip) 複製到 WebSphere Commerce 5.5 機器上之工作目錄的 zip 子目錄中 (例如 WC55 userdir/temp/zip) 。

如果 WebSphere Commerce 5.5 機器上沒有 WC55\_userdir/temp/zip 目錄,您必須 建立一個。

#### 執行 WCIM 以進行遠端移轉:

### 註:

- 1. 請確定您已按照第 28 頁的 2 步驟中的說明,將所有必要的檔案,從 WebSphere Commerce 5.5 機器複製到遠端 WebSphere Commerce 5.4 機器中。
- 2. 在您執行遠端移轉時,WCIM\_INPLACE 變數實際上是設為 true。
- 3. 在您執行 WCIM 以進行移轉前,必須重新命名所要移轉之 WebSphere Commerce 5.4 實例的 QUSRSYS/QATMHINSTC 中的 Web 伺服器成員,以免在建立新 Apache Web 伺 服器實例時發生錯誤。

在執行 WCIM 以進行備份後,請執行 WCIM 來移轉您的實例與實例相關檔案:

- 1. 當您在 WebSphere Commerce 5.5 機器上執行 wcim.sh Script 前,請在 wcbackup54.zip 套件中搜尋所有檔案,以找出所有出現 WebSphere Commerce 5.4 機器之節點名稱、IP 位址與網域之處。然後將這些地方分別換成 WebSphere Commerce 5.5 機器的節點名稱、IP 位址與網域名稱。舉例來說,您可能需要更新的 檔案有:
	- product.xml
	- product.xml.migration
	- instance name.xml
	- · instance name was.xml
	- instance name was DB.xml
	- *instance\_name\_was\_Start.xml*
	- *instance name* was. EJB.xml
	- instance name was VH.xml
	- cache.properties

您應檢查 wcbackup54.zip 套件中的所有檔案,但不包括 Web 伺服器配置檔(例 如,如果您使用的是 IBM HTTP Server,則為 httpd.conf)。WCIM 不會移轉 Web 伺服器配置檔,因而不需要更新。

2. 針對您要移轉的機器,更新 wcimenv.sh 檔中的環境變數。

wcimenv.sh 檔案通常包含下列項目:

```
WCIM BACKUP="false"
WCIM INPLACE="true"
WCIM MIGRATE FROM="54"
DB T\overline{Y}PE="db2"
```
export WCIM BACKUP export WCIM INPLACE export WCIM MIGRATE FROM export DB\_TYPE

 $\ddotsc$ 

 $\ddots$ 

WAS PATH="WAS50 installdir" WC  $\overline{PA}$ TH="WC55  $\overline{in}$ stalldir" WEBSERVER PATH="HTTPServer1326 installdir" ANT PATH="WAS50 installdir/lib" WORK DIR="WC55  $\overline{u}$ serdir/temp" MIG\_FROM\_WAS\_INSTANCE="default" MIG\_TO\_WAS\_INSTANCE="default" export MIG FROM WAS INSTANCE export MIG TO WAS INSTANCE WPM PATH="7Q1BM/ProdData/CommercePayments/V55" export WPM PATH

 $\ddotsc$ 

LOG FILE="=wcimmigration.log" INSTANCE="instance name" PATH=\$WAS PATH/java/jre/bin:\$PATH

export WAS PATH export WC PATH export WEBSERVER PATH

```
export ANT_PATH
export WORK_DIR
export LOG_FILE
export INSTANCE
 export PATH
...
```
並確定所匯出的 WC\_Enterprise\_App\_*instance\_name*.ear (第10頁的 4 步驟中所 參照的檔案)已位在 wcimenv.sh 檔中之 WORK\_DIR 所指定的移轉工作目錄中 (例如 *WC55 userdir*/temp)  $\circ$ 

請注意,LOG\_FILE 變數所設定的日誌檔會產生在 WORK\_DIR/logs/ 目錄中。

- 3. 在您的 WebSphere Commerce 5.5 機器上,依下列方式執行 wcim.sh Script:
	- a. 從 iSeries 指令行,輸入 OSH 來開啓 OShell 視窗。
	- b. 切換至儲存 wcim.sh 的目錄。
	- c. 鍵入:

wcim.sh [*wcimenv\_path*] [*PM\_password*]

其中:

- wcimenv\_path 是 wcimenv.sh 在您的機器中的路徑。如果這個檔案所在的目錄與 wcim.sh 相同,則不需要這個參數。
- PM\_password 是 WebSphere Commerce Payments 實例密碼,而且只有在移轉 WebSphere Commerce Payments 實例時才會使用。請注意,在第[63](#page-72-0)頁的『使用 WCIM 移轉您的 [Payments](#page-72-0) 實例』中有使用 WCIM 來進行 WebSphere Commerce Payments 移轉的詳細用法說明。
- 註: 在移轉 Payments 實例時,需要 *PM\_password* 參數。您必須指定 wcimenv 路 徑,即使該路徑已經在現行目錄中;在此情況下,請使用 ″.″ 來指定現行目錄。 例如:

wcim.sh . mypassword

# 執行 WCIM 以進行原地實例移轉

下列各節說明原地移轉的步驟。

原地實例移轉的先決條件: 如果您要將 WebSphere Commerce 5.5 軟體元件安裝到與 [WebSphere](#page-21-0) Commerce 5.4 相同的機器上,您應完成第 12 頁的『匯出 WebSphere [Commerce 5.4](#page-21-0) 企業應用程式』與第 13 頁的『手動移轉先前的 [WebSphere Application](#page-22-0) [Server](#page-22-0) 配置』中所述的步驟。

執行 WCIM 以進行原地備份: 在執行 WCIM 以進行移轉之前,您應該執行 WCIM 來 為現行實例與實例相關檔案建立備份:

1. 在執行 wcim.sh Script 來進行備份之前,請更新 wcimenv.sh 檔案中的環境變數, 以反映出您的環境。

wcimenv.sh 檔案通常包含下列項目:

...

WCIM\_BACKUP="true" WCIM\_INPLACE="true" WCIM\_MIGRATE\_FROM="54" DB\_TYPE="*db2*"

```
export WCIM BACKUP
export WCIM INPLACE
export WCIM MIGRATE FROM
export DB_TYPE
```
 $\ddotsc$ 

```
WAS PATH="WAS50 installdir"
WC_PATH="WC54_in statldir"WEBSERVER_PATH="HTTPServer1319_installdir"
ANT_PATH=\frac{1}{W}WAS50_installdir/lib\frac{1}{W}WOR\overline{K}_DIR="WC55_userdir/temp"
MIG FROM WAS INSTANCE="default"
MIG_TO_WAS_INSTANCE="default"
export MIG FROM WAS INSTANCE
export MIG TO WAS INSTANCE
WPM PATH="\overline{P}ayments installdir"
export WPM PATH
```
 $\cdots$ 

```
LOG FILE="wcimbackup.log"
INSTANCE="instance name"
PATH=WASSO install\overline{dir}/java/ire/bin: $PATH
```

```
export WAS PATH
export WC_PATH
export WEBSERVER_PATH
export ANT PATH
export WORK_DIR
export LOG FILE
export INSTANCE
 export PATH
\ddotsc
```
請注意,LOG FILE 變數所設定的日誌檔會產生在 WORK DIR/logs/ 目錄中。

- 2. 依下列方式執行 wcim.sh Script:
	- a. 從 iSeries 指令行,輸入 QSH 來開啓 QShell 視窗。
	- b. 切換至儲存 wcim.sh 的目錄。
	- c. 鍵入:

wcim.sh [wcimenv\_path]

其中:

• wcimenv\_path 是 wcimenv.sh 在您的機器中的路徑。如果這個檔案所在的目錄與 wcim.sh 相同,則不需要這個參數。

#### 執行 WCIM 以原地移轉:

註: 在您執行 WCIM 以進行移轉前,必須重新命名所要移轉之 WebSphere Commerce 5.4 實例的 QUSRSYS/OATMHINSTC 中的 Web 伺服器成員,以免在建立新 Apache Web 伺服器實例時發生錯誤。

在執行 WCIM 以進行備份後,請執行 WCIM 來移轉您的實例與實例相關檔案:

1. 在執行 wcim.sh Script 來進行移轉之前,請先更新 wcimenv.sh 檔案中的環境變數。 wcimenv.sh 檔案包含下列項目:

 $\ddotsc$ 

WCIM BACKUP="false"

WCIM INPLACE="true" WCIM MIGRATE FROM="54"  $DB$ \_TYPE="db2"

export WCIM BACKUP export WCIM INPLACE export WCIM MIGRATE FROM export DB TYPE

 $\ddots$ 

WAS PATH="WAS50 installdir" WC PATH="WC55 installdir" WEBSERVER PATH="HTTPServer1326\_installdir" ANT PATH="WAS50 installdir/lib" WORK DIR="WC55 userdir/temp" MIG FROM WAS INSTANCE="default" MIG TO WAS INSTANCE="default" export MIG FROM WAS INSTANCE export MIG\_TO\_WAS\_INSTANCE WPM PATH=" $\overline{Payments}$  installdir" export WPM PATH

 $\cdots$ 

LOG FILE="=wcimmigration.log" INSTANCE="instance\_name" PATH=\$WAS PATH/java/jre/bin:\$PATH

export WAS\_PATH export WC PATH export WEBSERVER PATH export ANT PATH export WORK DIR export LOG FILE export INSTANCE export PATH  $\ddots$ 

確定所匯出的 WC\_Enterprise\_App\_*instance\_name*.ear (第13頁的 4 步驟中所參 照的檔案)已位在 wcimenv.sh 檔中之 WORK DIR 所指定的移轉工作目錄中 (例如  $WC55$  userdir/temp)  $\circ$ 

請注意,LOG\_FILE 變數所設定的日誌檔會產生在 WORK\_DIR/logs/ 目錄中。

2. 依下列方式執行 wcim.sh Script:

a. 從 iSeries 指令行,輸入 QSH 來開啓 QShell 視窗。

- b. 切換至儲存 wcim.sh 的目錄。
- c. 鍵入:

wcim.sh [wcimenv path] [PM password] [db userid db password]

其中:

- wcimenv\_path 是 wcimenv.sh 在您的機器中的路徑。如果這個檔案所在的目錄與 wcim.sh 相同,則不需要這個參數。
- *PM\_password* 是 WebSphere Commerce Payments 實例密碼,而且只有在移轉 WebSphere Commerce Payments 實例時才會使用。請注意, 在第63頁的『使用 WCIM 移轉您的 Payments 實例』中有使用 WCIM 來進行 WebSphere Commerce Payments 移轉的詳細用法說明。
- db\_userid 與 db\_password 為關聯式資料庫的有效使用者 ID 與密碼。只有在移轉 實例後,您要將關聯式資料庫放在所移轉之 Payments 實例的遠端系統上時,才需 指定這些參數。
- 註: 在 Payments 實例時,需要 *PM\_password* 參數。您必須指定 wcimenv 路徑, 即使該路徑已經在現行目錄中;在此情況下,請使用 ″.″ 來指定現行目錄。 例 如:

wcim.sh . mypassword

#### **驗證 WCIM 已順利執行**

WCIM 會根據 wcimenv.sh 檔案中的 SET LOG\_FILE 控制指令的指定,來產生一個日誌 檔。例如,在 SET LOG\_FILE=wcimmigration.log 中,如果將 WORK\_DIR 設定成 *WC55 userdir*/temp,就會在 *WC55 userdir*/temp/logs/ 目錄中產生一個 wcimmigration.log 日誌檔。請在這個日誌檔中搜尋下列陳述式:

資訊:實例移轉已經順利完成。

WCIM 也會在 WORK DIR/logs 目錄中產生一個 instanceXmlMigration.log 移轉日誌 檔 (比方說,如果 WORK\_DIR=*WC55\_userdir/temp*,則產生

*WC55 userdir*/temp/logs )。在 instanceXmlMigration.log 中,搜尋

資訊: WebSphere Commerce 實例配置已順利移轉完成。

資訊: WebSphere 配置已順利移轉完成。

註: 收到這則訊息時,並不保證您的 WebSphere Commerce 實例已經順利移轉完成,因 為您此時尚未移轉資料庫。您會在第 49 頁的第 7 章,『移轉您的 [WebSphere](#page-58-0) [Commerce 5.4](#page-58-0) 資料庫』中將您的資料庫移轉至 WebSphere Commerce 5.5 綱目, 然後您可以在第58頁的『驗證順利完成的實例與資料庫移轉』中驗證您的實例已 經移轉完成。

從 WCIM 失敗中復原: 如果因某些原因導致 WCIM 失敗,請查看日誌找出潛在問題, 並進行任何必要的變更。您也可以查閱第 [103](#page-112-0) 頁的附錄 G, 『疑難排解』,瞭解任何潛 在的問題,並修正已知問題。否則,您應利用先前的備份來還原系統,並細讀本節中 的步驟,然後重新移轉實例。

請注意,如果問題和實例 XML 移轉有關,您只需修正任何問題,並重新執行 WCIM 移 轉即可。如果是 Web 伺服器移轉,由於 WCIM 只會移轉本端 IBM HTTP Server,因 此您必須先刪除 httpd.conf,然後再重新執行 WCIM 移轉(如果 httpd.conf 檔已存 在的話)。

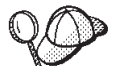

如果您在使用 WCIM 進行實例移轉期間收到下列訊息,您必須將失敗的 ANT 陳述式獨立出來,並採取適當的動作:

事件:MethodId: invokeAnt - 正在執行 ant 作業:postmigrationcopy 錯誤:Ant 作業失敗。請檢查日誌檔。

1. 請檢查 wcimbackup.log (如果您正在執行 WCIM 以進行備份的話) 或 wcimmigration.log(如果您正在執行 WCIM 以進行移轉的話),看看有無錯誤字 串或訊息。這些日誌檔是在您執行 WCIM 時,因字串 "錯誤:" 而產生在 WORK\_DIR 指定之工作目錄下的 logs 子目錄中。舉例來說,錯誤訊息如下:

事件:MethodId: invokeAnt - 正在執行 ant 作業:postmigrationcopy 錯誤:Ant 作業失敗。請檢查日誌檔。

2. 請參閱緊放在事件:或錯誤: 陳述式之前的除錯:陳述式。例如:

```
除錯: java -classpath classpath -buildfile ... migratejsp
```
- 3. 在您機器的 Java Runtime 環境位置(QIBM/ProdData/Java400/jdk13/bin)中,於 指令提示下執行除錯:陳述式所參照的 Java 指令。將會顯示錯誤訊息。
- 4. 根據錯誤訊息採取適當動作。
- 5. 在您解決錯誤訊息後,請重新執行 WCIM。

### 驗證 WebSphere Commerce Payments Cashier 設定檔

在執行實例移轉後,請在 Payments 目錄中驗證 WebSphere Commerce Payments 的下 列項目:

WC55 userdir/instances/instance name/xml/payment

- 1. 驗證 Cassette for SET™ 以及 Cassette for CyberCash 的設定檔並不存在。
- 2. 驗證現有的 WebSphere Commerce 5.4 Cashier 設定檔已更新,以移除對 『Payment Manager』 的所有參照。開啓 Cashier 設定檔(例如 WC51 CustomOffline BillMe.profile 檔),並檢查是否已更新。若要驗證更新,您

可以參照下列範例,查看『Payment Manager』的參照是否已改為『Commerce Payments J ·

移轉之前:

Payment Manager 建立訂單時所需的參數 

移轉之後:

WebSphere Commerce Payments 建立訂單時所需的參數 

- 3. 驗證新的設定檔 WC Paymentech 已經建立。
- 4. 驗證 WebSphere Commerce 5.5 Payments profile.dtd 檔案已存在。
- 5. 驗證下列設定檔存在:
	- WC Paymentech (新的)

有關移轉至 WebSphere Commerce Payments 的明細,請參閱第 59 頁的第 9 章. 『移 轉至 Commerce Payments』。

### 執行 WCIM Script 之後

下列各節說明在執行資料庫移轉 Script 之前必須完成的其餘作業。

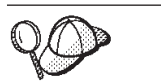

如果您使用非預設的 WebSphere Application Server 實例,請確定實例已啓 動,以便存取該實例的 WebSphere Application Server 管理主控台。

# 調整 WebSphere Application Server 中的 JVM 内容

在您執行 WCIM Script 後,請執行下列步驟,以便從已移轉的應用程式伺服器 (WC instance name) 中調整 JVM 內容,以免發生衝突。

- 1. 登入 WebSphere Application Server「管理主控台」。
- 2. 展開**伺服器**,並按一下左頁框中的**應用程式伺服器**。
- <span id="page-45-0"></span>3. 從「應用程式伺服器」畫面,選擇 server\_name --> **程序定義 --> Java 虛擬機器 --**> 自訂内容(位於「其他內容」下), 其中 server\_name 為已移轉的應用程式伺服器  $($ 例如, WC instance name) 。
- 4. 移除下列的作廢內容(如果還留在您系統上的話):
	- · javax.rmi.CORBA.UtilClass
	- com.ibm.ivj.ejb.runtime.instancename
	- com.ibm.CORBA.iiop.noLocalCopies
	- com.ibm.wca.logging.configFile
	- com.ibm.websphere.ejbcontainer.fbpkAlwaysReadOnly
	- com.ibm.ws.classloader.ejbDelegationMode
	- com.ibm.wca.MassLoader.MassLoadOutputFilesDir
- 5. 新增下列的新內容(如果您系統上沒有的話):按一下新建以新增它們:

#### 名稱

com.ibm.servlet.file.esi.timeOut

 $\Omega$ 

os400.define.class.cache.file

/QIBM/ProdData/CommerceServer55/lib/classcache.jar

os400.define.class.cache.hours

9999

os400.define.class.cache.maxpgms

40000

6. 儲存您的更新(先後按一下套用與確定)。

## 執行 wcimWasConfig.jacl Script

WCIM 會在 wcimenv.sh 檔案中的 WORK DIR 所指定的目錄中,產生一個 wcimWasConfig.jacl 檔案。當您使用 WCIM 來完成實例移轉後,您需要執行這個 JACL Script 檔,因為其中包含 WebSphere Application Server 5.0 管理指令,可使移轉期間 的手動 WebSphere Application Server 配置減至最少。

另外, Script 會在必要時新增虛擬主機到 WebSphere Application Server。在預設的情況 下, Script 會為您移轉的 WebSphere Commerce 實例新增下列虛擬主機:

- 位於埠 80 和 443 的 VH instance name (針對您的 WebSphere Commerce 實例)
- 位於埠 8000 的 VH\_*instance\_name* \_Too1s(針對 WebSphere Commerce Accelerator 這類工具)
- 位於埠 8002 的 VH instance\_name \_Admin (針對 WebSphere Commerce 管理主控 台)
- 位於埠 8004 的 VH instance name OrgAdmin (針對 WebSphere Commerce 組織管 理主控台)

在執行 Script 之前,請注意:

- 僅適用於遠端移轉實務,編輯 wcimWasConfig.jacl 檔(產生於 WebSphere Commerce 5.5 機器上的 WCIM\_work\_dir 中) 。找出所有出現 WebSphere Commerce 5.4 機器 之節點名稱、IP 位址與網域之處,然後將這些分別換成 WebSphere Commerce 5.5 機 器的節點名稱、IP 位址與網域。
- 在 wcimWasConfig.jacl Script 中,確定 DB IMPLE\_CLASSNAME 變數的值不是空值。 若為空值,您必須根據您所用的資料庫管理系統,來指定一值。舉例來說,若為 DB2,請指定 COM.ibm.db2.jdbc.DB2ConnectionPoolDataSource 。
- 根據您要使用 WebSphere Application Server 單一伺服器配置或 WebSphere Application Server 網路部署配置來部署已移轉的 .ear 檔案而定,您需要在執行 Script 之前驗 證或更新 Script 檔中的值。

Script 中會指出您需要注意或修改的任何字行。

• 修改 wcimWasConfig.jacl 檔中的伺服器名稱,以便將更新內容套用在您要移轉的適 當伺服器上(例如, WebSphere Commerce Server - instance name)而非套用在 server1 (預設伺服器) 。請參閱 Script 中的下列字行:

# 請驗證伺服器名稱 set SERVER NAME server1

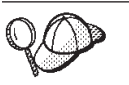

您可以從 WebSphere Application Server 5.0 管理主控台, 在同服器 --> 應 用程式伺服器下,檢查移轉後的 WebSphere Commerce 伺服器名稱。

• 必要時,請啓動 WebSphere Commerce Server - *instance name* 應用程式伺服器。如 果您所用的是 WebSphere Application Server ND, 您可從 WebSphere Application Server 管理主控台來啓動它,否則,可使用 WebSphere Application Server startServer 指 令來啓動。

重要事項

這些虛擬主機的埠號有可能會與現有的埠號發生衝突。例如,預設主機的 443 埠, 假設您在安裝先前的 WebSphere Commerce 系統時使用預設值。此埠會與 WebSphere Commerce 5.5 發生衝突,而讓您無法順利啓動已移轉的商店。

驗證這些埠號或虛擬主機名稱並不在您的系統中,且不在使用中。如果您的系統 正在使用它們,您應該在 Script 中變更新虛擬主機的名稱或其預先定義的埠號, 然後採用尚未使用的值來執行它。如果已經定義新的虛擬主機,您也可以移除它 們。若要察看現有的虛擬主機,請從 WebSphere Application Server 5.0 「管理主 控台」中,展開**環境**,然後按兩下**虛擬主機**,在 WebSphere Application Server 畫 面中察看它們。

舉例來說,假設您的 default host 具有下列的主機別名定義;而這些定義是由 WCIM Script 在進行 WebSphere Commerce 5.4 備份期間於 WebSphere Commerce 5.5 系統上產生:

 $X, X, X, X > 0.80$  $X.X.X.X > 1443$ localhost :80 localhost:443 host name :80  $host\_name$ :443 fully qualified host name :80 fully qualified host name: 443

由於上述這些項目,在您完成移轉後,您可能無法顯示首頁。只需移除這些項 目,即可讓商店首頁顯示。事實上,這個 default host 會攫取商業要求,而讓眞 正的接收端 (VH instance name) 未能收到這些要求。由於 WebSphere Commerce 工具是在其他埠上執行(例如,預設值 8000、8002 與 80004),因此像「管理主 控台」等工具並不會受到影響。

如果要呼叫 JACL Script,請輸入下列指令:

WAS50 installdir/bin/wsadmin -f WCIM work dir/wcimWasConfig.jacl

如果您要部署到非預設的 WebSphere Application Server 實例,請按如下所示呼叫 JACL Script:

WAS50 installdir/bin/wsadmin -instance WAS instance -f WCIM work dir/wcimWasConfig.jacl

# 檢查 JDBC 提供程式

在您將已移轉的 .ear 檔部署到應用程式伺服器前,請檢查 WebSphere Application Server 管理主控台中的 JDBC 提供程式,以驗證為現行 WebSphere Commerce 5.5 環境所配 置的資料來源是否正確。如果資料來源是空值,您可能需要先用手動方式新增它,然 後才部署已移轉的 .ear 檔。

- 1. 再次登入 WebSphere Application Server 管理主控台。從管理主控台,展開**資源**,並 按一下 JDBC 提供程式。若未出現 WebSphere Commerce 5.5 資料來源,請繼續 淮行下列步驟。
- 2. 從「JDBC 提供程式」畫面中,按一下新建,並從下拉清單中選取適當的 JDBC 提 供程式(例如,若爲 DB2® 資料庫,請選取 DB2 JDBC 提供程式)。
- 3. 配置「JDBC 提供程式名稱」、「JDBC 類別路徑」欄位。按一下**套用**,然後按一下 確定,以儲存您所做的變更。
- 4. 在「配置」畫面的「其他內容」區段下,按一下**資料來源(第 4 版) --> 新建**
- 5. 為 DB2 資料庫配置「名稱」、「JNDI 名稱」(例如,jdbc/*WC instance name* WebSphere Commerce DB2 Datasource;為資料庫配置「資料庫名稱」、「預設使用 者 ID」與「預設密碼」欄位。
- 6. 按一下**套用**,然後按一下確定。
- 7. 儲存變更。

# 部署已移轉的 .ear 檔

在使用 WCIM 來移轉實例以及執行 wcimWasConfig.jacl Script 之後,您需要依下列 方式來部署已移轉的 .ear 檔:

- 1. 登入 WebSphere Application Server「管理主控台」。
- 2. 按一下 <mark>應用程式 --> 安装新的應用程式</mark>。由於 .ear 檔位於 iSeries 機器上,請 選取**伺服器**,並輸入所移轉之 .ear 檔的路徑(例如 *WCIM* work dir/migrate/WC instance name.ear) ,然後按下一步。
- 3. 選取 EJB 1.1 CMPS 的預設連結 (而非選取頂端的產生預設連結勾選框),然 後輸入 JNDI 名稱、資料庫使用者名稱、資料庫密碼,然後驗證此畫面之「*EJB1.1*  $\overline{CMP}$  連結」區段中的密碼,再按下一步。(例如, JNDI 名稱: jdbc/*WC instance name* WebSphere Commerce DB2 Datasource,使用者名稱: db2admin,密碼:db2admin)
- 4. 在您按一下**下一步**按鈕而出現「步驟 3」畫面時,請接受其中的預設值。
- 5. 在「步驟 3」書面中:
	- a. 展開套用多項對映
	- b. 選取 **EJB** 模組
	- c. 提供您的使用者名稱與密碼,並按一下**套用**
	- d. 在**指定現有資源 JNDI 名稱**中,選取應用程式伺服器名稱的 JNDI 名稱。
	- e. 針對 JNDI 名稱按一下套用,並按下一步。
- 6. 在「步驟 4」書面中:
	- a. 選取所有列出的 EJB 檔
	- b. 從**指定現有資源的 JNDI 名稱**下拉清單中選擇 JNDI 名稱 (node name: jdbc/*WC* instance name WebSphere Commerce DB2 Datasource)。按一下**套用**, 然後按下一步。
- 7. 在您按下一步按鈕而出現「步驟 6」畫面時,請接受其中的預設值。
- 8. 在 「步驟 6」 畫面中,將 Web 模組的虛擬主機對映至:

commerceAccelerator

VH\_*instance\_name*\_tools

OrganizationAdministration

VH\_*instance\_name*\_Orgadmin

SiteAdministration

VH\_*instance\_name*\_Admin

Stores VH\_*instance\_name*

按下一步。

- 9. 在「步驟 7」書面中:
	- a. 選取所有模組
	- b. 選取**叢集和伺服器**中的 WebSphere Commerce Server(長格式名稱),並按一 下套用
	- c. 接受預設配置,然後在其餘的視窗中按下一步。
- 10. 按一下完成,並等候收到更新成功訊息。
- 11. 按一下 node name --> 環境 --> 更新 Web 伺服器外掛程式 -->確定。確定有出 現更新順利完成的訊息。
- 12. 儲存變更。
- 13. 變更「類別載入器模式」與「WAR 類別載入器原則」:
	- a. 展開應用程式
	- b. 按一下企業應用程式
	- c. 按一下以 WC 開頭的應用程式
	- d. 將「類別載入器模式」改為 PARENT LAST
	- e. 將「WAR 類別載入器原則」改爲「應用程式」
	- f. 按一下確定
	- g. 儲存變更
- 14. 重新啓動 WebSphere Application Server。
- 註: 如果您已經根據第 36 頁的 『執行 wcimWasConfig.jacl Script』 中的說明,刪除在 JACL Script 中所定義的虛擬主機,使它們不會與現有的虛擬主機發生衝突,則在 EAR 部署期間, 您必須將現有的虛擬主機對映到 WAR 模組。

有關使用 WebSphere Application Server 5.0 來部署應用程式的其他資訊,請造訪 WebSphere Application Server 5.0 for iSeries 網站

http://www.ibm.com/servers/eserver/iseries/software/websphere/wsappserver/

### 更新檔案與目錄許可權

在您執行 WCIM 與 wcimWasConfig.jacl Script 後,您必須執行下列的 Script,以針對 已移轉的 .ear 檔,變更檔案與目錄的許可權:

- 1. 登入 OSH。
- 2. 從 WC55 installdir/bin 目錄執行下列的 Script:

chgaut\_iseries\_ear.sh cell\_name wc\_instance was\_instance

例如, 從 /QIBM/ProdData/CommerceServer55/bin 目錄執行:

chgaut iseries ear.sh TORASCSD demo default

### 轉移及部署您的自訂程式碼

在移轉到 WebSphere Commerce 5.5 期間,您需要將自訂程式碼與商業邏輯移轉到 WebSphere Commerce 5.5 層次。有關如何將自訂程式碼升級為 WebSphere Commerce 5.5 層次的其他資訊,請參閱 WebSphere Commerce - Express Developer Edition 移轉 手冊中的「移轉您的自訂程式碼或擴充碼」一節。

有關部署自訂程式碼資產的詳細資訊,請參閱 WebSphere Commerce 程式設計手冊與指 導教學文件中所需要的部署商業邏輯的相關章節,或參閱部署控制程式指令或作業指 令的相關章節。

### **httpd.conf** 中的自訂項目

在實例移轉期間,WCIM 會讀取舊有 instance.xml 檔中的 Web 伺服器配置資訊,然 後使用該資訊重新配置 WebSphere Application Server 5.0 安裝中的 WebSphere Commerce 5.5 httpd.conf 檔。在舊版的原生 iSeries HTTP 配置檔中,任何自訂的配置都不會被 移轉,因為這些配置已經超出 WCIM 的範圍。如果您已經自訂您的配置,在實例與 Web 伺服器移轉之後,就必須用手動方式移轉自訂的配置。

# 重新配置 Web 伺服器

如果要重新配置 Web 伺服器,請按照 WebSphere Commerce - Express 安裝手冊中之 Web 伺服器安裝章節指示進行。請完成該節中必要的前置配置步驟。使用者在 WebSphere Commerce 5.5 中可能需要進行一些額外的配置,才能配置任何遠端 Web 伺 服器,像是 IBM HTTP Server。

如果要執行這個額外的配置,在移轉之後,請登入「配置管理程式」,然後塡入 Web 伺 服器畫面中的必要欄位來配置 Web 伺服器。按一下畫面中的**套用**來配置 Web 伺服器。 有關配置「配置管理程式」中的畫面資訊,請參閱 WebSphere Commerce - Express 安 裝手冊中有關配置 WebSphere Commerce 實例的章節。

#### **图用 WebSphere Application Server EJB 安全特性**

如果您在 WebSphere Commerce 5.4 已經啓用 WebSphere Application Server EJB 安 全,就需要為 WebSphere Commerce 5.5 重新啓用它。請參閱 WebSphere Commerce 安 全手册中的 「啓用 WebSphere Application Server 安全」一節,以取得重新部署 EJB 安 全的步驟。

請注意在 WebSphere Commerce 安全手册中關於 EJB 安全的任何其他的機器建議。

#### 將内含靜態内容的檔案複製到文件起始目錄中

如果要移轉不是位在 WebSphere Commerce WAR 目錄下的 Web 資產,您必須將內含 靜態內容(如:影像與 HTML 檔)的檔案複製到文件起始目錄中。

將 WC54\_userdir/instances/i*nstance\_name*/web 目錄中所有內含靜態內容的檔案,複 製到 *WC55 userdir*/web 目錄中。

# <span id="page-52-0"></span>第 6 章 在移轉資料庫之前

本章說明在根據第 49 頁的第 7 章, 『移轉您的 [WebSphere Commerce 5.4](#page-58-0) 資料庫』中 的說明來實際移轉資料庫前,您應該採取的前置資料庫移轉動作與注意事項。

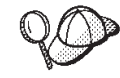

- 儘管您有一個可運作的 WebSphere Commerce 5.4 系統,亦請確定您已執 行第1頁的第 1 章, 『從 [WebSphere Commerce 5.4](#page-10-0) 移轉之前』中的步驟 (包括第1頁的『確定 [MSGSTORE](#page-10-0) 表格中沒有儲存任何新訊息』中的步 驟) ,以及第1頁的『前置移轉動作』中的其他章節。
	- 有關 WebSphere Commerce 5.4 與 WebSphere Commerce 5.5 間之資料 庫綱目差異的詳細說明,請參閱 WebSphere Commerce - Express 正式作 業與開發作業線上說明。一旦您啓動線上說明後,請選取 WebSphere Commerce 開發資訊 > 參照 > 資料 > 資料庫綱目。在這裡,如果您想 檢視所有的資料庫綱目資訊(按字母順序列出),請選取**資料庫表格**。 如果要檢視 5.5 版的綱目變更,請選取<mark>本版次中的資料庫變更</mark>。線上說明 亦會提供資料模型資訊。請務必造訪 [WebSphere Commerce Technical](http://www.ibm.com/software/genservers/commerce/library/) [Library](http://www.ibm.com/software/genservers/commerce/library/) (http://www.ibm.com/software/commerce/library/), 以取得 WebSphere Commerce 文件的最新版本 (其中含有線上說明中之資料庫綱目資訊的任何 更新)。
- 註: 在執行任何資料庫移轉或前置移轉程序前,您必須使用具備 \*SECOFR 權限的實例設 定檔來登入您的 iSeries 機器。請使用下列指令:

CHGUSRPRF USRPRF() USRCLS(\*SECOFR) SPCAUT(\*USRCLS)

然後重新使用這個設定檔來登入。移轉完成後,您應該將使用者設定檔回歸至其 原始狀態:

CHGUSRPRF USRPRF() USRCLS(\*USER) SPCAUT(\*NONE)

### 確定資料庫日誌接收器大小足夠

WebSphere Commerce 5.5 使用 CLOB (字元大型物件) 來作為綱目的一部分。當您從 OS/400 舊版移轉時,連接建給您資料庫綱目之日誌的預設日誌接收器,可能沒有足夠的 大小來容納這些項目。您的日誌接收器必須指定 RCVSIZOPT(\*MAXOPT2)。請使用 WRKJRNA 指令來判斷您現行的接收器大小選項。如果沒有指定 \*MAXOPT2,在嘗試移轉資料庫前, 您需要使用與下面類似的指令來修改您的日誌:

CHGJRN JRN(*instance*/QSQJRN) JRNRCV(\*GEN) RCVSIZOPT(\*MAXOPT2)

其中 instance 是您的資料庫綱目名稱,而 QSQJRN 是附加到您的資料庫表格的日誌的名 稱。

# 將資料庫系統槪略表更新至 V5R2 層次

如果您要移轉的綱目是在 V4R5 層次下建立的,您的系統概略表可能不會包含 SYSTRIGGERS 概略表。只有在您的綱目最初是建在 Commerce Suite 5.1 時才會發生此 情況。您需要這個概略表,才能順利移轉至 WebSphere Commerce 5.5。在此情況下, 您必須清除您的系統表格,然後將資料重新移入表格。

如果要判斷您的綱目是否在 V5R1 之前建立的,請執行下列查詢: Select \* from *SCHEMA\_NAME*/systriggers

其中 SCHEMA\_NAME 是您要移轉至 WebSphere Commerce 5.5 的 WebSphere Commerce 5.4 實例。(請注意,您必須查詢綱目的概略表副本,而不是概略表的系統端副本。)

- 如果查詢傳回結果,您可以略過這個步驟的其他部分,將資料重新移入您的系統概 略表。
- 如果查詢傳回下列錯誤訊息:

SYSTRIGGERS in *SCHEMA NAME* type \*FILE not found.

您必須根據下面的說明,將資料重新移入您的系統概略表中。

如果要將資料重新移入到系統概略表中,請確定所有針對此綱目所執行的資料庫作業 皆已完成,然後以您 WebSphere Commerce 5.4 實例的使用者設定檔登入,然後執行下 面兩個指令:

CALL PGM(QSYS2/QSQXRLF) PARM(DLT *SCHEMA\_NAME*) CALL PGM(QSYS2/QSQXRLF) PARM(CRT *SCHEMA\_NAME*)

其中 SCHEMA\_NAME 是您要移轉至 WebSphere Commerce 5.5 的 WebSphere Commerce 5.4 實例。

在繼續之前,請登出您的實例的使用者設定檔。

# **考量欄位順序**

已移轉的 WebSphere Commerce 5.5 資料庫表格中的直欄順序並不保證與您在建立新 WebSphere Commerce 5.5 實例時所建立的表格相同。建議您在使用 select \* 查詢表 格時,明確指定直欄名稱來擷取直欄的值,而不要藉由直欄位置來擷取直欄值。例 如,在 JDBC 程式中:

```
resultSet rs= statement.executeQuery("select * from address");
   (while rs.next())
   {
        p= rs.getObject(1); <---- 不建議
        p=rs.getLong("address_id"); <---- -

   }
相反的,當您插入資料時,您應該明確指定直欄名稱。例如,請考慮下列 insert 陳述
式:
insert into address values( 10001,10002,'myaddress'); <-- 不建議
insert into address (address id, addrbook id, displayname)
   values (10001,10002,'myaddress'); <-- 建議
```
# 檢查 MSGTYPES 表格中的唯一索引

在 WebSphere Commerce 5.5 中,在開箱即用下(亦即,非移轉後的系統), MSGTYPES 表格中新增了一些列。MSGTYPE ID 與 NAME 直欄分別為主要鍵與唯一索引。如果您在 WebSphere Commerce 5.4 中有建立自己的訊息類型,請確定這些類型不會和新建類型 相衝突。如果有衝突,您可修改 MSGTYPE\_ID 值或 NAME 值(或兩者)。關鍵是 MSGTYPE\_ID 與 NAME 在表格中必須是唯一的。您必須重新編譯會參照自訂訊息類型的指 令。否則,從 WebSphere Commerce 5.4 移轉資料時可能會發生問題。

<span id="page-54-0"></span>下表列出和 WebSphere Commerce 5.4 產品對照下,WebSphere Commerce 5.5 中所新 增的訊息類型。在此情況下,您可檢查 MSGTYPES 表格中,有否任何項目共用下表中所 列的同一 MSGTYPE ID 或 NAME。

表 3. WebSphere Commerce 5.5 之 MSGTYPES 表格中所新增的 MSGTYPE\_ID 與 NAME

| <b>MSGTYPE ID</b> | <b>NAME</b>                              |
|-------------------|------------------------------------------|
| 150               | OrderSummaryReportNotification           |
| 151               | StoreUsageReportNotification             |
| 152               | StoreCommerceReportNotification          |
| 153               | SiteCommerceReportNotification           |
| 221               | PriceAndAvailabilityCheck                |
| 222               | BatchAvailability                        |
| 223               | ShoppingCartTransfer                     |
| 224               | CheckInventoryAvailabilityBE             |
| 250               | <b>CustomerMessage</b>                   |
| 251               | CouponsSavedNotification                 |
| 310               | ResellerRegistrationApprovedNotification |
| 320               | ResellerRegistrationRejectedNotification |
| 400               | CollabEmail                              |

請注意,在移轉資料後,上述項目並不會全數出現。只有 Business Edition 才有提供 CollabEmail<sup>o</sup>

# 執行資料庫準備 Script

資料庫準備 Script 也會試圖移除資料庫觸發指令以及重新套用所有的 WebSphere Commerce 5.4 限制元。這個 Script 會以旗號標記任何無法正常套用的觸發指令或限制 元。您需要先以手動方式套用此類加上旗號的項目,然後才執行資料庫移轉 Script。

當您執行前置移轉 Script 時,您需要採取輸出至螢幕上的建議動作,或者是包含在 premigratedb54.log 檔案中的建議動作。

一旦您修正所有必要項目後,請依照第5頁的第 2 章, 『備份 WebSphere Commerce 5.4』中的說明重新備份已更新的 WebSphere Commerce 5.4 資料庫,讓您的資料庫副本 保持最新。

依照按下列的說明來執行 WebSphere Commerce 5.5 資料庫準備 Script。

### DB2 資料庫

- \_\_1. 執行 STRQSH 指令來開啓一個 QShell 視窗。
- \_\_ 2. 切換至 bin 子目錄 (WebSphere Commerce 5.5 安裝所在) 。例如  $WC55$  installdir/bin  $\circ$
- 3. 按如下所示執行資料庫準備 Script:

premigratedb54.sh db2 db\_name db\_userID password

其中:

- <span id="page-55-0"></span>• db2 代表您要使用的資料庫管理系統,若為 DB2 資料庫,則應為 db2。
- db\_name 是您要移轉的 WebSphere Commerce 5.4 資料庫 (與關聯式資料庫目 錄中所顯示的一樣)。
- *db\_userID* 是您要移轉的 WebSphere Commerce 5.4 資料庫的實例使用者設定 檔的名稱。它應該與您的資料庫綱目名稱相同。
- password 是用來連接您要移轉的 WebSphere Commerce 5.4 資料庫的實例使用 者設定檔的密碼。

比方說,如果要為 WebSphere Commerce 5.4 資料庫執行資料庫準備 Script,您 可以使用下列指令:

premigratedb54.sh db2 *dbname instance instance\_password*

\_\_4. 檢查 premigratedb54.log 檔 (產生於

*WC55\_userdir*/instance/*instance\_name*/migration/logs U- *instance\_name* l 目錄中),看看有無其他訊息或錯誤。在繼續進行前您必須解決任何插旗的錯 課。

\_\_5. 檢查在目錄中產生的 premigratedb54.log 檔案,以取得額外的錯誤訊息。在繼 續進行前您必須解決任何插旗的錯誤。

如果您已修正資料庫準備 Script 所插旗的錯誤或警告,或者您已變更了資料庫,建議您 依照第6頁的『備份資料庫』中的說明,為資料庫建立另一份備份。

此外,如果資料準備 Script 有針對某些所含資料已超過 WebSphere Commerce 5.5 上 限的直欄加註旗標,請參閱第 94 頁的『確定未超出直欄長度』。

# 範例 premigratedb.log 檔

以下是對 WebSphere Commerce 5.4 資料庫執行 premigratedb.log 的部分輸出範例。 請注意,在這個範例中,沒有任何列超出長度限制,而前置移轉已執行成功:

資訊:開始以詳細模式記載。 事件:正在執行指令: preChecking 資訊: 表格帳戶有 0 列超出長度限制備註。 資訊:表格 acrelgrp 有 0 列超出長度限制條件。  $\hat{g}$ 訊:表格 acresgrp 有 0 列超出長度限制條件。 資訊:表格 baseitmdsc 有 0 列超出長度限制 longdescription。 資訊: 表格 bzrpentstg 有 0 列超出長度限制値 資訊: 表格 calcodedsc 有 0 列超出長度限制 longdescription。 .

. 事件:前置移轉結束。 事件:移轉已順利終止。

.

### 除去自訂限制元

如果您所自訂的表格中含有已出廠 WebSphere Commerce 5.4 表格的外來鍵鏈結,則在 資料移轉期間,當資料移轉 Script 試著除去這些參照完整性限制(像是:外來鍵、主要 鍵與索引)時可能會失敗。

若使用 DB2 資料庫,您必須使用下節中的 SQL 陳述式來捨棄這些限制元。在根據第 51 頁的 『還原自訂限制』中的說明,將資料移轉至 WebSphere Commerce 5.5 綱目後, 您將於稍後還原這些限制元。

1. 識別您已新增的所有新表格以及所有的 WebSphere Commerce 5.4 表格。

2. 識別所有從新表格指向 WebSphere Commerce 5.4 表格或從 WebSphere Commerce 5.4 表格指向新表格的限制元與觸發指令(概略表、摘要表格、觸發指令、SQL 函 數、SQL 方法、參照限制元),或您已新增至 WebSphere Commerce 5.4 表格的所 有新限制元。

如果要判斷您已新增到 WebSphere Commerce 5.4 表格中的限制元是否指向您的自 訂表格請:

針對 DB2 資料庫執行下列查詢:

db2 select CONSTNAME from SYSCAT.TABCONST where TABNAME='*your\_table\_name*'

3. 若為 DB2 資料庫,請除去所有已識別的限制元。 在執行資料庫移轉 Script 後,如 果因為 migratedb\_*database\_name*.log 中的限制元而導致任何 SQL 錯誤,您必須 在重新移轉資料庫洗還原資料庫,並除去或停用這些限制元。

有關執行資料庫 [Script](#page-9-0) 的資訊,請參閱第 viii 頁的『執行資料庫 Script』。請針對您要 停用的每一個限制元,來執行下列 SQL 陳述式:

ALTER TABLE *instance\_name*.*table\_name* DROP constraint *constraint\_name*

其中

*instance\_name*

是您的資料庫綱目名稱或 WebSphere Commerce 實例名稱。

```
table_name
```
是包含限制元的自訂表格名稱。

```
constraint_name
  是您要除去的參照完整性限制元的名稱。
```
請記下您要除去的限制元,因為在資料移轉後您需要重新加入它們。

# 為 WebSphere Commerce 5.4 資料庫執行資料庫移轉 Script 的前置條件

在執行資料庫移轉工具之前,您必須符合下列前置需求:

- 您已經將資料庫備份到一個在必要時可以存取的位置中。
- WebSphere Commerce 可支援您所用的資料庫類型。
- 資料庫的版次是正確的,而且已經套用所有必要的修正套件。
- WebSphere Commerce 5.5 已經順利安裝到您的機器上。

此外,在執行 Script 前,請確定您已經符合下列前置條件 (視您的實務內容而定):

## 基本資料移轉(不含自訂資料)

在這個實務內容中,WebSphere Commerce 5.4 資料庫綱目中包含與前一版不同的次要 變更。標準 WebSphere Commerce 5.4 綱目並沒有任何變更或自訂項目。

執行工具的前置條件是:

- 您的資料庫綱目仍未自訂,亦即,它和出貨時所提供的 WebSphere Commerce 5.4 綱 目相同。
- WebSphere Commerce 5.5 (移轉套件常駐的地方) 已經安裝在您的機器上。
- 可存取 WebSphere Commerce 5.4 資料庫 (本端或遠端) 。

## 自訂資料移轉

在這個實務內容中,WebSphere Commerce 5.4 資料庫綱目包含與出貨時所提供的 WebSphere Commerce 5.4 綱目相關的自訂項目。例如,您已經新增表格或直欄到標準 綱目中,因此必須在將資料移轉至 WebSphere Commerce 5.5 時加以處理。

執行工具的前置條件是:

- 您的資料庫綱目層次是 WebSphere Commerce 5.4,並且包含自訂表格或直欄。
- WebSphere Commerce 5.5 (移轉套件常駐的地方) 已經安裝在您的機器上。
- 可存取 WebSphere Commerce 5.4 資料庫(本端或遠端)。

在這個實務內容中,在執行資料移轉工具前,您需要除去已經新增的任何自訂觸發指 令或限制元。您應該記下從資料庫捨器的觸發指令或限制元,因為在將資料庫移轉至 WebSphere Commerce 5.5 之後,您需要重新加入它們。

# <span id="page-58-0"></span>第 7 章 移轉您的 WebSphere Commerce 5.4 資料庫

本章說明將 WebSphere Commerce 5.4 資料庫綱目移轉至 WebSphere Commerce 5.5 綱 目層次的相關步驟。在執行這些步驟來移轉綱目前,建議您先完成第 1 頁的第 1 章,『從 [WebSphere Commerce 5.4](#page-10-0) 移轉之前』、第5頁的第 2 章, 『備份 [WebSphere](#page-14-0) [Commerce 5.4](#page-14-0)』、第7頁的第 3 章, 『升級您的軟體』和第 43 頁的第 6 章, 『在移轉 資料庫之前』中的步驟。此外,在您進行本章中的實際資料庫移轉前,您必須先執行 第45 頁的『執行資料庫準備 [Script](#page-54-0)』中所述的資料庫準備 Script。請注意,資料庫準備 Script 會修改您的資料庫,以便適切移轉至 WebSphere Commerce 5.5。

在執行 Script 來移轉資料之後,您可以執行某些額外的後置資料庫移轉步驟,來驗證資 料庫移轉是否順利完成。

#### 重要事項

在開始進行本章中的移轉步驟以及本手冊的其餘部份前:

- 如果要執行下列的資料庫移轉公用程式,則 DB2 資料庫必須出現在您的關聯式 資料庫目錄中。請使用 WRKRDBDIRE 指令來判斷目前在您的關聯式資料庫目錄中 的資料庫。
- 如果您已擴充 WebSphere Commerce 5.4 綱目(例如,在表格中新增直欄), 您應執行第 91 頁的附錄 D, 『延伸資料移轉 [Script](#page-100-0)』中的步驟。
- 在您試著移轉資料庫前,可考慮先備份資料庫。請注意,在任何情況下,資料 庫移轉 Script 都會備份您的資料庫。如果您想備份現行資料庫,請參閱第6頁 的『備份資料庫』。

### 移轉資料庫

在您去除資料庫準備 Script 以旗號標記的全部項目後,您可以執行資料庫移轉 Script, 將您的 WebSphere Commerce 5.4 綱目更新成 WebSphere Commerce 5.5 層次。有關 移轉 Script 在移轉 WebSphere Commerce 5.4 資料庫時所執行的動作概觀,請參閱第 93 頁的附錄 E, 『[WCIM](#page-102-0) 工具與資料移轉 Script 概觀』。有關 WebSphere Commerce 5.4 與 WebSphere Commerce 5.5 之間的資料庫綱目變更的摘要,請參閱 WebSphere Commerce - Express 正式作業與開發作業線上說明中的「此版次中的資料庫綱目變 ≤vC

請注意,您只能對資料庫執行一次移轉 Script。

在您移轉資料庫前,請確定執行資料庫移轉 Script 的使用者有權存取 WC55\_installdir 目 錄中的檔案。

註: 在執行任何資料庫移轉程序前,您必須使用具備 \*SECOFR 權限的實例設定檔來登入 您的 iSeries 機器。請使用下列指令: CHGUSRPRF USRPRF() USRCLS(\*SECOFR) SPCAUT(\*USRCLS)

然後重新使用這個設定檔來登入。移轉完成後,您應該將使用者設定檔回歸至其 原始狀態:

CHGUSRPRF USRPRF() USRCLS(\*USER) SPCAUT(\*NONE)

### **DB2 資料庫**

下列步驟說明如何執行 DB2 資料庫的移轉 Script:

- \_\_ 1. 從 iSeries 指令行,執行 STRQSH 指令,以開啓一個 QShell 視窗。
- \_\_ 2. 切換至 bin 子目錄 (WebSphere Commerce 5.5 安裝所在) 。例如 *WC55\_installdir*/bin o
- $\_\,\,$ 3. 按如下所示執行資料庫移轉 Script:

migratedb54.sh db2 *db\_name db\_userID password host\_name backuplib*

其中:

- db2 指出您要移轉 DB2 資料庫。
- db\_name 是您要移轉的 WebSphere Commerce 5.4 資料庫 (與關聯式資料庫目 錄中所顯示的一樣)。
- db\_userID 是您要移轉的 WebSphere Commerce 5.4 資料庫的實例使用者設定 檔。它應該與您的綱目名稱相同。
- password 是您要移轉之 WebSphere Commerce 5.4 資料庫的實例使用者設定檔 的密碼。
- host\_name 是您要移轉的資料庫常駐的機器的完整主機名稱。
- backuplib 是要使用 SaveFile 指令來備份的資料庫所在的現有 iSeries 原生檔 案庫。

比方說,如果要執行 DB2 資料庫的資料庫移轉 Script,您可以使用下列指令:

./migratedb54.sh db2 MY\_DB MY\_INSTANCE PASS myhost.montreal.ca MYBACKDIR

按 PF6 來將您的 QShell 輸出列印到排存檔。

在您執行資料庫移轉 Script 時,您應查看第 95 頁的『檢查資料庫移轉日誌檔』中所述 的日誌檔。該節提供一些指引,說明如何驗證您是否已順利移轉您的資料庫。

# 使用 ID 解析程式時的效能注意事項

在您完成 DB2 8.x 版資料移轉中的 ID 解析程式階段期間,遇到效能降低的情況,您 必須變更幾個 DB2 配置參數。通常,每一個 ID 解析程式階段應不需幾分鐘便能完成。 如果完成某個 ID 解析程式階段需耗時一個小時,您應考慮下列動作以提升效能:

• 將 DB2 配置參數 CPUSPEED 改為 -1 值。輸入下列 DB2 update 配置指令:

db2 -v update dbm cfg using cpuspeed -1

DB2 SQL 最佳化工具會利用 CPU 速度 (以每個指令的毫秒計) , 來預估執行某些 作業所耗的成本。在您安裝資料庫管理程式時,系統會根據用來測量 CPU 速度之程 式所產生的輸出,自動設定此參數的值。有關此參數的進一步資訊,請參閱 [DB2](http://www.ibm.com/software/data/db2/library/) [Technical Library](http://www.ibm.com/software/data/db2/library/) 中的 DB2 Administration 資訊。

• 請增加資料庫所用的緩衝區大小,或按如下所示為 SYSCAT 表格空間指定一個專用 的緩衝區:

CREATE BUFFERPOOL NEWBUFPOOL SIZE 20000 PAGESIZE 4K ALTER TABLESPACE SYSCATSPACE BUFFERPOOL NEWBUFPOOL

ID 解析程式會執行多次密集的 Meta 資料提取,這讓 SYSCAT 表格空間變得相當密集。 配置新緩衝區可紓解這個瓶頸。在進行上述的變更後,當您執行資料庫移轉 Script 時, 應會發現在完成 ID 解析程式階段方面效能應有所提升。

### <span id="page-60-0"></span>還原自訂限制

如果是 DB2 資料庫,在使用移轉 Script 來移轉您的 WebSphere Commerce 5.4 資料 庫之後,您需要還原您在第 46 頁的『除去自訂限制元』中所除去的任何參照限制元。

如果要執行 SQL 陳述式,請參閱第 viii 頁的『執行資料庫 Script』。根據下一節中的說 明來執行 SQL 陳述式。

#### DB2 資料庫

若為 DB2 資料庫,請依下列方式執行 SQL 陳述式:

- 1. 輸入下列的 SQL 陳述式:
	- ALTER TABLE table\_name ADD CONSTRAINT constraint name FOREIGN KEY (column name) REFERENCES foreign table name ON DELETE CASCADE

其中:

- table\_name 為您想還原其限制的自訂表格名稱。
- constraint name 為您想還原之參照完整性限制的名稱。
- column name 為將套用參照限制的直欄名稱。
- foreign\_table\_name 爲將套用參照限制的外來表格。

有關用來新增參照限制元的 SQL 陳述式範例,請參閱 WC55 installdir/schema/os400 目錄中的 wcs.referential.sql 檔案。

#### 重新移轉資料庫

如果您已完成資料庫移轉,但因某些原因而想重新移轉資料庫,請在試著重新移轉原 來的資料庫前,先確定您已移除資料庫移轉 Script 先前產生的所有檔案。您應該刪除 WC55 userdir/instances/instance name/migration 目錄及其子目錄的整個內容。如果 要重新開始移轉,請刪除您已移轉的資料庫,然後使用 RSTLIB 將資料庫還原成 WebSphere Commerce 5.4 版本。請確定您的實例使用者設定檔具備已還原的資料庫檔 案庫與表格的所有權。請勿使用與原來所建名稱不同的名稱來還原 WebSphere Commerce 綱目。在您重新移轉資料庫時,您必須執行本章中的所有步驟,包括根據第 45 頁的 『執行資料庫準備 Script』中所述,重新執行資料庫準備 Script。

# 第 8 章 後置實例與資料庫移轉

下列各節說明在您將資料和 WebSphere Commerce 實例移轉至 WebSphere Commerce 5.5 層次後,您在移轉 WebSphere Commerce 5.4 實例時必須執行的移轉動作。其中包 括:

- 『iSeries Apache HTTP Server』
- 『移轉商店資產』

### **iSeries Apache HTTP Server**

WebSphere Commerce 5.4 採用原始的 iSeries HTTP Server。WebSphere Commerce 5.5 採用的是 iSeries Apache HTTP Server。在移轉至 WebSphere Commerce 5.5 期間, WCIM 會建立一個新的 Apache HTTP Server (亦即,一個新的 httpd.conf 檔案) 。 它會設定 WebSphere Commerce 所需要的任何內容,但是並不會從先前的 iSeries HTTP Server 移轉任何自訂的設定。因此,如果您需要任何自訂的設定,在移轉之後,您需要 以手動方式將它們重新放置到新的 Apache 伺服器中。

# 移轉商店資產

本節說明如何將已公佈的 WebSphere Commerce 5.4 商店移轉至 WebSphere Commerce。

#### ≤s **WebSphere Commerce 5.4 JSP**

下列各節說明必須對 WebSphere Commerce 5.4 範例商店 (例如「時尙館」) 中之各 JSP 檔所做的更新。如果您重複使用 JSP 檔或已公佈的 WebSphere Commerce 5.4 商店, 則必須按照說明來進行更新,並將已更新的 JSP 重新部署到移轉後的商店中。

#### ≤suΘ **JSP**

WebSphere Commerce 5.4 優待券功能最早出現在「WebSphere Commerce 5.4 商業加 強套件」的 B2C 商店中。在 WebSphere Commerce 5.5 中,您新增優待券的次數不能 超過一次以上。如果您的錯誤檢查碼中有 catch\_all 子句,就會收到這個一般錯誤訊 息。如果您要以更完整的方式來處理錯誤訊息,就應該更新下列目錄中的優待券錯誤 檢查碼(例如,在 CouponError.jsp 檔案中):

*WAS\_userdir*/installedApps/*cell\_name*/WC\_*instance\_name*.ear/Stores.war /*store\_name*/web/ShoppingArea/CatalogSection/CategorySubsection

新增下列錯誤檢杳至優待券錯誤檢杳碼中:

```
else if( error.equals(CouponConstant.PROMO_ACCEPTED_ERROR) )
  {
%>
     <%=infashiontext.getString("COUPON_ALREADY_ADDED")%>
<\!\!%}
您也需要新增下列內容到內容檔中:
```

```
COUPON ALREADY ADDED = 您已經新增這張優待券。
或者您之前曾經使用這張優待券,您無法新增同樣的優待券兩次
```
# 移除 JSP 檔案中的 <jsp:root> 區段

只有當您的 JSP 檔案是 XML 文件時,您的 JSP 檔案中的 <jsp:root> 和 </jsp:root> 區段才會有效。如果您的 JSP 檔案不是 XML 文件(亦即,它們使用 JavaServer Pages 格式),您應該將 <jsp:root>...</jsp:root> 區段從這些 JSP 檔案中移除。

有關 XML 文件的其他資訊,請參閱 Sun Microsystems 所提供之 JavaServer Pages *Specification* (1.2 版) 中的 JSP.5.2 JSP Documents 一節。

#### 歷入 "**java.util.\***" 套件

在 WebSphere Application Server 5.0 中,使用 「Vector」指引的 JSP 檔案必須明確地 包含 java.util.Vector 套件。

如果您的 JSP 中有下面這一行,則您的 JSP 並不需要任何變更,就可以在 WebSphere Commerce 5.5 中使用。

<%@ page import="java.util.\*" %>

如果您沒有匯入 java.util 套件,而且您使用套件中的類別,就需要對您的 JSP 檔案 進行下列變更。WebSphere Commerce 中使用的共同類別包括:

#### **Enumeration**

如果要匯入特定的類別,請使用:

<%@ page import="java.util.Enumeration" %>

#### **Vector**

如果要匯入特定的類別,請使用:

<%@ page import="java.util.Vector" %>

#### **ResourceBundle**

如果要匯入特定的類別,請使用:

<%@ page import="java.util.ResourceBundle" %>

有關 WebSphere Commerce 5.5 所提供的類別的其他資訊,請參閱 WebSphere Commerce - Express 正式作業與開發作業線上說明。

### 其他 JSP 變更

其他的 JSP 變更包括:

• 「JSP 1.2 規格」指出唯一支援的語言是「java」。因此,您的 JSP 中的下面這一頁 的語言宣告已經無效。

```
<%@ page language="JAVA" %>
```
請注意,WCIM 工具會代替您將所有出現的 <%@ page language="JAVA" %> 轉換成 <%@ page language="**java**" %>C

• 如果您使用 AbstractAccessBean.getInitContext() 來查閱 JSP 中的起始環境定義, 建議您將它變更為 AbstractAccessBean.getInitContext(null,null)。

# **工具 XML 檔案移轉**

WebSphere Commerce 5.5 中的 XML 剖析器在執行 XML 1.0 規格上比舊版的剖析器 更嚴格。因此,如果您的 XML 檔案包含下列錯誤,您就需要更新它們:

• <XML> element in resources.xml

XML 1.0 規格並不容許使用「XML」作為元素名稱(不論是否區分大小寫)。比方說, 如果您使用套表 <XML name="xxx" file="xxx"> 的元素來進行 XML 檔案對映,請 將它變更爲 <**resource**XML name="xxx" file="xxx">。

• 備註不能包含兩個或兩個以上的虛線 ("--") 。 XML 1.0 規格不容許在備註中使用 「--」。例如: <!--- commment ---> <--- 不正確 <!-- commment --> <--- 正確 <!-- commment ----- comment2 --> <--- 不正確 <!-- commment comment2 --> <--- 正確 • XML 標頭 如果您的 XML 檔案沒有正確的 XML 標頭(例如 <?xml)或潰失標頭,請依下列方 式修正它: <?xml version="1.0" encoding="UTF-8"?>

### 移轉快取原則

WebSphere Commerce 5.5 可透過 WebSphere Application Server 5.0 的動態快取特性 來支援快取。因此,您需要移轉先前的快取原則。從 iSeries 指令行,輸入 QSH 來開啓 QShell 視窗。依下列方式,從 WC55\_installdir/bin 目錄執行 cacheMigration Script: ./cacheMigration.sh instance name oldWCPath EARPath

- *instance\_name* 是要移轉的實例(例如 demo)
- oldWCPath 為舊有的 WebSphere Commerce 5.4 安裝路徑 (通常是 /QIBM/UserData/CommerceSuite5 或 /QIBM/UserData/WebCommerce,內含您的實例配 置檔)
- EARPath 爲 WebSphere Commerce 5.5 EAR 路徑 (WAS50\_userdir/installedApps/cell\_name/WC\_instance\_name.ear) o

例如:

其中:

cacheMigration.sh demo WCS54 userdir WAS50 userdir/installedApps/myhost/WC demo.ear

註: 如果您使用預設 WebSphere Application Server 實例,則 cell\_name 為主機名稱。 如果您使用非預設的 WebSphere Application Server 實例,則在預設的情況下, cell\_name 爲 hostname\_wasinstancename。

快取原則移轉 Script 會在 WC55 userdir/instance name/logs 目錄中產生一個 cachePolicyMigration.log 檔。

#### 啓用 WebSphere Application Server 動態快取

在 WebSphere Commerce 5.4 中, WebSphere Commerce 快取頁面是由快取清理工作 者程序來使其失效。 WebSphere Commerce 動態頁面快取使用資料庫觸發指令作為通知 機制,以指出快取物件變成無效的時間。這些資料庫觸發指令會將資料移入 CACHLOG 表 格中,以指出哪些快取項目需要從快取中移除。一旦將列確定到 CACHLOG 表格中,只要 啓用「自動頁面失效」,快取清理工作者程序就會在下次重覆時移除指定的頁面。

WebSphere Commerce 5.5 使用新的 CACHEIVL 表格來執行失效。如果您要繼續使用先 前的快取機制來更新 CACHEIVL 表格(亦即,繼續使用資料庫觸發指令),請參閱 WC55\_ins*talldir*/samples/dynacache/triggers/*database\_type* 子目錄中所提供的範例 檔案 cacheTriggers.sql。

WebSphere Commerce 5.5 使用 WebSphere Application Server 5.0 的動態快取特性來 作為其快取機制。在 WebSphere Application Server 動態快取中,在下列情況下會移除 快取項目:

- 快取項目的逾時已經過期。
- 快取已滿,而且必須根據指定的優先順序,使用新的項目來更換舊的項目。
- 已經呼叫其中一個快取失效方法:
	- 指令型與 Servlet 路徑資訊型失效
	- 使用快取監視器
	- CACHEIVL 型失效

有關快取失效的其他資訊,請參閱WebSphere Commerce 管理手冊中的「快取」一章。

有關 [WebSphere Application](http://www.ibm.com/software/webservers/appserv/infocenter.html) Server 動態快取的其他資訊,請參閱 WebSphere Application [Server 5.0 InfoCenter](http://www.ibm.com/software/webservers/appserv/infocenter.html) 中的「透過動態快取來增進效能」主題。

註: 由於 WebSphere Commerce 5.5 快取機制採用 WebSphere Application Server 動態 快取機能,所以不再支援 CacheCommand。因此,以往有採用 CacheCommand 的任何 JSP 檔都需要更新,才能讓 WebSphere Commerce 5.5 執行 CacheCommand 的功能。 有關如何撰寫 JSP 檔的詳細說明,請參閱 WebSphere Commerce 商店程式開發手  $\mathbb{H}$  .

### 啓用動態快取服務與 Servlet 快取

如果要啓用快取,就應該啓用動態快取服務以及配置 Servlet 快取。有關執行這些步驟 的資訊,請參閱 [WebSphere Application Server](http://www.ibm.com/software/webservers/appserv/infocenter.html) 資訊中心

(http://www.ibm.com/software/webservers/appserv/infocenter.html) 中的『啓用廣 域動態快取服務』以及『配置 Servlet 快取』等主題。

# $W$ eb 伺服器外掛程式注意事項

請將下面這一行從 WAS50\_installdir/plugins 目錄中的 plugin-cfg.xml 檔案內移除 (如果有的話):

<Property name="CacheLibrary" value="QWEBCOMM/QYNGCACHE"/>

由於 WebSphere Commerce 5.5 使用 WebSphere Application Server 動態快取特性,因 此不需要上面這一行。

### 組織管理主控台的網址變更

在這個版次中,「組織管理主控台」網址的啓動網址埠及模組已經變更。埠已經從 8000 變更為 8004,而模組已經從 wctools 變更為 wcorgadmin。 在 WebSphere Commerce 5.4 中,「組織管理主控台」的鏈結如下:

https://*host\_name*/webapp/wcs/wctools/servlet/...

在 WebSphere Commerce 5.5 中,您需要使用下列鏈結(變更是以粗體字顯示):

https://*host\_name*:**8004**/webapp/wcs/**orgadmin**/servlet/...

埠和 Web 模組是在 instance\_name.xml 檔案中設定的。如果您要重新配置它們,您可 以更新 instance\_name.xml 中的值。在 WebSphere Commerce 5.5 中,工具的鏈結是 根據 instance\_name.xml,以動態方式來產生的。所以在您的商店中啓動工具時,與移 轉並無關係。

# 重新啓動 Web 伺服器與 WebSphere Application Server

在完成實例與資料庫移轉後,請依下列方式重新啓動 Web 伺服器與 WebSphere Application Server:

- 1. 停止 Web 伺服器 (若已啓動的話)。
- 2. 停止 WebSphere Application Server (若已啓動的話)。
- 3. 啓動 Web 伺服器。
- 4. WebSphere Application Server
- 5. 從 Qshell 階段作業中,執行 *WAS50\_installdir*/bin 目錄中的 startServer Script, 來重新啓動 WC instance name 應用程式伺服器。

# 變更主機名稱

如果您執行遠端移轉或共存移轉,在您啓動移轉後的 WebSphere Commerce 5.5 網站前, 您得修改移轉後之系統的主機名稱,使其和移轉前之 WebSphere Commerce 5.4 系統的 主機名稱相同。請注意,您必須先讓 WebSphere Commerce 5.4 系統關閉或和您的網路 隔離,然後再啓動已重新命名的 WebSphere Commerce 5.5 主機,以免發生衝突。

在此假設:

- 移轉後之 WebSphere Commerce 5.5 系統的主機名稱為 myhost2。
- 您想將這個主機名稱改為原始的 WebSphere Commerce 5.4 主機名稱 (myhost1),並 確定 WebSphere Commerce 亦使用該主機名稱。

以下是執行此程序的高階步驟。您必須參考您作業系統與網路的文件,以使用所需的 工具。

- 1. 使用適用於您網路的工具,並將 myhost1 主機名稱與 IP 位址新增到網路配置中。
- 2. 在 WebSphere Commerce 5.5 機器上,手動更新 Web 伺服器配置檔 httpd.conf, 使其使用的是 myhost1,而非 myhost2。
- 3. 在 WebSphere Application Server 中,從「管理主控台」:
	- a. 將「虛擬主機」修改為使用 myhost1
	- b. 將端點與 HTTP 傳輸修改為使用 myhost1
- 4. 手動更新 WebSphere Commerce 實例配置檔 instance\_name.xml,使其使用的是 myhost1 而非 myhost2。
- 5. 更新領域名稱伺服器,使其參照的是 myhost1 而非 myhost2。

### <span id="page-67-0"></span>驗證順利完成的實例與資料庫移轉

在您根據第21頁的第 5 章, 『移轉 [Commerce](#page-30-0) 實例配置』中的說明,使用 WCIM 來 移轉您的實例,並完成本章中的資料庫移轉之後,您應該驗證實例的移轉狀態。一旦 順利移轉資料庫,您應該就可以啓動已移轉的 WebSphere Commerce 5.5 實例。移轉後 的實例會使用已移轉資料庫中的新 WebSphere Commerce 5.5 資料庫綱目。

根據前一節中的說明,重新啓動您的 WebSphere Application Server 5.0,並確定您的網 路狀態已經啓用。如果要驗證您的實例與資料庫已經正確移轉,請先驗證先前說明的 所有日誌,然後將您的 Web 瀏覽器指向下列位址來啓動 WebSphere Commerce Accelerator:

https://*your\_hostname*:8000/accelerator

如果顯示 WebSphere Commerce Accelerator 登入頁,而且您可以登入頁面,就表示您 先前的實例與資料庫已經順利移轉至 WebSphere Commerce 5.5。

# <span id="page-68-0"></span>第 9 章 移轉至 Commerce Payments

本章說明將下列舊版 Payment Manager 移轉至 WebSphere Commerce 5.5 所提供的 Commerce Payments 現行版本的程序和實務內容。

- Payment Manager 3.1.2
- Commerce Payments 3.1.3

移轉程序將利用到第 21 頁的第 5 章、『移轉 Commerce 實例配置』中所述的 WebSphere Commerce 5.5 WCIM 移轉工具,以及本章中所述的資料移轉 Script。

只有在您所安裝的是舊版 WebSphere Payment Manager 3.1.2 或 WebSphere Commerce Payments 3.1.3,且有在運作,才需執行本節中的 Payments 移轉指令。

#### Payments 移轉槪觀

移轉 WebSphere Commerce 的 Payments 元件是整個 WebSphere Commerce 5.5 移轉 解決方案的一部分。這個解決方案提供了一個共通的程序,讓您在所有平台上移轉 Commerce。這個移轉解決方案中的 Payments 元件會使用 WebSphere Commerce「實例 移轉程式」(WCIM) 工具。這個工具提供了在 WebSphere Commerce 中移轉元件以及將 實例移轉至 WebSphere Commerce 5.5 層次所需要的基礎架構。在 Payments 中,您可 以使用這個工具,將較早的 Payment Manager 實例移轉至新的 Commerce Payments 實 例。在移轉中所使用的其他工具是資料庫移轉工具,這個工具可提供將資料從舊的 Payments 資料庫移至新的 WebSphere Commerce Payments 資料庫時所使用的方法和基 礎架構。

# 已移轉的元件

您需要移轉的 Payments 元件包括:

- Payments 組織架構
- IBM 卡匣
- 供應商卡匣

供應商卡匣的移轉有兩個種類:向後相容性及移轉。後相容性可讓版本 3.1.x 卡匣能在 WebSphere Commerce 5.5 Payments 中繼續使用。移轉工具會將必要的付款卡匣資產移 至新 EAR 檔案中的適當位置。卡匣移轉與移轉 IBM 卡匣所使用的理念相同;供應商 提供新版的卡匣,並且在其卡匣中遵循新的包裝與部署功能。在部署包裝功能中,同 時提供了一個移轉介面,讓卡匣撰寫者實作內部移轉以及將卡匣更新成新的版本。

### 移轉方法

主要的原則是對所有的 WebSphere Commerce 使用一個方法來進行移轉 (將舊的實例與 舊資料移轉成新實例與新資料)。在這個原則下, Payments 會使用 WebSphere Commerce 5.5 所提供的工具,而不會再像之前的版次一樣提供本身的移轉工具和引擎。這樣可以 有下列好處:

• 使用一組共同的工具和組織架構。

- 使 Payments 與 Commerce 進一步整合。
- Payments Component 提供了額外的公用程式和協助程式來協助整體的組織架構,同時 也提供許多工具來執行 Payments 特定的移轉。

此外,也會遵循用來將舊的 Payments 檔案及內容移轉至 WebSphere Commerce 5.5 的 方法。舊版的 Payments 可利用下列方式來獲得支援:

• 包含 EAR 檔(Payments 3.1.2 以及更高的版本,因為這些版本支援 WebSphere Application Server  $4.0.x$ )  $\circ$ 

#### 協力廠商卡匣注意事項(自訂程式碼)

協力廠商卡匣資料是與 Payments 實例的整體資料庫移轉一起移轉的。Payments 可以處 理未完全移轉的卡匣,亦即,遺失必要檔案且 Payments 並不知情的卡匣。如果卡匣在 執行時期因為遺漏卡匣的重要檔案而無法正常運作, Payments 會將它標示為無法載入。 在此情形下,您需要聯絡適當的卡匣供應商,來協助您啓動及執行卡匣。移轉的用意 就是要移轉 Payments 元件知道需要移轉的卡匣項目。

這份清單包括:

• Java 保存檔

要移轉的典型 java 保存檔是指遵循卡匣撰寫者建議的命名慣例的檔案。 Payments 元 件會預期 java 保存檔的外觀與舊版中的 eTillClasses.zip 類似。

• PSPL 檔案

協力廠商卡匣的移轉會在安裝 LDBCard 卡匣之後建立模型,因為大部分的協力廠商卡 匣都已經使用這個 IBM 服務資產來撰寫它們的卡匣。這個安裝就是為協力廠商供應商 所說明的模型,以便讓他們建立本身的目錄結構和卡匣設定。

在每一個移轉中, Payments 會嘗試取得協力廠商卡匣,直到他們可以使用現有的已移轉 Payments 實例。然而,這並不保證卡匣會有 Payments 元件不知道的檔案。

#### 註:

- 1. 雖然本文涵蓋了移轉的部分,但您仍須知道目前已經安裝的卡匣可能可以使用移 轉。不過,當您將全新的 3.1.x 版卡匣安裝到 WebSphere Commerce 5.5 Payments 時,可能無法運作,這是因為這些安裝並非以 WebSphere Commerce 5.5 實作為基 礎。
- 2. 在已移轉的 Payments 實例中,可以辨識舊版的 3.1.x 卡匣。不過,如果您是建立新 Payments 實例,將無法辨識舊版的 3.1. $x$  卡匣,這是因為 Payments 不清楚這些卡 匣的表格佈置。

### 在 3.1.3 版中的產品更名

Payments 3.x 版包含許多不同的 Payments 版次:

- WebSphere Commerce Payments 3.1.2 版是 WebSphere Application Server 4.0.x 中 的 Payment Manager 的多平台版次
- WebSphere Commerce Payments 3.1.3 (或 Payments 3.1.3) 主要是為了產品更名而發 行。

因此,從 3.x 版移轉 Payments 時,必須非常注意原先要移轉的 Payment Manager 版 本。即使 Commerce Suite 5.1 安裝了 2.2.x 版,而 WebSphere Commerce 5.4 安裝了

3.1.2 版,仍需要考量 3.x 版移轉的所有方面,因爲仍可能會升級至您現有的 Payments。 因此,移轉會處理 3.1.2 版或更高的版本。

### Payment Manager 3.1.1 版

WebSphere Commerce 5.5 並不支援從 Payment Manager 3.1.1 版進行移轉。如果您使 用 Payment Manager 3.1.1, 您需要先套用最新的 Payments PTF (目前為 3.1.3 版), 然後再移轉至 Payments 的 WebSphere Commerce 5.5 層次。如果移轉偵測到 3.1.1 版, 就會標示錯誤,以防止移轉發生。

### 前置移轉的注意事項

在移轉至 WebSphere Commerce Payments 前,請確定您已經解決下列問題:

- 所有必備軟體都已經移轉或更新。
- 已安裝 WebSphere Application Server 5.0,並且是安裝在另一機器上,或安裝在 WebSphere Application Server 4.0.x 所在的機器上。
- WebSphere Application Server 4.0.x 已更新成 WebSphere Application Server 5.0, 且 WebSphere Application Server 已移轉所安裝的產品,但 Payments 除外。
- $\bullet$  Payments  $3.1.x$ 企業應用程式已匯出並儲存在 previous Payments userdir/instance name/Service 目錄中 如果要匯出企業應用程式,請執行下列之一:
	- 從 WebSphere 管理主控台,以滑鼠右鍵按一下您的 Payments 企業應用程式,並 選取匯出應用程式。當提示您輸入匯出目錄時,請輸入 /QIBM/UserData/PymSvr/instance name/Service .

警告: 在匯出 EAR 檔案前,使用者 QEJB 對於下列目錄必須具備 \*RWX 權限:

- /QIBM/UserData/PymSvr/instance\_name
- /QIBM/UserData/PymSvr/instance\_name/Service
- 從 QShell 執行下列指令
	- 若爲 3.1.2 版:
		- cd /QIBM/ProdData/WebASAdv4/bin

```
EARExpander -expandDir
  /QIBM/UserData/WebASAdv4/WAS instance name/installedApps/
     payments instance IBM PaymentManager.ear
  -ear /QIBM/UserData/PymSvr/payments instance/Service/
     payments instance IBM PaymentManager.ear
  -operation collapse
- 3.1.3 版方面:
```

```
cd /QIBM/ProdData/WebASAdv4/bin
```

```
EARExpander -expandDir
/QIBM/UserData/WebASAdv4/WAS instance name/installedApps/
   payments instance IBM Payments.ear
-ear /QIBM/UserData/PymSvr/payments instance/Service/
   payments instance IBM Payments.ear
-operation collapse
```
為了方便閱讀,在此將 payments instance IBM Payments.ear 的路徑分成兩行顯示。

<span id="page-71-0"></span>• 應用程式伺服器已匯出。只有在您第一次建立應用程式伺服器後,曾自訂或更新應 用程式伺服器的設定時,才需如此做。如果要在 iSeries 上匯出應用程式伺服器,請 建立下列檔案(/tmp/new.xml):

 $\leq$ ?xml version="1.0" ?> <! DOCTYPE websphere-sa-config SYSTEM "\$XMLConfigDTDLocation\$\$dsep\$xmlconfig.dtd" > <websphere-sa-config>

<node name="NodeName" action="locate">

<application-server name="Payments application server name" action="export">

</application-server>

</node> </websphere-sa-config>

其中 Payments\_application\_server\_name 爲下列之一:

- 若爲 3.1.2 版 -- "WPM INSTANCE WebSphere Payment Manager"

- 若爲 3.1.3 版 -- "WPM INSTANCE WebSphere Commerce Payments"

若為 Payments 3.1.2 或 3.1.3,請製作一份

/QIBM/UserData/PymSvr/*PaymentsInstance/Service/instCreate.xml* 的備份版本, 然後從 OShell 執行下列指令:

/OIBM/ProdData/WebASAdv4/bin/XMLConfig -adminNodeName NodeName -export /QIBM/UserData/PymSvr/PaymentsInstance/Service/instCreate.xml -partial /tmp/new.xml -instance WebSphereInstanceName -nameServiceHost WASServiceHost -nameServicePort WASAdminPort

其中 /tmp/new.xml 為您在前步驟中所建的檔案。

有關 XMLConfig 指令語法的詳細說明,請見 WebSphere Application Server 4.0 資訊 中心 (http://publib.boulder.ibm.com/was400/40/AE/english/docs/)。

• 您可以存取先前的 Payment Manager 與 Commerce 資料庫。

如果舊有的 Payments 資料庫檔案庫是位於安裝 WebSphere Commerce 5.5 之機器的 遠端機器上,請在安裝 WebSphere Commerce 5.5 的系統上,針對遠端系統新增一個 關聯式資料庫目錄項目。請使用 WRKRDBDIRE CL 指令,來處理關聯式資料庫目錄項 目。

註: 如果移轉前的 Payments 實例名稱和 WebSphere Commerce 實例名稱同名,您必須 為 Payments 實例另選一個名稱,如此兩者在 WebSphere Commerce 5.5 中才不會 起衝突。有關在執行 Payments 實例與資料庫移轉時的其他注意事項,請參閱第 87 頁的附錄 B, 『重新命名 Payments 實例』。

#### 移轉 Payments 實例與資料庫

Payments 移轉程序共有下列三步驟:

- 使用 WCIM 工具;請參閱第63頁的『使用 WCIM 移轉您的 Payments 實例』。
- 移除虛擬主機(如果必要的話);請參閱第67頁的『更新 Web 伺服器之埠』。
- 使用 Payments 資料移轉 Script;請參閱第67頁的『移轉您的 Payments 資料庫』。 程序會遵循其他 WebSphere Commerce 元件的一般移轉方法。
# <span id="page-72-0"></span>使用 WCIM 移轉您的 Payments 實例

在第 24 頁的 『使用 [WCIM](#page-33-0) 來移轉您的實例配置』中,當您呼叫 WCIM 來移轉 Payments 時,您會先呼叫 WCIM 來進行備份,然後再次呼叫 WCIM 來進行移轉。基 本程序與第 24 頁的『使用 [WCIM](#page-33-0) 來移轉您的實例配置』說明的程序類似,但是 Payments 需要一些額外的變數。主要的步驟如下:

## 執行 WCIM 以進行備份

在執行 WCIM 以進行移轉之前,您應該執行 WCIM 來為現行實例與實例相關檔案建 立備份:

1. 自訂 wcimenv.sh 以提供必要的移轉資訊,例如您先前的 Payments 實例版本、安裝 路徑、工作目錄名稱等等。

以下您必須對 Payments 的 WCIM Script 進行的變更:

• 在 wcimenv.sh Script 中,將 WPM\_PATH 變數設爲舊有的 Payment Manager 安裝 目錄:

WPM\_PATH="=/QIBM/ProdData/PymSvr" export WPM\_PATH

- 設定程式行 WCIM MIGRATE FROM="*PM version*",其中 *PM\_version* 是下列其中一 項 (視您先前的 Payment Manager 版本而定):
	- Payment Manager 3.1.2 -- WPM312

如果您匯出的 .ear 檔案的格式是 *PM\_instance\_name\_*IBM\_PaymentManager.ear,請使用 WPM312。

– WebSphere Commerce Payments 3.1.3 -- WCP313 如果您是以 *PM\_instance\_name\_*IBM\_Payments.ear 格式來匯出 .ear 檔,請使  $\overline{H}$  WCP313  $\circ$ 

例如:

...

```
WCIM_BACKUP="true"
WCIM_INPLACE="false"
WCIM_MIGRATE_FROM="WPM312 | WCP313"
```
DB\_TYPE="db2"

...

export WCIM\_BACKUP export WCIM\_INPLACE export WCIM\_MIGRATE\_FROM export DB\_TYPE

...

```
WAS_PATH="WAS40_installdir"
WAS<sup>T</sup>INSTANCE="default"
WC_PATH="WC54_installdir"
WEBSERVER_PATH="HTTPServer1319_installdir"
ANT_PATH="WAS50_installdir/lib"
WORK DIR="WC55 userdir/temp"MIG FROM WAS INSTANCE="default"
MIG_TO_WAS_INSTANCE="default"
export MIG FROM WAS INSTANCE
export MIG_TO_WAS_INSTANCE
WPM_PATH="=/QIBM/ProdData/PymSvr"
export WPM_PATH
```

```
...
  LOG_FILE="wcim_pm_backup.log"
  INSTANCE="payments_instance"
  PATH=WAS50_installdir/java/jre/bin:$PATH
  export WAS_PATH
  export WAS_INSTANCE
  export WC_PATH
  export WEBSERVER_PATH
  export ANT_PATH
  export WORK_DIR
  export LOG_FILE
  export INSTANCE
   export PATH
  ...
2. 只有在遠端 Payments 移轉實務下,才應將下列變數改為遠端 WebSphere Commerce
  5.4 機器上的實際路徑。例如
  WORK_DIR="WC54_installdir/temp"
  ANT PATH="WORK DIR/lib"
  PATH=WAS40_installdir/java/jre/bin:$PATH
3. 執行 WCIM 來備份 Payments 實例,方式如下:
  a. 從 iSeries 指令行,輸入 QSH 來開啓 QShell 視窗。
  b. 切換至儲存 wcim.sh 的目錄。
  c. 鍵入:
    wcim.sh [wcimenv_path]
  其中:
  • wcimenv_path 是 wcimenv.sh 在您的機器中的路徑。如果 wcimenv.sh 路徑和
    wcimenv.sh 路徑相同,請使用 ″.″ 來指定現行目錄。例如:
    ./wcim.sh .
4. Script 會將 3.1.x 版 Payments 實例檔(包括自訂程式碼)備份到 WebSphere
  Commerce 5.4 (Payments 元件) 機器的 /backupInst 目錄中。
  WCIM 會將檔案壓縮成一個 .zip 檔,並放置在 wcimenv.sh 所提供之工作目錄的
  \ldots/zip 子目錄中。
5. 如果您的 Payments 機器位於 WebSphere Commerce 5.5 的遠端,請將.zip 檔複製
  到 WebSphere Commerce 5.5 機器上之工作目錄的 .../zip/ 子目錄中。如果您採
  原地備份,請跳過此步驟。
  若為遠端備份,您也必須將 instbackupwpm312.xml 或 instbackupwcp313.xml 檔,
  從 WC55_installdir/xml/migration 目錄複製到您暫時工作目錄的
  .../xml/migration 子目錄中。
  您必須將下列檔案複製到暫時工作目錄的 .../lib 子目錄下:
  • eTillConfig.jar (從 /QIBM/ProdData/Commerce55/Payments/V55/lib)
  • xerces.jar \cdot j2ee.jar \mathbb H ant.jar (從
    /QIBM/ProdData/WebAS5/Base/lib
```
• ConfigManager.jar 與 Utilities.jar (從 WC55 installdir/lib)

將 wcim.sh 與 wcimenv.sh 複製到您的暫時工作目錄中:

<span id="page-74-0"></span>註: WCIM 會要求需具備 Java 1.2 版 (或以上) , 才能執行成功。如果要檢查您執行 WCIM 時所用的 Java 版本,請在 QShell 階段作業中輸入 java -version。如果 版本低於 1.2 版,請在您的起始目錄中建立一個 SystemDefault.properties 檔(此 視您使用者設定檔的指定而定 -- 例如 /home/yourUserProfile)。

```
新增下列字行:
```
java.version=1.2

例如:

mkdir '/home/*yourUserProfile*' edtf '/home/*yourUserProfile*/SystemDefault.properties java.version=1.2

按兩次 PF3,以便儲存並結束。

## 執行 WCIM 以進行移轉

如果是要遠端移轉 Payments 實例,請確定新 Payments 資料庫已存在。這個資料庫可 以是空的 -- 資料可以稍後再移轉。

在執行 WCIM 來備份您的 Payments 實例後,請執行 WCIM 來移轉您的 Payments 實 例與實例相關檔案:

1. 自訂 wcimenv.sh,以提供必要的移轉資訊。例如:

WCIM\_BACKUP="false" WCIM\_INPLACE="true" WCIM\_MIGRATE\_FROM="**WPM312| WCP313**" DB  $T\overline{Y}PE="db2"$ 

export WCIM\_BACKUP export WCIM\_INPLACE export WCIM\_MIGRATE\_FROM export DB\_TYPE

...

...

WAS\_PATH="*WAS50\_installdir*"WC\_PATH="*WC55\_installdir*" WEBSERVER\_PATH="*HTTPServer1326\_installdir*/htdocs/*locale*" ANT\_PATH="*WAS50\_installdir*/lib" WORK\_DIR="*WC55\_installdir*/temp" MIG\_FROM\_WAS\_INSTANCE="default" MIG\_TO\_WAS\_INSTANCE="default" export MIG\_FROM\_WAS\_INSTANCE export MIG TO WAS INSTANCE **WPM\_PATH="/QIBM/ProdData/CommercePayments/V55" export WPM\_PATH**

...

LOG\_FILE="**wcim\_pm\_migration.log**" INSTANCE="*new\_payments\_instance\_name*" PATH=\$WAS\_PATH/java/jre/bin:\$PATH

export WC\_PATH export WEBSERVER\_PATH export ANT\_PATH export WORK\_DIR

```
export LOG_FILE
export INSTANCE
 export PATH
```
... 註:

a. 針對所有的 iSeries Payments 移轉,在 wcimenv.sh 中加入 RELATIONAL\_DB\_NAME (即使資料庫集合並未移至遠端系統上):

RELATIONAL\_DB\_NAME=*new\_Relational\_DB\_Nam*e export RELATIONAL DB NAME

此外,在 WebSphere Commerce 5.5 中,您的綱目或 Web 伺服器實例可和 Payments 實例不同名。如果您想如此做,請新增下列的適當字行:

HTTP\_INSTANCE=*some\_other\_instance\_name* export HTTP\_INSTANCE WPM\_SCHEMA\_NAME=some\_other\_instance\_name export WPM\_SCHEMA\_NAME

b. 選取新實例名稱與綱目名稱:

如果您在移轉期間要將資料庫檔案庫從某個系統移至另一個時,您必須沿用舊 有的綱目(檔案庫)名稱。其做法有兩種:

• 以舊有的 Payments 實例名稱做為移轉後的新 Payments 實例名稱。對備份與 移轉來說,兩者在 wcimenv.sh 中的 INSTANCE 相同。請勿指定 WPM\_SCHEMA\_NAME,因為這是實例名稱的預設值。請為移轉指定不同的實例名 稱,但將 WPM\_SCHEMA\_NAME 指定為舊有 Payments 實例的名稱。

只有當您要將資料庫檔案庫從某個系統移至另一個時,才需套用這項附註。

- 2. 在執行 WCIM 來移轉 Payments 實例時,請依下列方式執行 wcim.sh Script:
	- a. 從 iSeries 指令行,輸入 QSH 來開啓 QShell 視窗。
	- b. 切換至儲存 wcim.sh 的目錄。
	- $c.$  鍵入:
		- wcim.sh *wcimenv\_path PM\_password db\_userid db\_password*

其中,下列項目為 Payments 移轉的必要參數:

• wcimenv\_path 是 wcimenv.sh 在您的機器中的路徑。如果 wcimenv.sh 路徑和 wcimenv.sh 路徑相同,請使用 ″.″ 來指定現行目錄。例如:

./wcim.sh . mypassword

- *PM\_password* 是 WebSphere Commerce Payments 實例密碼, 在移轉 WebSphere Commerce Payments 實例時會使用它。
	- 註: 此參數必須大寫。若不是,實例將不會啓動,且配置程式日誌 (/QIBM/UserData/CommerceServer55/instances/Configurator.x.log) 會顯示 「錯誤:無法啓動 Commerce Payments 實例。Payment Servlet 回覆碼為 (56, 632)」。有關 WebSphere Commerce Payments 回覆碼的進一步資訊,請參閱 WebSphere Commerce Payments 程式設計手冊及參照。
- db\_userid 與 db\_password 參數是對應至舊有 Payments 資料庫的使用者 ID 與密 碼。在安裝舊有 Payments 資料庫檔案庫的系統上,以及在移轉後之 Payments 資 料庫檔案庫所在的系統上(兩者可為同一系統),這些參數皆必須是有效的。
- 3. 當您執行 WCIM 以進行移轉時,它會執行下列步驟:
- <span id="page-76-0"></span>• 將 WebSphere Commerce 5.5 實例基礎檔案複製到現行工作目錄的 .../migrate 子目錄中。(這是要為 Payments = cassettes 相關檔案新增 WebSphere Commerce 5.5 之前的 EAR 資訊的新 EAR 範本。)
- 將複製的 jar 檔解壓縮到工作目錄的 .../migrate 子目錄中。
- 執行實例移轉 (這是針對 Payments 實例而定):
	- 更新 WebSphere Commerce 5.5 部署描述子。亦即,它會將不明的 .jar 檔案 從已移轉的實例新增至 Payments Manifest.MF 檔。
	- 開始從現有的 Payments 實例收集配置資訊,以便在稍後 Payments 移轉作業 於建立已移轉的實例時使用。移轉程序會讀取現行的 Payments 資訊,並使用 它來建立新實例和 WebSphere Application Server 資訊。此時並不會建立任何 表格,也不會部署任何 EAR 檔案。
	- 移轉實例檔。
	- 顯示在執行 WCIM 之後還需要執行的其餘移轉步驟(若有的話)。

# 更新 Web 伺服器之埠

在您使用 WCIM 來移轉 Payments 實例後,您應透過 WebSphere Commerce 配置管理 程式來修改 Web 伺服器之埠,以免發生埠衝突。系統中有兩種埠:SSL 埠(預設埠號 為 5433) 與非 SSL 埠(預設埠號為 5432)。移轉前之實例所用的埠號(SSL 或非 SSL) 將會帶進到新實例中。如果移轉前的實例未設定 SSL 埠,則會使用預設 SSL 埠。 請確定指定給 Payments 實例之 Web 伺服器的這兩個埠號,並未被其他工作佔用。舉 例來說,如果您想繼續使用移轉前的實例或其 Web 伺服器,而該實例將和移轉後的實 例共用同一個主機名稱,則您必須變更已帶進到新實例中的埠號,以免發生埠衝突。

所有的 Payments Web 伺服器埠號皆應透過配置管理程式來變更,以確保所有內容與檔 案皆是以同一資訊來更新的。如果要變更 WebSphere Commerce Payments 的埠號,請 執行下列步驟:

- 1. 啓動配置管理程式。
- 2. 按一下 Payments 元件。
- 3. 按一下實例清單 --> 實例名稱 --> 實例内容。
- 4. 按一下 Web 伺服器標籤。
- 5. 更新所要之埠。如果要變更 SSL 埠,請選取**使用 SSL** 以顯示 SSL 埠。在您變更 SSL 埠後,必要時可清除**使用 SSL**。SSL 埠將不會顯示,不過已變更。
- 6. 按一下**套用**,以套用您的變更。
- 註: 主機名稱亦會從移轉前的實例帶進到新實例中。如果您想變更主機名稱,請遵循 上述步驟進行,只是在步驟 5 中是更新主機名稱,而非更新埠號。

# 移轉您的 Payments 資料庫

在對您先前的 Payments 資料庫執行 Payments 資料移轉 Script (migratepaymentsdb) 之 前,建議您先根據第6頁的『備份資料庫』中的說明將它備份起來。

在移轉資料庫前,先將資料庫更名為移轉後的實例名稱。請使用 RSTLIB 指令,並指定 一個額外的參數,以還原為不同的檔案庫名稱。例如:

RSTLIB SAVLIB(*previousPaymentsLibrary*) DEV(\*SAVF) SAVF(*saveFile*) RSTLIB(*newMigratedLibraryName*)

<span id="page-77-0"></span>其中 newMigratedLibraryName 是您在移轉實例期間在 wcimenv.sh 中,指定給 WPM SCHEMA NAME 的名稱。如果您未指定 WPM SCHEMA NAME,則 newMigratedLibraryName 將和移轉後的新 Payments 實例同名。

如果您想將資料庫集合移至另一機器上,請將 saveFile 移至該機器上,並在該機器上還 原檔案庫。您必須以和原始檔案庫相同的檔案庫名稱,來還原檔案庫:

RSTLIB SAVLIB(PaymentsLibraryName) DEV(\*SAVF) SAVF(saveFile)

您必須在 V5R2M0(或以上)的機器上,還原資料庫集合。對 WebSphere Commerce 5.5 來說,這是必要條件。有關在不同檔案庫名稱下還原檔案庫的詳細步驟說明,請參閱 第 89 頁的附錄 C. 『在 Payments 實例已移至新系統下,在不同名稱下還原 Payments 檔案庫』。

在您針對舊有 Payments 資料庫執行 Payments 資料庫移轉 Script (migratepaymentsdb) 時, Script 將:

- 1. 根據版本、版次和類型來執行前置移轉步驟。
- 2. 將 Payments 綱目更新為 WebSphere Commerce 5.5 層次。
- 3. 根據版本和版次來執行 Payments 資料移轉指令。 Payments 組織架構和 IBM 卡匣 會執行這個步驟,另外,在執行移轉 Script 之前已安裝的任何協力廠商卡匣也會執 行這個步驟。

#### DB2 資料庫

下列步驟說明如何執行 DB2 資料庫的移轉 Script:

- \_ 1. 從 iSeries 指令行,執行 STRQSH 指令,以開啓一個 QShell 視窗。(您都是在安 裝 WebSphere Commerce 5.5 系統上執行此指令。)
- 2. 切換至 bin 子目錄(WebSphere Commerce 5.5 安裝所在)。例如  $WC55$  installdir/bin  $\circ$
- \_\_3. 按如下所示,從 WC55\_installdir/bin 目錄執行下列指令,以移轉舊有的 Payments 資料庫:
	- ./migratepaymentsdb.sh relationalDatabaseName databaseUserId databasePassword schemaName version
	- 將 version 設為下列之一:3.1.2.0、3.1.3.0 或 3.1.4.0。

按 PF6 來將您的 QShell 輸出列印到排存檔。

#### 後置實例與資料庫移轉步驟

以下說明在您完成資料和實例的移轉後,您必須執行的移轉動作,如此您的 Payments 實 例移轉才能成功。

• 執行下列的 CL 指令,以授與適當的擁有權給實例檔案庫與其表格:

CHGOBJOWN(schemaName) OBJTYPE(\*LIB) NEWOWN(owner)

CHGOWN OBJ('/QSYS.LIB/schemaName.LIB/\*') NEWOWN(owner)

其中:

- schemaName 爲移轉後之實例的綱目名稱。如果您在實例移轉期間未指定 WPM SCHEMA NAME,則綱目名稱等於移轉後的 Payments 實例名稱。
- owner 可為下列之一:
- 如果您的實例檔案庫位在安裝 WebSphere Commerce 的系統上,請將 owner 設 爲 QPYMSVR。
- 如果您使用遠端資料庫(實例檔案庫與 Payments 實例分別在不同的機器上), 請將 owner 設為您在移轉實例與資料庫期間所指定的資料庫使用者 ID。

# 變更為 W**CSRealm**(建議)

為了讓 WebSphere Commerce 能與 Payments 完全整合,建議您使用 WCSRealm。舉 例來說,如果您使用 WCSRealm,當您使用 WebSphere Commerce 管理主控台來管理 Payments 時,便可能可以單次登入。此外,如果 Payments 實例有使用 WCSRealm,當 WebSphere Commerce 使用者在已公佈的商店中下單時,即可避開授權問題。使用 WCSRealm 也可以讓 WebSphere Commerce 使用者不用在 WCSRealm 與系統中維護 重複的使用者。

如果您想將移轉後之 Payments 實例的領域改為 WCSRealm,請執行下列步驟:

- 1. 從 WebSphere 管理主控台,導覽至應用程式伺服器 --> *yourPaymentsInstance*\_Commerce\_Payments\_Server --> 程序定義 --> Java 虚擬 機器 --> 自訂内容 --> wpm.RealmClass。
- 2. 將 wpm.RealmClass 的値設爲 com.ibm.commerce.payment.realm.WCSRealm。
- 3. 按一下套用。
- 4. 將您所做的變更儲存在主要配置中。
- 5. 重新啓動 Payments 實例以便讓變更生效。

如果要變更 WCSRealm 內容(如:WebSphere Commerce 主機名稱與 Web 伺服器埠 號),請使用「配置管理程式」。請注意,定義在舊有領域中的使用者並不會定義在 WCSRealm 中。WCSRealm 會預先定義一個使用者 wcsadmin。您可以透過 WebSphere Commerce 組織管理主控台來建立其他的使用者。

如果您想繼續使用對 PSOS400Realm 所做的變更,請參閱下一節。

### **繼續使用 PSOS400Realm(選用)**

如果您是在不使用 WebSphere Commerce 的情況下使用 Payment Manager, 則 Payment Manager 使用者所用的是 PS0S400Rea1m 而非 WCSRealm。如果您想繼續讓 Payments 使用者使用 PSOS400Realm,您必須執行下列步驟:

1. 將使用者設定檔 QPYMWEB 改為 \*ENABLED,並使用密碼:

CHGUSRPRF USRPRF(QPYMWEB) STATUS(\*ENABLED) PASSWORD(*password*)

- 2. 授與 QPYMWEB 讀取權給所有有權存取 Payments 的 PSOS400Rea1m 使用者設定檔: GRTOBJAUT OBJ(*User\_Profile*) OBJTYPE(\*USRPRF) USER(QPYMWEB) AUT(\*READ)
- 3. 為 WebSphere Commerce 網站管理者建立 OS/400 使用者設定檔。對於移轉後的實 例來說,此為 wcsadmin。啟用使用者設定檔,並為其指定一個密碼,而此密碼和 wcsadmin 使用者在 Commerce 領域中所用的密碼相同。使用 Payments 使用者介面, 讓 wcsadmin 成為 Payments 管理者。

# 啓動 Payments 實例

如果要啓動移轉後的 5.5 Payments 實例,您必須提供 Payments 實例密碼。因此,您必 須使用「配置管理程式」或 IBMPayServer Script。

如果要從「配置管理程式」啓動實例,請執行下列動作:

- 1. 啓動配置管理程式。
- 2. 展開 Payments --> 實例清單
- 3. 選取您的實例名稱
- 4. 按一下動作 --> 啓動 Payments 實例

在「配置管理程式」中,您可清除啓動時需要密碼,以改變移轉後之 Payments 實例的 密碼需求。接著,您可使用 WebSphere Application Server startServer 指令來啓動移 轉後的 Payments 實例。有關啓動 Payments 實例的進一步資訊,請參閱 WebSphere Commerce - Express 安裝手冊。

如果要使用 IBMPayServer 來啓動,請從 /QIBM/Proddata/CommercePayments/v55/bin 目錄執行下列的 OShell 指令:

IBMPayServer Payments instance name Payments instance password

### Payments 移轉用法實務内容

下列實務內容反映出在轉移至 WebSphere Commerce 5.5 期間所發生的 Payments 流程。

#### 原地移轉舊有的 Payment Manager

- 在原地移轉的情況下,將 Payment Manager 3.1.x 移轉至 WebSphere Commerce 說明 Payments of
- 執行者 網站管理者

#### 前置條件

- 您已經安裝 WebSphere Application Server 5.0。
- 您已匯出企業應用程式,目必要時亦已匯出應用程式伺服器。
- 機器上已有 WCIM。
- 您已經啓動所有必要的服務。
- 您可以存取先前的 Payment Manager 與 Commerce 資料庫。

#### 主要流程

- 1. 將 wcimenv.sh 複製到另一目錄中,以便進行編輯。
- 2. 編輯 wcimenv.sh 以提供備份舊的 Payments 實例所需要的資訊。指定 WCIM BACKUP=true。請參閱第31頁的『執行 WCIM 以進行原地備份』,以 取得備份成功之必要資訊的詳述。
- 3. 從指令行執行 wcim.sh 來備份先前的實例。
- 4. 如果 WCIM 在實例移轉程序期間顯示錯誤,請採取必要的更正動作,然後 重新啓動 WCIM。
- 5. 編輯 WebSphere Commerce 5.5 機器中的 wcimenv.sh。指定 WCIM BACKUP=false 和 WCIM INPLACE=true。請參閱第32頁的『執行 WCIM 以原地移轉』,以取得移轉成功之必要資訊的詳述。
- 6. 從指令行執行 WCIM Script,以傳送 Payments 實例密碼 (以及選擇性地指 定 db\_userid 與 db\_password,如果移轉後的實例將使用遠端資料庫的話): wcim.sh wcimenv\_path payments\_password [db\_userid db\_password]
- 7. 呼叫 Payments 資料移轉 Script,以便將舊有 Payments 資料庫移轉至現行 層次。有關用以呼叫 Script 的語法,請參閱第 67 頁的『移轉您的 [Payments](#page-76-0) 資料庫』。
- 8. 完成第68頁的『後置實例與資料庫移轉步驟』中的後置移轉作業。

#### 後置條件

舊有的 Payment Manager 3.1.x 已順利移轉至 WebSphere Commerce Payments。

# 移轉位於遠端機器的舊有 Payment Manager

- 說明 在 WebSphere Commerce 5.5 與舊有 Payment Manager 分別安裝在不同機器 上的情況下,將 Payment Manager 3.1.x 移轉至 WebSphere Commerce Payments  $\circ$
- 執行者 網站管理者

#### 前置條件

- 您已經安裝 WebSphere Application Server 5.0。
- 您已匯出企業應用程式,且必要時亦已匯出應用程式伺服器。
- 在先前的 Payment Manager 和 WebSphere Commerce 5.5 機器上都可以取 得 WCIM。
- 您已經啓動所有必要的服務。
- 您可以存取先前的 Payment Manager 與 Commerce 資料庫。

#### 主要流程

從先前的 Payment Manager 機器 (遠端系統):

- 1. 將 wcimenv.sh 與 wcim.sh 從 WebSphere Commerce 5.5 機器上的 *WC55\_installdir*/bin 目錄,複製到 WebSphere Commerce 5.4 機器上的暫 時工作目錄中。
- 2. 若為遠端備份,您必須將 instbackupwpm312.xml 或 instbackupwcp313.xml 檔,從 WC55\_installdir/xml/migration 目錄複製到您暫時工作目錄的 .../xml/migration 子目錄中。

您也必須將下列檔案複製到暫時工作目錄的 .../lib 子目錄下:

- eTillConfig.jar (從 /QIBM/ProdData/Commerce55/Payments/V55/lib)
- xerces.jar、j2ee.jar 與 ant.jar(從 /QIBM/ProdData/WebAS5/Base/lib
- ConfigManager.jar 與 Utilities.jar (從 *WC55\_installdir*/lib)
- 3. 編輯 wcimenv.sh 以提供備份舊的 Payments 實例所需要的資訊。指定 [WCIM](#page-37-0)\_BACKUP=true 和 WCIM\_INPLACE=false。請參閱第28頁的『執行 WCIM 以進行遠端備份』,以取得備份成功之必要資訊的詳述。
- 4. 執行 wcim.sh 指令,以備份實例。
- 5. 將 backup.zip 檔複製到 WebSphere Commerce 5.5 機器的工作目錄的 zip 子目錄中。
- 從 WebSphere Commerce 5.5 機器:
- 1. 先將 wcimenv.sh 複製到 WebSphere Commerce 5.5 機器上的暫時目錄中, 然後再進行編輯。
- 2. 編輯 WebSphere Commerce 5.5 機器上的 wcimenv.sh。指定 ″WCIM\_BACKUP=false″ 與 ″WCIM\_INPLACE=true″。請參閱第 [29](#page-38-0) 頁的『執行 [WCIM](#page-38-0) 以進行遠端移轉』,以取得移轉成功之必要資訊的詳述。
- 3. 從指令行執行 WCIM Script,並傳送 Payments 實例密碼(以及選擇性地傳 送資料庫使用者 ID 與密碼,如果移轉後的實例將使用遠端資料庫的話): wcim.sh *wcimenv\_path payments\_password* [*db\_userid db\_password*]

註: payments\_password 參數必須大寫。若不是,實例將不會啓動。

- 4. 當 WCIM 顯示移轉日誌檔時,您應該檢查日誌以驗證移轉。
- 5. WCIM 會顯示 Payments 方面還需要哪些移轉步驟。
- 6. 呼叫 Payments 資料移轉 Script,以便將舊有 Payments 資料庫移轉至現行 層次。有關用以呼叫 Script 的語法,請參閱第 67 頁的『移轉您的 [Payments](#page-76-0) 資料庫』。
- 7. 完成第68頁的『後置實例與資料庫移轉步驟』中的後置移轉作業。

#### 後置條件

舊有的 Payment Manager 3.1.x 已順利移轉至 WebSphere Commerce Payments。

# 指向一個 Payments 實例的多個 WebSphere Commerce 實例

- 說明 在有多個 WebSphere Commerce 實例指向同一 Payments 實例的情況下,將 Payment Manager 3.1.2 或 Commerce Payments 3.1.3 移轉至 WebSphere Commerce Payments °
- 執行者 網站管理者

#### 前置條件

- 您已經安裝 WebSphere Application Server 5.0。
- 您已匯出應用程式伺服器與企業應用程式。
- 您已經在 WebSphere Commerce 5.5 安裝時安裝 WebSphere Commerce Payments<sup>o</sup>
- 在先前的 Payment Manager 和 WebSphere Commerce 5.5 機器上都可以取 得 WCIM (附註:它們可能是安裝在同一部機器上)。
- 您已經啓動所有必要的服務。
- 您可以存取先前的 Payment Manager 與 Commerce 資料庫。

#### 主要流程

- 1. 移轉 Payments -- 請根據實務內容,參閱上述的相關使用案例。
- 2. 在所有的 WebSphere Commerce 實例中,指向新移轉的 Payments 實例。
- 3. 選擇要移轉的 WebSphere Commerce 實例。

#### 後置條件

舊有 Payment Manager 3.1.x 或 Commerce Payments 3.1.3 已順利移轉至 WebSphere Commerce Payments °

# Payments 子系統移轉注意事項

WebSphere Commerce 5.5 已經採用與 WebSphere Commerce 5.4 相關的下列變更:

• WebSphere Commerce 5.5 現在已提供 CustomOffline\_COD 與 CustomOffline\_BillMe 設定檔名稱的原則 ID。在 WebSphere Commerce 5.4 中並沒有提供它們,因此您需 要自行建立。

表 4. CustomOffline 設定檔名稱

| 原則 ID   | 原則名稱                 | 設定檔名稱                     |
|---------|----------------------|---------------------------|
| -9991   | CustomOffline COD    | WC51 CustomOffline COD    |
| $-9990$ | CustomOffline BillMe | WC51 CustomOffline BillMe |

- 所有的 SET 設定檔 (WCS51\_SET\_MIA 與 WCS51\_SET\_Wallet) 都會在 WebSphere Commerce 5.5 資料庫表格中,但是對執行時期是停用的。如果要啓用這些設定檔, 請聯絡 IBM。
- WebSphere Commerce 5.5 已不再支援 Cybercash,並且會將它停用。若要取得其他 資訊,請聯絡 IBM。
- 另外這個版本也提供了一個新的原則 Paymentech:

表 5. Paymentech 設定檔

| 原則 ID | 原則?<br>ろ稱  | 設定檔名稱         |
|-------|------------|---------------|
| -9980 | Paymentech | WC_Paymentech |

請注意,先前提供的所有 Payments 卡匣設定檔,在 WebSphere Commerce 5.5 中仍有 支援的部分都已經作了更新:

- 所有對 『Payment Manager』 的參照都已經移除。
- 設定檔中的 D<sub>TD</sub> 路徑現在會參照現行目錄中的  $DTD$ , 而不是 WC55 installdir/xml/PaymentManager/profile.dtd 中的 DTD,以保持在各個平台 中的一致性。

如果您已經修改 WebSphere Commerce 5.4 中提供的設定檔,而您仍然需要已移轉 Payments 實例的變更,就應該將變更重新套用到已更新的同名 WebSphere Commerce 5.5 設定檔。

### 資料移轉的作用

當您對先前的資料庫執行資料移轉 Script 時,它會執行下列步驟:

1. 資料移轉會將所有的標準設定檔(外加 profile.dtd 檔)從

WC55\_installdir/instances/default/xml/payment 目錄複製到 WC55 installdir/instances/instance name/xml/payment 目錄中。在 WebSphere Commerce 5.5 的 .../default/xml/payment 目錄中的設定檔名稱包括:

- WC\_Paymentech (WebSphere Commerce 5.5 的新增項目)
- WC51 BankServACH.profile
- WC51 CustomOffline BillMe.profile
- WC51\_CustomOffline\_COD.profile
- WC51 OfflineCard.profile
- WC51\_VisaNet.profile
- WC51\_VisaNet\_PCard.profile
- WCS51\_CustomOffline.profile
- WCS51\_OfflineCard.profile
- 2. 將所有的檔案從原始的 WebSphere Commerce 5.4

.../instances/instance\_name/xml/payment 目錄複製到 WebSphere Commerce 5.5 安裝的同一個目錄中,但下列檔案除外:

- v WC51\_BankServACH.profile
- v WC51\_CustomOffline\_BillMe.profile
- WC51\_CustomOffline\_COD.profile
- WC51\_CyberCash.profile
- WC51\_OfflineCard.profile
- WC51 SET MIA.profile
- WC51 SET MIA PCard.profile
- WC51\_SET\_Wallet.profile
- WC51 VisaNet.profile
- v WC51\_VisaNet\_PCard.profile
- WCS51 CustomOffline.profile
- WCS51\_CyberCash.profile
- WCS51\_OfflineCard.profile
- v WCS51\_SET\_MIA.profile
- WCS51\_SET\_Wallet.profile
- 3. 如果在上面的步驟 2 中已經複製任何檔案,則將 profile.dtd 從 WebSphere Commerce 5.4 .../xml/PaymentManager 目錄複製到 WebSphere Commerce 5.5 安 裝樹狀結構的同一個目錄中。

這是因為 WebSphere Commerce 5.4 版的設定檔會預期 profile.dtd 是常駐在 .../xml/PaymentManager 之中。 已更新的 WebSphere Commerce 5.5 設定檔會預 期 profile.dtd 檔是常駐在與設定檔相同的目錄中。

4. 在移轉 POLICY 表格中的 Payment 商業原則 (PolicyType\_Id = 'Payment')時, Script 會針對其 PROPERTIES 直欄中包含字串 "cassetteName=SET" 或 "cassetteName=CyberCash" 的付款原則項目,將 ENDTIME 直欄設定成 CURRENT TIME。(這樣可以有效地將原則標示為非作用中。)

```
UPDATE POLICY SET ENDTIME = CURRENT TIME
  WHERE PolicyType_Id = 'Payment'
  AND ( Properties LIKE '%cassetteName=SET%' OR
       Properties LIKE '%cassetteName=CyberCash%' )
```
5. 在移轉 PAYMTHDSUP 表格時,Script 會遺漏設定中有 PayMthd\_Id 的項目。

```
SELECT PayMthd_Id FROM PAYMTHD
  where PAYMTHD.ProfileName like '%SET%'
  or PAYMTHD.ProfileName like '%CyberCash%')
```
移轉 Script 應會記載這個步驟所遺漏的 PAYMTHDSUP 項目。

移轉至 WebSphere Commerce 5.5 時,並不會複製下列設定檔,因為 WebSphere Commerce 5.5 已不再支援 Cassette for SET 以及 Cassette for CyberCash。如果仍然 需要這些卡匣及設定檔,請聯絡 IBM 服務中心以取得支援:

- WC51\_CyberCash.profile
- WC51\_SET\_MIA.profile
- v WC51\_SET\_MIA\_PCard.profile
- v WC51\_SET\_Wallet.profile
- v WCS51\_CyberCash.profile
- v WCS51\_SET\_MIA.profile
- v WCS51\_SET\_Wallet.profile

# 第 10 章 移轉其他 WebSphere Commerce 元件

下節說明在您將資料移轉至 WebSphere Commerce 5.5 層次後,您可能會視本身的需求 而想採取的移轉動作。其中包括:

- 『配置使用者職務』
- 『移轉暫置作業伺服器』
- 第78頁的『重新配置資料庫清理公用程式』
- 第79頁的『存取控制原則定期抄寫』

### 配置使用者職務

WebSphere Commerce 5.4 使用網站層次的登錄。也就是說,每當使用者登錄網站中的 任何商店時,就會隱含地登錄到網站中的所有其他商店。WebSphere Commerce 5.5 使 用職務來判斷使用者是否已登錄到特定的商店中。客戶可以設定自己的職務指定原 則,以便在個別的商店中指定職務,或者為階層中的給定組織下面的所有商店指定職 務。

如果要在 WebSphere Commerce 5.5 中取得相等的網站層次登錄規則,只需要在根組織 中為所有的使用者指定 Registered Customer 職務即可。移轉程序會明確地為資料庫中 的所有客戶指定這個職務。因此,當現有的客戶嘗試在已移轉的網站中的商店購物 時,就會容許他們存取商店。如果是新的客戶,則職務的指定將是依循 MemberRegistrationAttributes.xml 檔(位於 *WC55\_installdir*/instances/*instance\_name*/xml/member 目錄中)內所定義的配置而來。

為了移轉,WebSphere Commerce 5.5 會在 *WC55 installdir*/migration/member 目錄 中提供這個檔案的特殊版本。這個版本會在任何使用者登錄的根組織中,為新客戶指 定「已登録客戶」的職務。必要時,您可以修改這個檔案,來變更職務指定原則。有 關如何設定這個檔案的其他明細,請參閱 WebSphere Commerce - Express 正式作業與 開發作業線上說明中的「MemberRegistrationAttributes XML 與 DTD 檔案」主題。

為了讓 WebSphere Commerce 5.5 的運作無誤,您必須將 MemberRegistrationAttributes.xml 的版本,從 *WC55\_installdir/*migration/member 目錄複製到 *WC55 installdir/*instances/*instance name*/xml/member 目錄中。

### 移轉暫置作業伺服器

如果要將暫置作業伺服器移轉至 WebSphere Commerce 5.5,您應該已經完成下列步驟:

- 1. 當您還在 WebSphere Co[m](#page-11-0)merce 5.4 層次時,您應已執行第2頁的『準備暫置作業 伺服器以進行移轉』中所述的「暫置延伸」或「暫置複製」公用程式,讓您的暫置 作業伺服器與正式作業伺服器同步。
- 2. 您應該已經根據第 49 頁的第 7 章, 『移轉您的 [WebSphere Commerce 5.4](#page-58-0) 資料庫』 中的說明,順利移轉您的 WebSphere Commerce 5.4 正式作業資料庫。
- 3. 此外,您應已按照第 49 頁的第 7 章, 『移轉您的 [WebSphere Commerce 5.4](#page-58-0) 資料 庫』中的步驟,順利移轉 WebSphere Commerce 5.4 暫置作業伺服器資料庫。

<span id="page-87-0"></span>完成暫置作業伺服器的移轉:

- 1. 在移轉暫置作業伺服器前,先重新套用任何被您除去的自訂觸發指令。
- 2. 在完成資料移轉後,您必須重新配置暫置作業伺服器。移轉程序不會移轉舊有的 WebSphere Commerce 5.4  $m$ <sup>e</sup>

請注意,在移轉程序中, WebSphere Commerce 5.4 暫置作業伺服器表格會更名 - 在 原始名稱後面附加 54。因此, WebSphere Commerce 5.4 暫置作業伺服器表格將 保留成:

- STGSITETAB 54
- STGMERTAB 54
- STGMRSTTAB\_54
- STAGLOG 54

您可以檢視這些已更名表格的內容,以做爲參考。

如果要重新配置您的暫置作業伺服器,請參閱 WebSphere Commerce 管理手册中的 「為自訂表格配置暫置作業伺服器」一節。

3. 如果要將資料從正式作業資料庫複製回暫置作業伺服器資料庫,請執行「暫置複 製」公用程式 (stagingcopy) 並使用 -scope \_all\_ 選項。有關如何執行「暫置複製」 公用程式的明細,請參閱 WebSphere Commerce 管理手册中的「暫置作業伺服器指 令」一節中的資訊。

#### 重新配置資料庫清理公用程式

資料庫移轉會將 WebSphere Commerce 5.4 資料庫清理公用程式表格更名 - 在原始名 稱後面加上 \_54。這樣,WebSphere Commerce 5.4 資料庫清理公用程式表格就會保留 成 CLEANCONF\_54。您可以檢視這個已更名表格的內容,以做為參考。

如果要為自訂資料庫表格重新配置資料庫清理公用程式,請參閱 WebSphere Commerce 管理手冊中的「新增配置到資料庫清理公用程式中」一節。

### 商業帳戶及合約

StoreGroup1 的擁有者已經從使用者 wcsadmin 變更為 Root Organization 組織。在 您要匯入的任何帳戶或合約 XML 檔案中,如果 PolicyReference 參照 StoreGroup1, 則 Member 元素必須變更:

```
<Member>
```

```
<User distinguishName ="uid=wcsadmin,o=Root Organization"/>
</Member>
```
並改為:

<Member>

<Organization distinguishName ="o=Root Organization"/> </Member>

### <span id="page-88-0"></span>存取控制原則定期抄寫

WebSphere Commerce 5.4 中有已經設定好的存取控制,因此訪客使用者可以在 B2B 商 店中購物。WebSphere Commerce 5.5 已經採用原則群組,可讓您防止購物訪客在 B2B 商店中購物。在 WebSphere Commerce 5.5,如果要容許訪客使用者在 B2B 商店中購 物,則 B2B 組織只需要定期抄寫具有訪客購物原則的原則群組。在移轉期間,您現有 的原則將會妥善保存。因此,如果現有的客戶具有可讓購物訪客在 B2B 商店中購物的 原則,在移轉後仍然可以使用。

在移轉 WebSphere Commerce 5.4 時,移轉程序會維持現有的組織結構和原則規則。移 轉程序會將類型 0(標準)的原則或空的原則轉換成類型 2(標準定期抄寫)。它也會 將類型 1(範本)的原則轉換成類型 3(範本定期抄寫)。此外,移轉程序會將這些轉 換的原則關聯到適當的原則群組,並且將這些群組定期抄寫到適當的組織,以維持商 店先前的規則。

由於 WebSphere Commerce 5.4 中的商店有權存取所有可用的功能,除了移轉程序所建 之內含自訂原則的原則群組外,在預設的情況下,移轉 Script 還會將擁有商店的組織定 期抄寫至資訊構成的原則群組中:

- ManagementAndAdminstrationPolicyGroup
- CommonShoppingPolicyGroup
- B2CPolicyGroup
- B2BPolicyGroup

這樣會保留商店原先的規則。

在移轉後,如果您要將商店作為 B2C 商店,請移除對 B2BPolicyGroup 的定期抄寫。 如果您要將商店作為 B2B 商店,請移除對 B2CPolicyGroup 的定期抄寫。有關使用組 織管理主控台,來定期抄寫與取消定期抄寫至存取控制原則群組的資訊,請參閱 *WebSphere Commerce* 管理手冊。

如果您使用任何一種新的 WebSphere Commerce 5.5 商店類型來建立其他商店,您的商 店可能需要定期抄寫到不同的原則群組集。有關要定期抄寫到之原則群組的資訊,請 參閱 WebSphere Commerce 安全手册的「存取控制」部分。

移轉程序亦會自動更新存取控制群組,以利用 WebSphere Commerce 5.5 中的新原則群 組特性。為了保留舊行為, WebSphere Commerce 5.5 亦提供了一種新型的「組織職務」 限定元,稱為 "OrgAndAncestorOrgs"。在此種新限定元下,存取群組的評估是從擁有資 源的組織開始,並延續到其所有的上層組織。這和舊有範本原則的行為相同。移轉程 序會自動將舊有的「組織職務」限定元換成這種新限定元。

為了移除存取群組之職務評估中的語言相依項, WebSphere Commerce 5.5 在其存取群 組定義中,所採用的是職務的內部名稱(ROLE 表格中的),而非 ROLEDESC 表格中的翻 譯名稱(從本版次中開始納入)。移轉程序亦會自動執行此項更新。

WebSphere Commerce 5.5 會從擁有資源的組織開始搜尋舊型和新型的原則。一旦 WebSphere Commerce 5.5 找到一個會定期抄寫至一或多個原則群組的組織,就會停止 搜尋。不過,它仍會繼續搜尋舊類型的原則,直到找到階層中的最高組織為止。這不 受原則定期抄寫模式的影響,且其行為和 WebSphere Commerce 5.4 一模一樣。

註: 如果您曾在 WebSphere Commerce 5.4 中撰寫一個自訂原則 XML 檔,建議您按照 上述的程序,來移轉這些原則,並在轉換後,為它們指定適當的原則群組。此 外,上述程序要補充說明的是,在 WebSphere Commerce 5.5 中,已將存取群組定 義 XML 檔的 DTD,從 "ACUserGroups\_en\_US.dtd" 改為 "ACUserGroups.dtd"。 因此,請更新您的自訂原則。有關 WebSphere Commerce 5.5 中所支援之新 XML 格式的進一步資訊,請參閱 WebSphere Commerce 安全手册中的「存取控制」章 節。

# 移轉 ACORGPOL 表格中的 WebSphere Commerce 5.4 改寫原則

由於 WebSphere Commerce 5.5 中引進了原則群組概念,因此不再支援原則的改寫。為 了能改寫原則,WebSphere Commerce 5.5 會建立一些內含已移除之改寫原則的新原則 群組,並將組織定期抄寫至這些新原則群組中。

下列步驟簡要說明如何改寫原則:

- 1. 指出內含 ACORGPOL 表格中之原則的原則群組名稱。
- 2. 為這些原則群組分別建立一份副本。
- 3. 從每一份原則群組副本中,移除不需要的原則。
- 4. 必要時,將組織定期抄寫至新原則群組中。

有關如何建立原則群組,並為原則指定原則群組的詳細說明,請參閱 WebSphere *Commerce* 安全手冊中的「存取控制」章節。

# **已在 WebSphere Commerce 5.5 中移除的職務**

WebSphere Commerce 5.5 中不再使用「商店程式開發人員」與「採購經理」職務。因 此, WebSphere Commerce 5.5 Bootstrap 存取控制原則不會參照這些職務。不過,系統 中仍保留這些職務以及任何會參照這些職務的存取控制原則。它們會被視為自訂原 則,並且是放在 Bootstrap 原則群組以外的原則群組中。

## WebSphere Commerce 5.4 設定 (前置移轉)

下圖說明現有 WebSphere Commerce 5.4 網站的假設設定。請注意下列項目與存取控制 原則設定的關係:

- 1. 在 WebSphere Commerce 5.4 中, 所有自訂的範本原則都是隸屬與套用在根組織下。
- 2. 任何組織都可以擁有標準原則。擁有原則的組織就是套用原則的組織。
- 3. 如果存取資源,從擁有資源的組織開始一直到根組織的樹狀結構分支的所有原則, 都可以授與對資源的存取權。

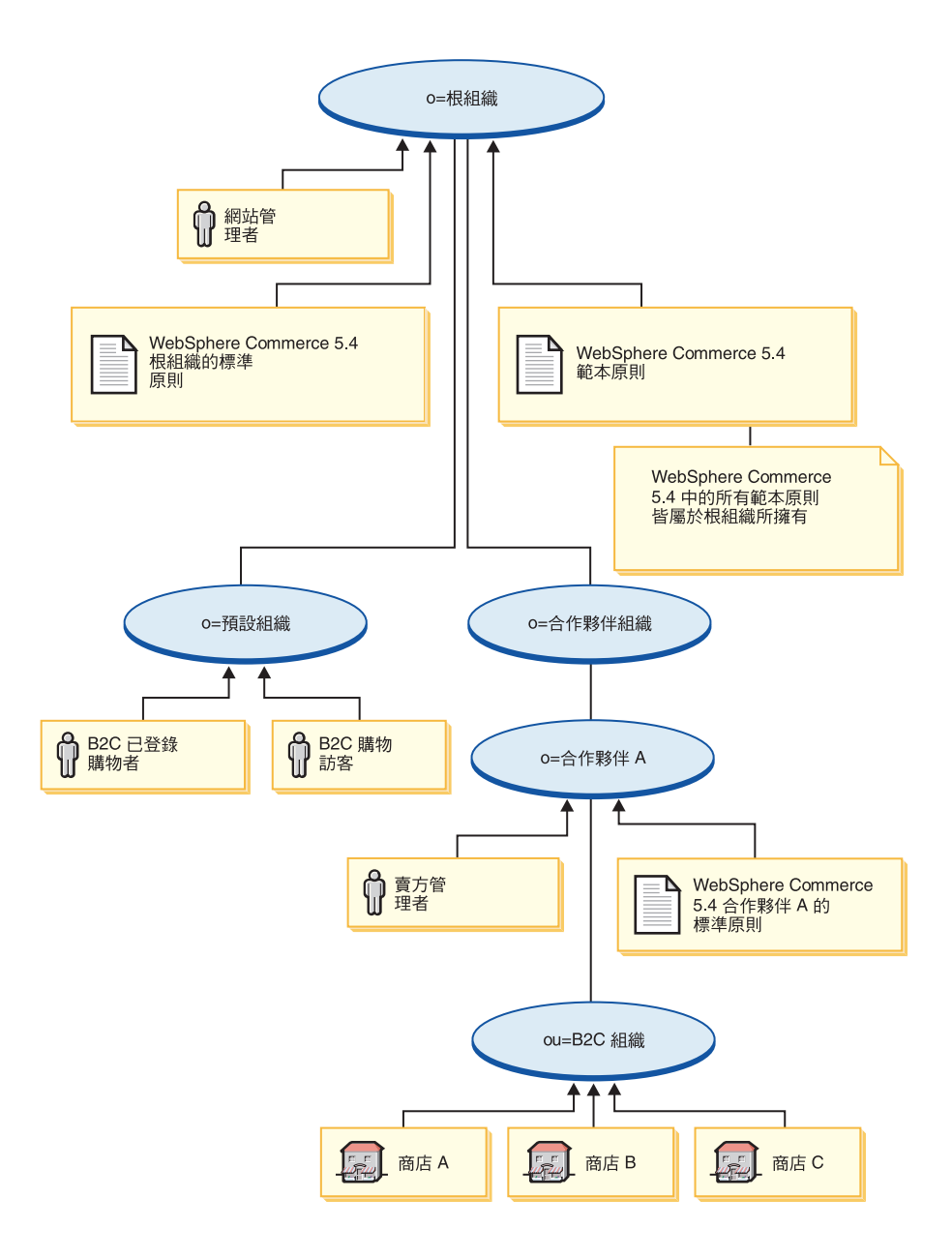

## WebSphere Commerce 5.5 轉換 ( 後置移轉 )

下圖說明已移轉的 WebSphere Commerce 5.5 網站。請注意下列項目與存取控制原則設 定的關係:

- 1. WebSphere Commerce 5.5 中的所有 Bootstrap 原則是載入與放在根組織下。
- 2. 而 WebSphere Commerce 5.4 中的所有自訂範本原則(以往全部隸屬於根組織下), 如今則改放在一個新原則群組中。如今的根組織擁有新原則群組,且根組織會定期 抄寫至這個群組中。標準原則從類型 0 轉換成類型 2,範本原則從類型 1 轉換成類 型 3。
- 3. 「根組織」以外的組織所擁有的標準原則會放置到新的原則群組中。
- 4. 在移轉後,B2C 已登錄的購物者會在根組織中具備「已登錄客戶」職務。

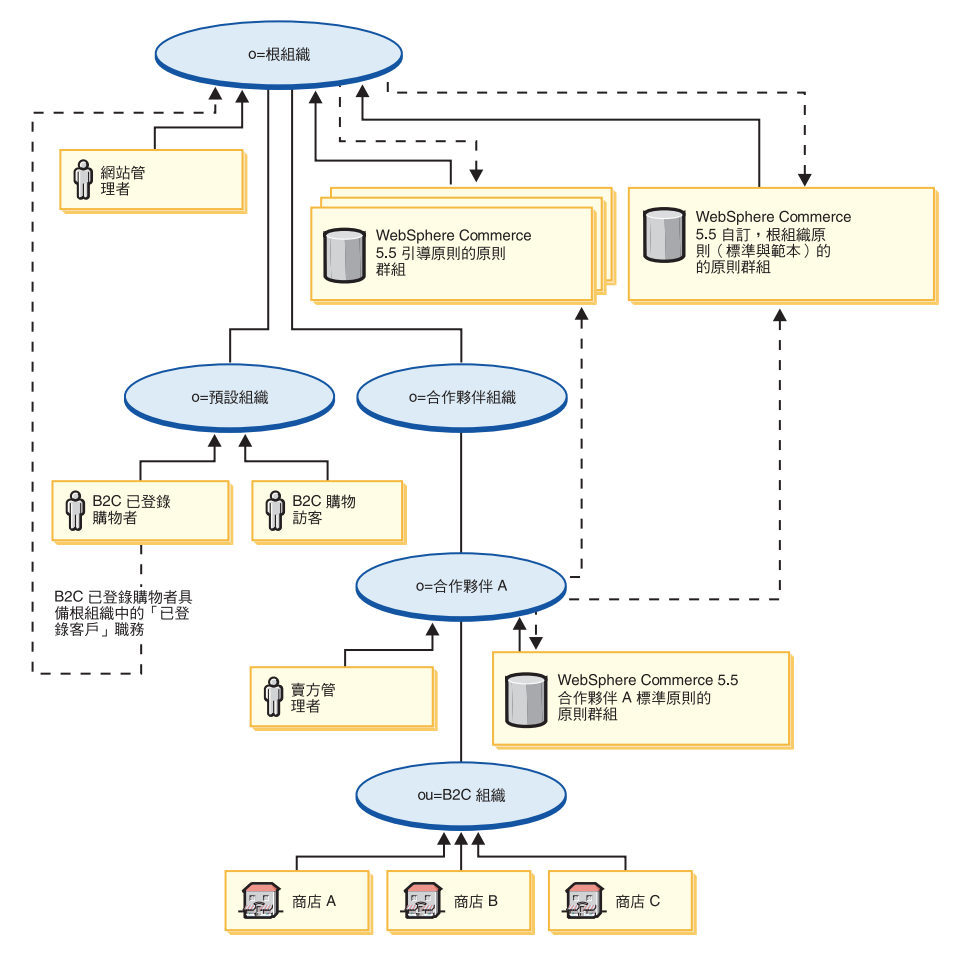

有關原則群組與定期抄寫的其他資訊,請參閱 WebSphere Commerce 安全手冊的「存取 控制」部分。

# 附錄 A. 其他相關資訊的位置

您可以從多個來源取得不同格式的 WebSphere Commerce 系統和其元件的其他相關資 訊。下列章節指出有哪些可用的資訊以及存取方式。

### WebSphere Commerce 資訊

以下是 WebSphere Commerce 資訊的來源:

- WebSphere Commerce 線上說明
- v WebSphere Commerce Technical Library

### WebSphere Commerce 線上說明

WebSphere Commerce 線上資訊是您在自訂、管理和重新配置 WebSphere Commerce 時 的主要資訊來源。在您安裝 WebSphere Commerce 後,您可以造訪下列 URL,以存取 線上資訊中的各項主題:

https://*host\_name*:8000/wchelp/

其中 host\_name 爲 WebSphere Commerce 實例的完整主機名稱。

#### **WebSphere Commerce Technical Library**

WebSphere Commerce Technical Library 可以從下列 URL 取得:

<http://www.ibm.com/software/genservers/commerce/library/>

此外,有關本書複本與任何更新的版本(PDF 檔案格式),您可以在 WebSphere Commerce 網站的 Library 區段中找到。此外,您也可以從 WebSphere Commerce Technical Library 網站中取得新文件與更新文件。

#### WebSphere Commerce Payments 資訊

如果要取得 WebSphere Commerce Payments 的相關說明,請按一下下列的說明圖示:

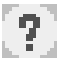

此說明圖示出現在 WebSphere Commerce 管理主控台與 WebSphere Commerce Accelerator 中的 WebSphere Commerce Payments 使用者介面上,此外,您也可以在下列的 URL 中 取得獨立的 WebSphere Commerce Payments 使用者介面:

http://*host\_name*:*http\_port*/webapp/PaymentManager

或

https://*host\_name*:*ssl\_port*/webapp/PaymentManager

其中的變數定義如下:

#### *host\_name*

與 WebSphere Commerce Payments 相關的 Web 伺服器的完整 TCP/IP 主機 名稱。

http\_port

WebSphere Commerce Payments 所用的 HTTP 埠。預設 HTTP 埠為 5432。

ssl\_port

WebSphere Commerce Payments 所用的 SSL 埠。預設 SSL 埠為 5433。

如果 WebSphere Commerce Payments 有啓用 SSL,您可使用 URL。如果 WebSphere Commerce Payments 未啓用 SSL,則只能使用非安全 URL (http)。

您可以從下列 URL 取得說明:

http://host name:http port/webapp/PaymentManager/language/docenter.html

或

https://host\_name:ssl\_port/webapp/PaymentManager/language/docenter.html

其中的變數定義如下:

#### host\_name

與 WebSphere Commerce Payments 相關的 Web 伺服器的完整 TCP/IP 主機 名稱。

http\_port

WebSphere Commerce Payments 所用的 HTTP 埠。預設 HTTP 埠為 5432。

ssl\_port

WebSphere Commerce Payments 所用的 SSL 埠。預設 SSL 埠為 5433。

#### language

顯示說明頁面時所用語言的語言碼。大部份語言皆為兩個字母。語言碼如下:

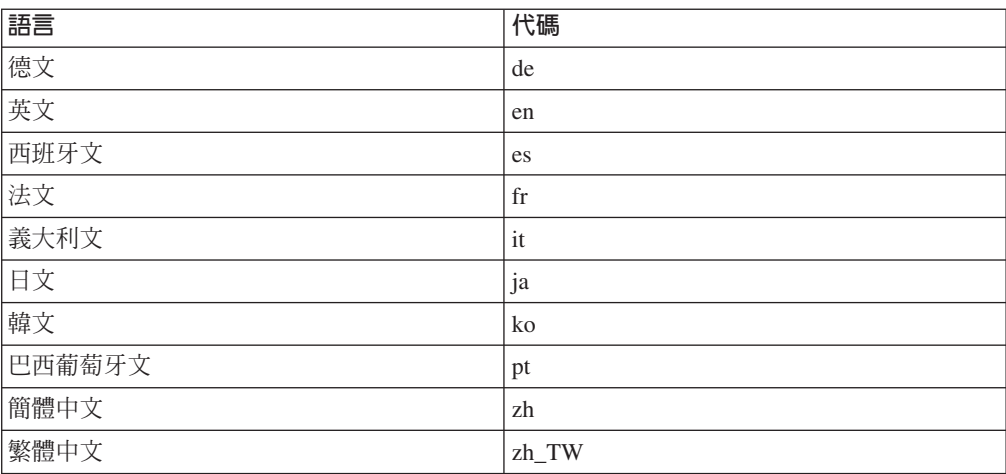

有關 WebSphere Commerce Payments 與 Payments 卡匣的進一步資訊,請參閱 WebSphere Commerce Technical Library:

http://www.ibm.com/software/genservers/commerce/library/

### **IBM HTTP Server 資訊**

IBM HTTP Server 資訊可從 IBM HTTP Server 網站中取得: <http://www.ibm.com/software/webservers/httpservers/>

文件格式為 HTML 格式、PDF 檔或兩者。

### **WebSphere Application Server 資訊**

WebSphere Application Server 資訊可從 WebSphere Application Server InfoCenter 中取 得:

<http://publib.boulder.ibm.com/iseries/v1r1m0/websphere/ic2924/index.htm?info/rzaiz/50/was.htm>

### **DB2 Universal Database 資訊**

DB2 文件可在 DB2 Technical Library 中取得: <http://www.ibm.com/software/data/db2/library/>

有關 SQL 陳述式資訊,請參閱 DB2 Universal Database for iSeries SQL Reference, 址 URL 如下:

<http://publib.boulder.ibm.com/html/as400/infocenter.html>

# **其他 IBM 出版品**

大部份的 IBM 出版品都可以透過當地的 IBM 授權經銷商或 IBM 業務代表訂購。

# **附錄 B. 重新命名 Payments 實例**

如果移轉前的 Payments 實例和您的 WebSphere Commerce 實例同名,您必須重新命名 Payments 實例,並按照下列步驟繼續進行 Payments 的移轉。請注意,在 WebSphere [Commerce](#page-30-0) 實例方面,請照常按照第 21 頁的第 5 章, 『移轉 Commerce 實例配置』、 第 43 頁的第 6 章, 『在移轉資料庫之前』與第 49 頁的第 7 章, 『移轉您的 [WebSphere](#page-58-0) [Commerce 5.4](#page-58-0) 資料庫』中的說明,來移轉 WebSphere Commerce 實例與資料庫。

- 1. 為 Payments 實例決定一個容易聯想的新名稱。
- 2. 利用 WCIM 工具,以舊有 Payments 名稱做為 WCIM 工具的實例參數,來備份 Payments 實例。有關執行 WCIM 來進行備份的詳述,請參閱第 [63](#page-72-0) 頁的『執行 [WCIM](#page-72-0) 以進行備份』。
- 3. 利用 WCIM 工具,以新的 Payments 名稱做為實例參數,來移轉 Payments 實例。 有關執行 [WCIM](#page-74-0) 來進行移轉的詳述,請參閱第 65 頁的『執行 WCIM 以進行移 轉』。
- 4. 將 WebSphere Commerce 5.4 檔案庫/綱目還原到新檔案庫/綱目,並使用和新 Payments 實例同名的名稱。
- 5. 使用新 Payments 實例名稱與舊 Payments 實例密碼,來執行 Payments 資料庫的移 轉。有關執行 [Payments](#page-76-0) 資料庫移轉的詳述,請參閱第67頁的『移轉您的 Payments 資料庫』。
- 6. 驗證 Payments 實例所用之埠未和 WebSphere Commerce 實例之埠相衝突。(如果 舊有 WebSphere Commerce 與 Payments 實例共用 HTTP 伺服器,且 WebSphere Commerce 與 Payments 均使用埠 80,您可能必須變更埠號。)

繼續進行第 59 頁的第 9 章, 『移轉至 [Commerce Payments](#page-68-0)』中的剩餘作業

# <span id="page-98-0"></span>附錄 C. 在 Payments 實例已移至新系統下,在不同名稱下還原 Payments 檔案庫

下列步驟說明如何在 Payments 實例已移至新系統的情況下,在不同名稱下還原檔案庫:

1. 將資料庫從舊系統還原到新系統上,並使用相同的檔案庫名稱。

RSTLIB SAVLIB(Payments library name) DEV(\*SAVF) SAVF(saveFile)

2. 建立一個和您所建新實例同名的使用者設定檔。

CRTUSRPRF USRPRF(new instance name) PASSWORD(\*\*\*\*\*\*\*\*\*\*) USRCLS(\*SECOFR) TEXT('migration profile')

3. 進入 QSH 指令視窗,並從 /QIBM/ProdData/CommerceServer55/bin 目錄執行下列 的 WebSphere Commerce 5.5 指令:

copyDB.sh host name database name new instance name new instance passwd old instance name empty native lib

註: 您必須套用 IBM WebSphere Commerce 5.5.0.2 修正套件,才能使用到 copyDB.sh Script。這個修正套件可從 WebSphere Commerce Support 網站 (http://www.ibm.com/software/commerce/support/) 取得。請按一下您所用版

別的鏈結,並找出 Software downloads 區段。然後下載這個修正套件,並按 照指示安裝。

如果您未套用這個修正套件,您可以使用下列指令呼叫 QSH 中的類別:

```
java -Djava.version=1.3 -classpath
/QIBM/ProdData/CommerceServer55/properties:/QIBM/ProdData/WebAS5/Base/lib/j2ee.jar:
/QIBM/ProdData/CommerceServer55/lib/Utilities.jar:
/QIBM/ProdData/CommerceServer55/lib/jtopen.jar:
/QIBM/ProdData/WebAS5/Base/lib/xerces.jar
```

```
com.ibm.commerce.migration.tool.CopyDB machine host database
 new_instance_new_instance_pass_word_old_instance_backuplib
  >> /qibm/copydb_instance_name.log
```
請注意,在上述指令語法中,classpath 值爲連續的,在此分成數行只爲了讓範 例配合印刷頁。

- 4. 從 copyDB 開始檢查日誌檔
- 5. 刪除所建的使用者設定檔,並將檔案庫的擁有者改為 QPYMSVR。

DLTUSRPRF USRPRF(New instance profile) OWNOBJOPT(\*CHGOWN QPYMSVR) PGPOPT(\*NOCHG)

6. 按照第 67 頁的『移轉您的 Payments 資料庫』中的指示移轉 Payments 資料庫。

# **附錄 D. 延伸資料移轉 Script**

如果您已延伸了標準 WebSphere Commerce 5.4 資料庫綱目,您需要更新所提供的資料 移轉 Script。例如,假設您新增一個 FRIEND 直欄到 USERREG 表格中,而 INTEGER DEFAULT 0 和 FRIEND 內含 MBRGRP 表格的外來鍵。

在您使用所提供的移轉 Script 開始移轉資料前請:

- 1. 檢查所提供的移轉 Script 是否有重建 USERREG 表格。您可以移至 *WC55 installdir*/schema/migration/swim 目錄,並在 Script 中搜尋 "create table userreg" 字串。
- 2. 如果您發現所提供的其中一個 Script 試著重建 USERREG 表格,您必須修改 Script, 以併入您的修改。如果所提供的 Script 中不會參照您所修改的表格,亦即,Script 不 會變更或更新表格,則可跳過本節中剩餘的步驟。
- 3.
- a. 前往 *WC55 installdir*/schema/*your platform* 目錄。在相同目錄中建立 wcs.referential.sql 檔的複本,並重新命名為 wcs.referential*\_instance*.sql, 然後修改檔案,以新增一項參照限制:

ALTER TABLE USERREG ADD CONSTRAINT F FRIEND FOREIGN KEY (FRIEND) REFERENCES MBRGRP ON DELETE CASCADE;

儲存檔案。

b. 在相同目錄中建立

*WC55\_installdir*/schema/migration/config/DataMigrationPlan\_iSeries.xml - 的複本,並重新命名為 DataMigrationPlan\_iSeries\_instance.xml。開啓這個新 檔案,並將字串

<command>\$MigrationRoot/../os400/wcs.referential.sql</command>

換成

<command>\$MigrationRoot/../os400/wcs.referential\_*instance*.sql</command>

儲存檔案。

c. 建立 *WC\_installdir*/bin/migratedb54.sh 檔的複本,並重新命名為 migratedb54\_*instance*.sh。開啓這個新檔案,並將字串

DataMigrationPlan\_iSeries.xml

換成

DataMigrationPlan\_iSeries\_*instance*.xml

儲存檔案。

4. 按照第 49 頁的第 7 章, 『移轉您的 [WebSphere Commerce 5.4](#page-58-0) 資料庫』中所述, 使用 migratedb54\_*instance*.sh 來執行移轉 Script。

# <code>M錄 E. WCIM 工具與資料移轉 Script 槪觀</code>

本附錄說明 WCIM (WebSphere Commerce 實例移轉) 工具以及資料庫移轉 Script, 以 供您參考使用。您並不需要針對這項資訊來採取任何動作。

# 使用 WCIM 來進行實例移轉

WCIM 工具會執行下列實例移轉步驟(假設 wcimenv 中的 WORK\_DIR 變數是設定成 *WC55\_userdir*/temp;請注意,WORK\_DIR 是由使用者定義的):

- 1. 將 WebSphere Commerce 5.5 實例範本檔複製到 WC55\_userdir/temp 目錄中。
- 2. 將複製的 ZIP 檔案解壓縮到 WC55\_userdir/temp 目錄中。
- 3. 依下列方式執行實例移轉:
	- 移轉實例配置檔 instance\_name.xml
	- 以實例資訊更新 wcs instances 檔。
	- 移轉 Web 伺服器配置檔
	- 移轉任何自訂的商店內容檔
	- 進行必要的修改,以便將 JavaServer Pages 層次移轉到 1.3 版。(您也需要執行 某些額外的手動修改。)
	- 將解壓縮的 WebSphere Commerce 5.4 實例檔複製到 WebSphere Commerce 5.5 EAR 檔案中的適當位置
	- 更新 WebSphere Commerce 5.5 部署描述子
- 4. 產生一個 JACL Script 檔,以有助於配置 WebSphere Application Server,例如:虛 擬主機、類別路徑、JVM 內容等。
- 5. 在 WORK\_DIR 目錄中產生由 wcimenv 中的 LOG\_FILE 變數所指定的日誌檔。例如: SET LOG\_FILE=WCIMMigration.log

### **資料移轉 Script**

如果要將 WebSphere Commerce 5.4 資料庫綱目移轉至 WebSphere Commerce 5.5 層 次,您可以執行 WebSphere Commerce 5.5 所提供的資料庫移轉工具。資料庫移轉工具 是一個原生的平台指令,可呼叫同名的 Java 程式;它會取用資料庫名稱、資料庫管理 者 ID 和密碼、資料庫基礎類型以及選用的日誌檔名稱來作為其輸入參數。它也能使用 配置內容檔或資料移轉計畫來作為其輸入。如果在呼叫工具時沒有傳送任何參數到工 具中,則工具會提示使用者在執行時提供必要的資訊。

建議您在執行資料庫移轉工具前,先根據第6頁的『備份資料庫』中的說明來備份舊 的資料庫。

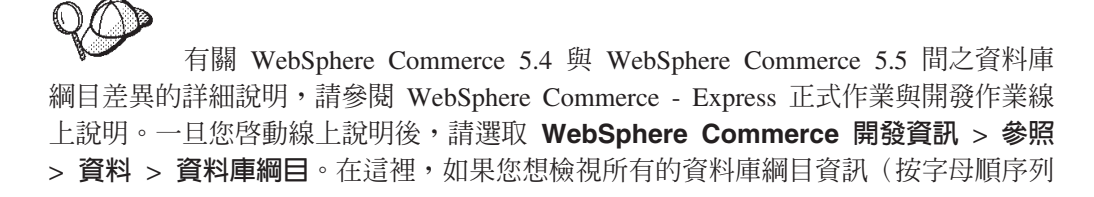

出),請選取**資料庫表格**。如果要檢視 5.5 版的綱目變更,請選取**本版次中的資料庫變** 更。線上說明亦會提供資料模型資訊。請務必造訪 WebSphere Commerce Technical Library (http://www.ibm.com/software/commerce/library/), 以取得 WebSphere Commerce 文件的最新版本(其中含有線上說明中之資料庫綱目資訊的任何更新)。

資料庫移轉工具會執行下列步驟:

- 1. 收集開始移轉時所需的資訊:
	- 您指定的移轉選項(例如:資料庫類型,或是您希望如何處理主要型錄、預設合 約、快取觸發指令、商店組織等項目)。
	- 您 WebSphere Commerce 5.4 系統中的資訊(例如,備份目錄、 WebSphere Commerce 實例目錄、移轉日誌目錄等等。)

工具顯示前置移轉條件以及資料庫的狀態。工具會提示您確認前置移轉狀態。

- 2. 工具會針對每一個 WebSphere Commerce 元件,根據資料庫版本、版次和資料庫類 型來執行該元件的前置移轉指令。例如,它會檢查 CPPMN 表格中的 CPPMNAME 直欄的獨特性,因為 WebSphere Commerce 5.5 新增了一個唯一索引 CPPMNAME+STOREENT\_ID。工具會修正不符合前置移轉條件的任何項目,或者 會在必要時提示您提供更多的資訊。
- 3. 工具會除去所有的 WebSphere Commerce 5.4 限制元和觸發指令。
- 4. 工具會將 WebSphere Commerce 5.4 綱目更新至 WebSphere Commerce 5.5 層次。
- 5. 工具會將 WebSphere Commerce 5.5 新增及變更後的 Bootstrap 資料載入資料庫(僅 適用於 DELTA)。
- 6. 工具會針對每一個元件,根據資料庫版本和版次來執行該元件的資料移轉指令。
- 7. 工具會針對每一個元件,對移轉後的資料庫執行後置移轉檢杳,並且為每一個 WebSphere Commerce 元件執行資料庫清理指令。
- 8. 工具會建立新的 WebSphere Commerce 5.5 限制元和觸發指令。
- 9. 工具會加入 WebSphere Commerce 5.5 需要的新增或已變更的儲存程序。

移轉 Script 亦會將擁有商店的組織定期抄寫至必要的原則群組中,以保留先前的行爲。 有關進一步資訊,請參閱第79頁的『存取控制原則定期抄寫』。

### 資料移轉的補充資訊

下列各節提供資料庫移轉工具的其他參考資訊,以及在資料移轉程序中各步驟的其他 注意事項。

### 確定未超出直欄長度

從 WebSphere Commerce 5.4 到 WebSphere Commerce 5.5 間的下列直欄長度已有所 改變。為了確保在移轉程序期間不會遺失這些直欄中的任何資料,在移轉資料前,請 確定這些直欄中的資料沒有超出直欄的新長度。舉例來說,確定 MBRGRP.DESCRIPTION 未 超過 512 個字元。如果直欄中的現有資料超過新長度,資料庫準備 Script 會標上旗號。

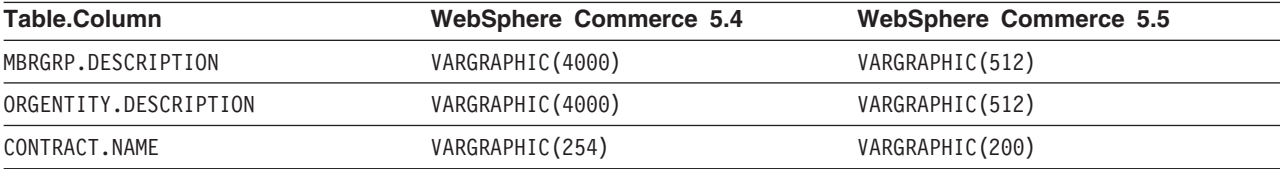

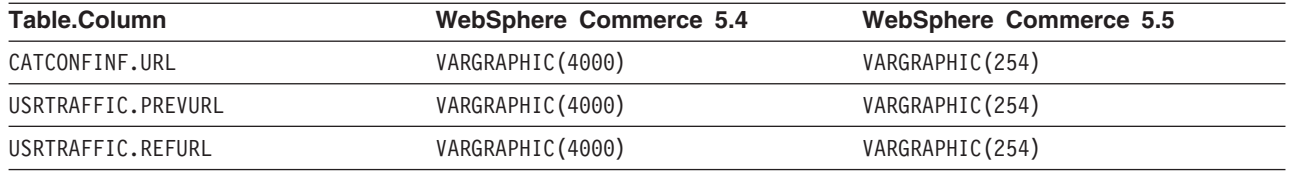

# 檢查資料庫移轉日誌檔

在執行移轉 Script 之後,請依下列方式檢查移轉日誌檔:

1. 檢查 migratedb\_*database\_name*.log 檔。

這個日誌檔是產生在 WC55\_userdir/instances/instance\_name/migration/logs 目 錄中。

在繼續進行前請確定您在執行 Script 時沒有錯誤發生。請搜尋日誌檔中的 error 或 fail 字串。此外,在您搜尋日誌檔時,您應檢查 SQLSTATE 。 如果有這些字串的其 中任何一個存在,就必須分析訊息,並且在必要時修正資料,然後重新試著進行資 料移轉。

您可以忽略日誌檔中的下列訊息類型:

• 出現在 migratedb54.log 中的下列訊息:

[2003.02.04 17:30:06] 資訊:正在執行 SQL:DROP INDEX I172145; [2003.02.04 17:30:06] 錯誤:在 INSTANCE1 類型 \*FILE 中找不到 I172145。 [2003.02.04 17:28:31] 資訊:正在執行 SQL:DROP VIEW wcPRODcatp; [2003.02.04 17:28:31] 錯誤:在 INSTANCE1 類型 \*FILE 中找不到 WCPRODCATP。

### 資料庫移轉日誌與追蹤檔

資料庫移轉 Script 會在 *WC55 userdir*/instances/*instance name*/migration/logs 目 錄中產生不同的日誌檔 (使用 .log 副檔名) 。

下面列出的 .txt 檔案的位置是取決於 WCALoggerConfig.xml 檔案的內容,這個檔案的 位置會出現在綠色畫面中。如果這個檔案是在

*WC55\_userdir*/instances/*instance\_name*/xml/loader/ (UserData) 目錄中,移轉作業會 使用這個檔案的內容,來自訂這些日誌檔的位置和內容。否則,移轉會使用 WC55\_installdir/xml/loader (ProdData) 目錄中的預設檔,這個預設檔會讓所有的實例 在進行資料庫移轉時共用相同的日誌。如果您要實例使用特定的日誌,就必須確定上 述的 UserData 目錄中有一個自訂的 WCALoggerConfig.xml 檔案版本存在。您在同一個 目錄中也需要對應的 wcaLogger.dtd 檔。如果您之前已經完成實例移轉,那麼這些檔案 就已經在 *INSTANCE ROOT*/xml/loader 目錄中。

為 WebSphere Commerce 5.4 資料庫產生的日誌檔包括:

#### **premigrate\_***dbname***.log**

這個日誌檔包含對 WebSphere Commerce 5.4 資料庫執行前置移轉 Script 時產 生的所有訊息。您應該確定這個日誌中沒有以旗號標記任何錯誤或警告。

#### **migratedb\_***dbname***.log**

整體資料移轉(包括:移入 Bootstrap 資料)的日誌檔。它包含已執行的實際綱 目變更的日誌,例如,除去限制元、更名表格、更改表格、建立新綱目表格, 以及將資料從暫存表格複製到新表格。它也會以旗號標記對商業邏輯相關資料 的任何操作。這個檔名沒有附加的時間戳記。

#### **messages.txt**

內含大量載入器訊息。

**trace.txt**

內含大量載入器與 ID 解析程式的追蹤檔。請注意,此檔案通常很大。

**RESWCSID.txt**

包含來自「ID 解析程式」的訊息。

#### **檢視 migratedb 日誌檔**

在執行移轉 Script 之後,您應該檢視產生於

*WC55\_userdir/*instances/*instance\_name/*migration/logs 中之資料庫移轉日誌檔的內 容:

• migratedb\_*dbname*.log -- WebSphere Commerce 5.4 主要的移轉日誌(建立 bootstrap 資料、建立新綱目表格、限制元、操作與商業邏輯相關的資料)

搜尋 Migration has terminated successfully 這個字串。您的 migratedb.log 檔案 內容應該與下面類似:

[2003.02.04 17:27:01] 資訊:開始以詳細模式記載。 [2003.02.04 17:27:01] 事件:正在執行指令:preChecking  $[2003.02.04\;17:27:02]$  資訊:表格有 0 列超出長度限制備註。 ... [2003.02.04 17:27:03] 事件:前置移轉結束。 [2003.02.04 17:27:03] 事件:資料移轉開始... [2003.02.04 17:27:03] 事件:正在執行指令: ... [2003.02.04 17:31:52] 事件:資料移轉結束 [2003.02.04 17:31:52] 事件:後置移轉開始... ...<br>[2003.02.04 17:31:52] 資訊:正在執行 SQL: [2003.02.04 17:33:57] 事件:後置移轉結束。 [2003.02.04 17:33:57] 事件:移轉已順利終止。

如果您因故而對資料庫移轉不滿意,而您需要重新執行資料庫移轉,就必須執行下列 步驟:

- 1. 除去部分已移轉的資料庫綱目。
- 2. 從您的備份裝置還原原始的 WebSphere Commerce 5.4 綱目。
- 3. 修正移轉期間遇到的任何問題。
- 4. 重新開始移轉程序,從前置資料移轉作業開始。

開始重新移轉前,請確定您的實例使用者設定檔包含綱目檔案庫及其表格的所有權。 同時請確定表格已正確執行日誌記載。請先除去資料庫,以資料庫擁有者的身份登 入,然後用資料庫的原始名稱來進行還原,這樣就可以維持權限和日誌記載屬性。

# 附錄 F. 減少 ACRELGRP.CONDITIONS 和 ACRESGRP.CONDITIONS 的 大小

如果 ACRELGRP.CONDITIONS 和 ACRESGRP.CONDITIONS 直欄超出 2500 個字元,前置移 轉檢查程式會將這些直欄以旗號標記為需要注意。由於這些直欄的長度在 WebSphere Commerce 5.5 已經縮減,在執行資料移轉 Script 之前,您應該調整這些長度。下列各 節將會提供詳細的範例。

如果 ACRESGRP 表格中的記錄超出長度,請執行下列步驟:

1. 根據 WebSphere Commerce 安全手册的「存取控制」部分的說明,執行 acpextract.sh Script, 將存取控制表格的內容擷取到 XML 檔案中。例如,從 WC55 installdir/bin 目錄中,執行:

acpextract.sh database name database user database user password ACPoliciesfilter.xml [schema name]

執行 Script 後所產生的檔案之一是:

WC55 userdir/xml/policies/xml/AccessControlPolicies.xml。此檔案內含和語 言無關的存取控制原則資訊;其中包括儲存在 ACRESGRP.CONDITIONS 直欄中的資料。

2. 開啓 AccessControlPolicies.xml 檔案,並將代表已由前置移轉 Script 以旗號標記 之記錄的 『<ResourceGroup>』 的元素予以隔離。例如,假設您有一個 acresgrp conditions too big.xml 檔案,其中只包含一個資源定義: RFQResponseDataBeansViewabletoRFQOwnerResourceGroup(如下所示)。假設這 個定義太大。請注意, ACRESGRP.CONDITIONS 資料是 『<ResourceCondition>』 元 素內的資訊。

<? xml version="1.0" encoding="ISO-8859-1" standalone="no" ?>

```
<! DOCTYPE Policies SYSTEM "../dtd/accesscontrolpolicies.dtd">
<Policies>
  <ResourceGroup Name="RFQResponseDataBeansViewabletoRFQOwnerResourceGroup"
         OwnerID="RootOrganization">
 <ResourceCondition>
     \leq! [CDATA\lceil<profile>
```

```
<andListCondition>
<orListCondition>
       \lesimpleCondition>
     <variable name="state"/>
     <operator name="="/>
     <value data="2"/>
    </simpleCondition>
       <simpleCondition>
     <variable name="state"/>
     <operator name="="/>
     \frac{1}{2} <value data="4"/>
    </simpleCondition>
       <simpleCondition>
     <variable name="state"/>
     <operator name="="/>
     \langlevalue data="8"/>
    </simpleCondition>
       <simpleCondition>
     <variable name="state"/>
     <operator name="="/>
     <value data="9"/>
    </simpleCondition>
```
<simpleCondition>

```
<variable name="state"/>
         <operator name="="/>
         <value data="10"/>
        </simpleCondition>
           <simpleCondition>
         <variable name="state"/>
         <operator name="="/>
         <value data="11"/>
        </simpleCondition>
      </orListCondition>
           <simpleCondition>
         <variable name="classname"/>
         \epsilon><operator name="="/>
         <value data="com.ibm.commerce.rfq.beans.RFQResponseDataBean"/>
        </simpleCondition>
         </andListCondition>
      </profile>
  ]]>
 </ResourceCondition>
   </ResourceGroup>
  <Policy Name="RFQBuyersDisplayRFQResponseDataBeansViewabletoRFQOwnerResourceGroup"
  OwnerID="RootOrganization"
   UserGroup="RFQBuyers"
   ActionGroupName="DisplayDatabeanActionGroup"
        ResourceGroupName="RFQResponseDataBeansViewabletoRFQOwnerResourceGroup"
   RelationName="owner of RFQ"
   PolicyType="groupableStandard">
</Policy>
  <PolicyGroup Name="B2BPolicyGroup" OwnerID="RootOrganization">
       <PolicyGroupPolicy
      Name="RFQBuyersDisplayRFQResponseDataBeansViewabletoRFQOwnerResourceGroup"
          PolicyOwnerId="RootOrganization" />
     </PolicyGroup>
</Policies>
```
3. 縮減大小最簡單的選擇是刪除在 『<ResourceCondition>』 元素中所定義的任何外 來資料。

然而,如果需要 『<ResourceCondition>』 元素中的每一個項目,您就需要將它分 割成兩個或更多的個別條件,而這些條件必須能產生與布林 OR 條件相同的布林結 果。在下列範例檔中, acresgrp\_conditions\_fixed.xml 這個從上述步驟所得到的 資源群組會分割成兩個資源群組:

RFQResponseDataBeansViewabletoRFQOwnerResourceGroup 1 與 RFQResponseDataBeansViewabletoRFQOwnerResourceGroup 2。請注意,WebSphere Commerce 「存取控制」模型是負責授與的模型;亦即,如果 WebSphere Commerce 找到至少一個可授與存取權的原則,它就會提供授權給資源。

<?xml version="1.0" encoding="ISO-8859-1" standalone="no" ?>

```
<!DOCTYPE Policies SYSTEM "../dtd/accesscontrolpolicies.dtd">
<Policies>
  <ResourceGroup Name="RFQResponseDataBeansViewabletoRFQOwnerResourceGroup_1"
         OwnerID="RootOrganization">
  <ResourceCondition>
     \leq! [CDATA\lceil<sub>nrofi</sub></sub>
     <andListCondition>
    <orListCondition>
           <simpleCondition>
         <variable name="state"/>
         <operator name="="/>
         <value data="2"/>
        </simpleCondition>
           <simpleCondition>
         <variable name="state"/>
         <operator name="="/>
         <value data="4"/>
        </simpleCondition>
           <simpleCondition>
```
```
<variable name="state"/>
         <operator name="="/>
         <value data="8"/>
        </simpleCondition>
           <simpleCondition>
         <variable name="classname"/>
         <operator name="="/>
         <value data="com.ibm.commerce.rfq.beans.RFQResponseDataBean"/>
        </simpleCondition>
         </andListCondition>
      </profile>
     |]</ResourceCondition>
</ResourceGroup>
  <ResourceGroup Name="RFQResponseDataBeansViewabletoRFQOwnerResourceGroup_2"
         OwnerID="RootOrganization">
  <ResourceCondition>
     <![CDATA[
  <profile>
    <andListCondition>
    <orListCondition>
           <simpleCondition>
         <variable name="state"/>
         <operator name="="/>
         <value data="9"/>
        </simpleCondition>
           <simpleCondition>
         <variable name="state"/>
         <operator name="="/>
         <value data="10"/>
        </simpleCondition>
           <simpleCondition>
         <variable name="state"/>
         <operator name="="/>
         <value data="11"/>
        </simpleCondition>
      </orListCondition>
           <simpleCondition>
         <variable name="classname"/>
         <operator name="="/>
         <value data="com.ibm.commerce.rfq.beans.RFQResponseDataBean"/>
        </simpleCondition>
         </andListCondition>
      </profile>
     ]]>
  </ResourceCondition>
</ResourceGroup>
  <Policy Name="RFQBuyersDisplayRFQResponseDataBeansViewabletoRFQOwnerResourceGroup"
   OwnerID="RootOrganization"
   UserGroup="RFQBuyers"
   ActionGroupName="DisplayDatabeanActionGroup"
   ResourceGroupName="RFQResponseDataBeansViewabletoRFQOwnerResourceGroup_1"
   RelationName="owner of RFQ"
   PolicyType="groupableStandard">
</Policy>
    <Policy Name="RFQBuyersDisplayRFQResponseDataBeansViewabletoRFQOwnerResourceGroup_2"
   OwnerID="RootOrganization"
   UserGroup="RFQBuyers"
   ActionGroupName="DisplayDatabeanActionGroup"
   ResourceGroupName="RFQResponseDataBeansViewabletoRFQOwnerResourceGroup_2"
   RelationName="owner of RFQ"
   PolicyType="groupableStandard">
</Policy>
  <PolicyGroup Name="B2BPolicyGroup" OwnerID="RootOrganization">
      <PolicyGroupPolicy
      Name="RFQBuyersDisplayRFQResponseDataBeansViewabletoRFQOwnerResourceGroup"
          PolicyOwnerId="RootOrganization" />
      <PolicyGroupPolicy
```
Name="**RFQBuyersDisplayRFQResponseDataBeansViewabletoRFQOwnerResourceGroup\_2**" PolicyOwnerId="RootOrganization" /> </PolicyGroup>

</Policies>

4. 您現在必須將參照原始資源群組的原則分割成類似的原則,使每一個原則參照其中 一個新建的資源群組。原始的原則可以保有其名稱,但現在會參照至其中一個新的 已分割資源群組。您現在應該建立一個與第一個原則類似的新原則,但是必須使用 不同的名稱,而且應該參照另一個新建立的資源群組。接著,您必須將這個新原則 指定至和原來原則相同的原則群組中,如此新原則才能生效。您可以重覆這個程 序,直到每一個新建的資源群組都有一個原則為止。在範例中,原始的原則 RFQBuyersDisplayRFQResponseDataBeansViewabletoRFQOwnerResourceGroup 會保持 相同的名稱,但是參照新的資源群組:

RFQResponseDataBeansViewabletoRFQOwnerResourceGroup  $1\,^{\circ}$  並且建立一個名爲 RFQBuyersDisplayRFQResponseDataBeansViewabletoRFQOwnerResourceGroup\_2 的新 原則,這個新原則參照其他新的資源群組:

RFQResponseDataBeansViewabletoRFQOwnerResourceGroup 2 °

5. 一旦您分割資源群組,讓群組連結不同的原則,並為新原則指定適當的原則群組, 則必須將此資料載入回資料庫中。您可以使用 acpload.sh Script 來載入新的存取控 制資料定義檔(在本範例中為 acresgrp\_conditions\_fixed.xml),以完成這個步 驟。例如,從 WC55 installdir/bin 目錄中,執行:

acpload.sh *database\_name database\_user database\_user\_password* acresgrp\_conditions\_fixed.xml [*schema\_name*]

6. 您應該對其 ACRESGRP.CONDITIONS 值已經以旗號標記為太大的其他記錄,重覆步驟  $2$  到 5。

如果前置移轉 Script 將 ACRELGRP.CONDITIONS 旗號設得太大,您可以針對 ACRELGRP.CONDITIONS 重複步驟 [2](#page-106-0) 到 6。這時候,您可以使用 『<RelationGroup>』 元素。在下面的範例檔案 relationship\_group\_too\_big.xml 中, CustomerOrderManagers->RegisteredOrganizationalEntity 會分隔成 relationship\_group\_fixed.xml 中的

CustomerOrderManagers->RegisteredOrganizationalEntity 1 和 CustomerOrderManagers->RegisteredOrganizationalEntity\_2。原始的 CustomerOrderManagersExecuteCustomerWriteCommandsOnUserResource 原則會被修改, 以參照關係群組 CustomerOrderManagers->RegisteredOrganizationalEntity 1,而新 的原則 CustomerOrderManagersExecuteCustomerWriteCommandsOnUserResource 會參照 其他關係群組:CustomerOrderManagers->RegisteredOrganizationalEntity 2。在您 建立新原則後,請將這個新原則指定至和原來原則相同的原則群組中。

relationship\_group\_too\_big.xml 的內容:

```
<?xml version="1.0" encoding="ISO-8859-1" standalone="no" ?>
<!DOCTYPE Policies SYSTEM "../dtd/accesscontrolpolicies.dtd">
<Policies>
    <RelationGroup Name="CustomerOrderManagers->RegisteredOrganizationalEntity"
         OwnerID="RootOrganization">
  <RelationCondition><![CDATA[
  <profile>
    <orListCondition>
    <openCondition name="RELATIONSHIP_CHAIN">
      <parameter name="ROLE" value="Customer Service Representative"/>
      <parameter name="RELATIONSHIP" value="RegisteredOrganizationalEntity"/>
     </openCondition>
     <openCondition name="RELATIONSHIP_CHAIN">
      <parameter name="ROLE" value="Seller"/>
      <parameter name="RELATIONSHIP" value="RegisteredOrganizationalEntity"/>
```

```
</openCondition>
     <openCondition name="RELATIONSHIP_CHAIN">
      <parameter name="ROLE" value="Operations Manager"/>
      <parameter name="RELATIONSHIP" value="RegisteredOrganizationalEntity"/>
     </openCondition>
     <openCondition name="RELATIONSHIP_CHAIN">
      <parameter name="ROLE" value="Customer Service Supervisor"/>
      <parameter name="RELATIONSHIP" value="RegisteredOrganizationalEntity"/>
     </openCondition>
     <openCondition name="RELATIONSHIP_CHAIN">
      <parameter name="ROLE" value="Sales Manager"/>
      <parameter name="RELATIONSHIP" value="RegisteredOrganizationalEntity"/>
     </openCondition>
      </orListCondition>
      </profile>
      ]]>
      </RelationCondition>
 </RelationGroup>
 <Policy Name="CustomerOrderManagersExecuteCustomerWriteCommandsOnUserResource"
   OwnerID="RootOrganization"
   UserGroup="CustomerOrderManagers"
   ActionGroupName="CustomerServiceCustomerWrite"
   ResourceGroupName="UserDataResourceGroup"
         RelationGroupName="CustomerOrderManagers->RegisteredOrganizationalEntity"
   PolicyType="groupableStandard">
</Policy>
     <PolicyGroup Name="ManagementAndAdministrationPolicyGroup" OwnerID="RootOrganization">
      <PolicyGroupPolicy
          Name="CustomerOrderManagersExecuteCustomerWriteCommandsOnUserResource"
          PolicyOwnerId="RootOrganization" />
     </PolicyGroup>
</Policies>
relationship_group_fixed.xml 的內容:
<?xml version="1.0" encoding="ISO-8859-1" standalone="no" ?>
<!DOCTYPE Policies SYSTEM "../dtd/accesscontrolpolicies.dtd">
<Policies>
   <RelationGroup Name="CustomerOrderManagers->RegisteredOrganizationalEntity_1"
         OwnerID="RootOrganization">
  <RelationCondition><![CDATA[
  <profile>
    <orListCondition>
     <openCondition name="RELATIONSHIP_CHAIN">
      <parameter name="ROLE" value="Customer Service Representative"/>
      <parameter name="RELATIONSHIP" value="RegisteredOrganizationalEntity"/>
     </openCondition>
     <openCondition name="RELATIONSHIP_CHAIN">
      <parameter name="ROLE" value="Seller"/>
      <parameter name="RELATIONSHIP" value="RegisteredOrganizationalEntity"/>
     </openCondition>
     <openCondition name="RELATIONSHIP_CHAIN">
      <parameter name="ROLE" value="Operations Manager"/>
      <parameter name="RELATIONSHIP" value="RegisteredOrganizationalEntity"/>
     </openCondition>
      </orListCondition>
      </profile>
      ]]>
       </RelationCondition>
 </RelationGroup>
 <RelationGroup Name="CustomerOrderManagers->RegisteredOrganizationalEntity_2"
         OwnerID="RootOrganization">
  <RelationCondition><![CDATA[
  <profile>
    <orListCondition>
     <openCondition name="RELATIONSHIP_CHAIN">
      <parameter name="ROLE" value="Customer Service Supervisor"/>
      <parameter name="RELATIONSHIP" value="RegisteredOrganizationalEntity"/>
```

```
</openCondition>
```

```
<openCondition name="RELATIONSHIP_CHAIN">
```
<parameter name="ROLE" value="Sales Manager"/>

```
<parameter name="RELATIONSHIP" value="RegisteredOrganizationalEntity"/>
```

```
</openCondition>
```

```
</orListCondition>
```

```
</profile>
      |j\rangle</RelationCondition>
 </RelationGroup>
<Policy Name="CustomerOrderManagersExecuteCustomerWriteCommandsOnUserResource"
  OwnerID="RootOrganization"
  UserGroup="CustomerOrderManagers"
  ActionGroupName="CustomerServiceCustomerWrite"
  ResourceGroupName="UserDataResourceGroup"
  RelationGroupName="CustomerOrderManagers->RegisteredOrganizationalEntity_1"
  PolicyType="groupableStandard">
</Policy>
        <Policy Name="CustomerOrderManagersExecuteCustomerWriteCommandsOnUserResource_2"
  OwnerID="RootOrganization"
  UserGroup="CustomerOrderManagers"
  ActionGroupName="CustomerServiceCustomerWrite"
  ResourceGroupName="UserDataResourceGroup"
  RelationGroupName="CustomerOrderManagers->RegisteredOrganizationalEntity_2"
  PolicyType="groupableStandard">
</Policy>
    <PolicyGroup Name="ManagementAndAdministrationPolicyGroup" OwnerID="RootOrganization">
       <PolicyGroupPolicy
         Name="CustomerOrderManagersExecuteCustomerWriteCommandsOnUserResource"
         PolicyOwnerId="RootOrganization" />
       <PolicyGroupPolicy
         Name="CustomerOrderManagersExecuteCustomerWriteCommandsOnUserResource_2"
         PolicyOwnerId="RootOrganization" />
    </PolicyGroup>
</Policies>
```
有關以手動方式載入存取控制原則的其他資訊,請參閱 WebSphere Commerce - Express 正式作業與開發作業線上說明中的『管理存取控制原則』主題。

## **附録 G. 疑難排解**

本附錄列出您在移轉期間可能會遇到的問題,以及解決這些問題時該採取哪些動作。

1. 問題:您的商店使用 CatalogDataBean 存取 Bean,或您的商店是以「網路時尙館」 範例商店為基礎,而您已經沒有在首頁中顯示如產品這類的型錄群組。

解決辦法:在 WebSphere Commerce 5.4 中,CatalogDataBean 會顯示不屬於現行 商店的型錄群組。也就是說,它會顯示不應該顯示的型錄群組。在 WebSphere Commerce 5.5 中,這項規則已經被修改,不會再顯示不屬於現行商店的型錄群組。 在移轉後,如果您想在首頁中顯示型錄群組,可執行下列步驟:

a. 執行下列的 SQL:

select \* from cattogrp where CATALOG\_ID= *your\_store\_id*

- b. 您可在結果中找到型錄在首頁中所遺漏的 catgroup\_id 值,例如 11111。
- c. 執行下列的 SQL:

insert into storecgrp (catgroup id, storeent id) values (11111, your store id)

d. 啓動您的商店。此時您應可在首頁中找到該產品。

### 啓用日誌記載及追蹤

在 WebSphere Commerce 5.5 中,日誌記載子系統使用 WebSphere Application Server 日誌記載基礎架構。這樣可以使整個系統的日誌一致,以簡化管理,並充分利用 WebSphere Application Server 提供的工具來改善問題判定功能。由於 WebSphere Commerce 應用程式基礎架構與 WebSphere Application Server 會共用日誌檔,兩者之 間的日誌記錄關聯將是自動的。

如果您所建立的工具會直接使用 WebSphere Commerce 5.4 日誌,您需要修改使用 WebSphere Application Server 日誌記載基礎架構的工具。在 WebSphere Commerce 獨 立式應用程式(例如「配置管理程式」和 dbclean 公用程式)中,日誌和追蹤會使用先 前的日誌記載格式,而不是新的 WebSphere Application Server JRas 格式。

如需其他資訊,請參閱 [WebSphere Application Server 5.0](http://www.ibm.com/software/webservers/appserv/infocenter.html) 版資訊中心 (http://www.ibm.com/software/webservers/appserv/infocenter.html) 中,關於利用 可用的日誌記載基礎架構來診斷及修正問題的章節。

### 日誌記載

下列各節說明日誌記載:

· 日誌記載嚴重性

在 WebSphere Commerce 5.4 中,有五種嚴重性類型:ERROR、 INFORMATION、DEBUG、STATUS、WARNING。然而,在 WebSphere Application Server 日誌記載機能中,只有三種日誌記載類型 - ERROR、INFORMATION 和 WARNING。下表顯示 WebSphere Application Server 日誌類型的對映。

#### 表 6. 日誌嚴重性類型的對映

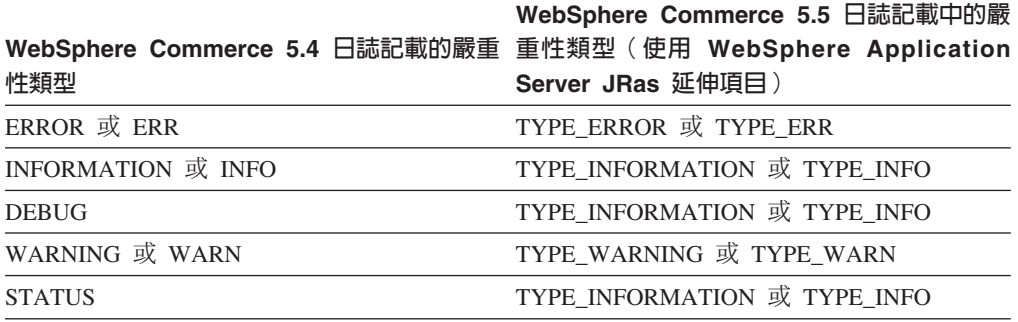

請注意,ERROR、INFORMATION 和 WARNING 這些類型並沒有改變,而且會對映到 WebSphere Application Server JRas 延伸中的對應類型。STATUS 和 DEBUG 是記載成 INFORMATION 類型。

• 輸出檔位置

在預設的情況下,輸出日誌檔為 activity.log,其位於下列目錄 中:/QIBM/UserData/WebAS5/Base/*instance\_name/*logs。由於 activity.log 檔使用 二進位格式,因此您需要使用 WebSphere Application Server 日誌分析程式才能讀取 這個檔案。使用「日誌分析程式」的指示:

如果啓用任何追蹤元件,WebSphere Application Server JRas 就會使用純文字格式將 日誌項目與追蹤項目一併寫入到追蹤輸出檔中。

• 配置日誌記載

您可以配置日誌記載,例如,啓用及停用日誌記載嚴重性,以及變更檔名。從 WebSphere Application Server「管理主控台」配置日誌記載:

- 1. 按一下疑難排解 --> 日誌及追蹤 --> WC\_instance\_name --> IBM 服務日誌。
- 2. 按一下 IBM 服務日誌。在「配置」畫面中, 按一下訊息過濾來啓用日誌記載嚴重 性。您可以在啓動伺服器前,在「檔名」欄位中變更預設的日誌記載輸出檔。
- 註: 如果要以動態方式從 WebSphere Application Server 管理主控台來配置 WC\_*instance\_name* 伺服器,就必須安裝 WebSphere Application Server 網路部署。 否則,您在配置伺服器 WC *instance name 之*後,您需要重新啓動伺服器。

### 使用日誌分析程式

在預設的情況下,當您安裝 WebSphere Application Server 5.0 時,就會安裝「日誌分 析程式」。啓動及使用「日誌分析程式」:

- 按一下開始 --> 程式集 --> IBM WebSphere --> 應用程式伺服器 v5.0 --> 日誌分 析程式。
- 使用「日誌分析程式」對執行時期日誌進行疑難排解:
	- 1. 開啓您要分析的日誌檔:

從「日誌分析程式」視窗中,選取檔案 --> 開啓來開啓要分析的日誌檔。 WebSphere Commerce 與 WebSphere Application Server 日誌位於 /QIBM/UserData/WebAS5/Base/*instance\_name*/logs 中

2. (選用)選取左畫面中的訊息順序: 從「日誌分析程式」視窗中,選取**檔案 --> 喜好設定**,然後從左畫面中標示**日誌**, 然後在右畫面中的「排序順序」表格中,選取您要在左畫面中顯示訊息的順序。

- 3. 分析訊息:
	- a. 展開時間戳記來顯示要分析的訊息
	- b. 標示並用滑鼠右鍵按一下訊息,然後選擇「分析」。結果會顯示在右書面中 的表格內。

#### 追蹤

下列各節說明追蹤:

• 配置追蹤

追蹤項目是儲存在記憶體內的循環緩衝區中,稱爲環式緩衝區。環式緩衝區必須傾 出到檔案,才能檢視追蹤。在 WebSphere Application Server 管理主控台 GUI 中, 您可以設定環式緩衝區的大小、傾出環式緩衝區,以及藉由指定輸出檔名,將追蹤 項目導入到檔案中。在預設的情況下,追蹤輸出檔 trace.log 位於 /QIBM/UserData/WebAS5/Base/*instance\_name*/logs 中

從 WebSphere Application Server 管理主控台配置追蹤:

- 1. 按一下疑難排解 --> 日誌和追蹤 --> WC\_instance\_name --> 診斷追蹤
- 2. 按一下 IBM 服務日誌。在啓動伺服器前使用「配置」畫面。您可以直接輸入追蹤 規格。例如:

```
com.ibm.websphere.commerce.WC_SERVER=all=
  enabled:com.ibm.websphere.commerce.WC_RAS=all=enabled
```
(請注意,為了方便顯示,故將上面的範例分成兩行;實際上應該是在同一行 中。)

同時,您可以指定追蹤輸出格式和輸出檔名。

- 3. 如果沒有安裝 WebSphere Application Server 網路部署,請用手動方式輸入上一步 中所顯示的追蹤字串。如果已經安裝 WebSphere Application Server 網路部署,您 可以使用 WebSphere Application Server GUI,依下列方式在「配置及執行時期」 標籤中配置追蹤:
	- a. 按一下修改按鈕,使用圖形式追蹤介面來啓用追蹤元件。
	- b. 展開,直到看見 com.ibm.websphere.commerce 為止。
	- c. 用滑鼠右鍵按一下您要啓用的追蹤元件,然後選取**全部**。

請注意,您可以按一下**套用**按鈕而不必重新啓動伺服器,以動態方式來啓動追蹤 元件。

- 追蹤元件
- 表 7. *追蹤元件的對映*

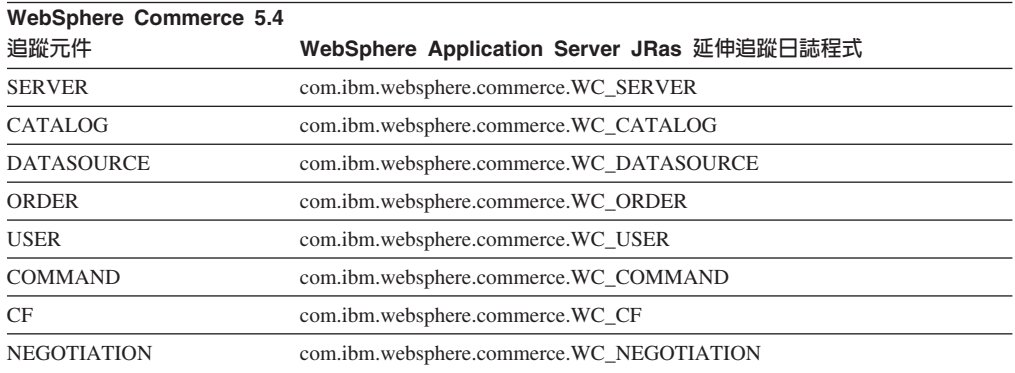

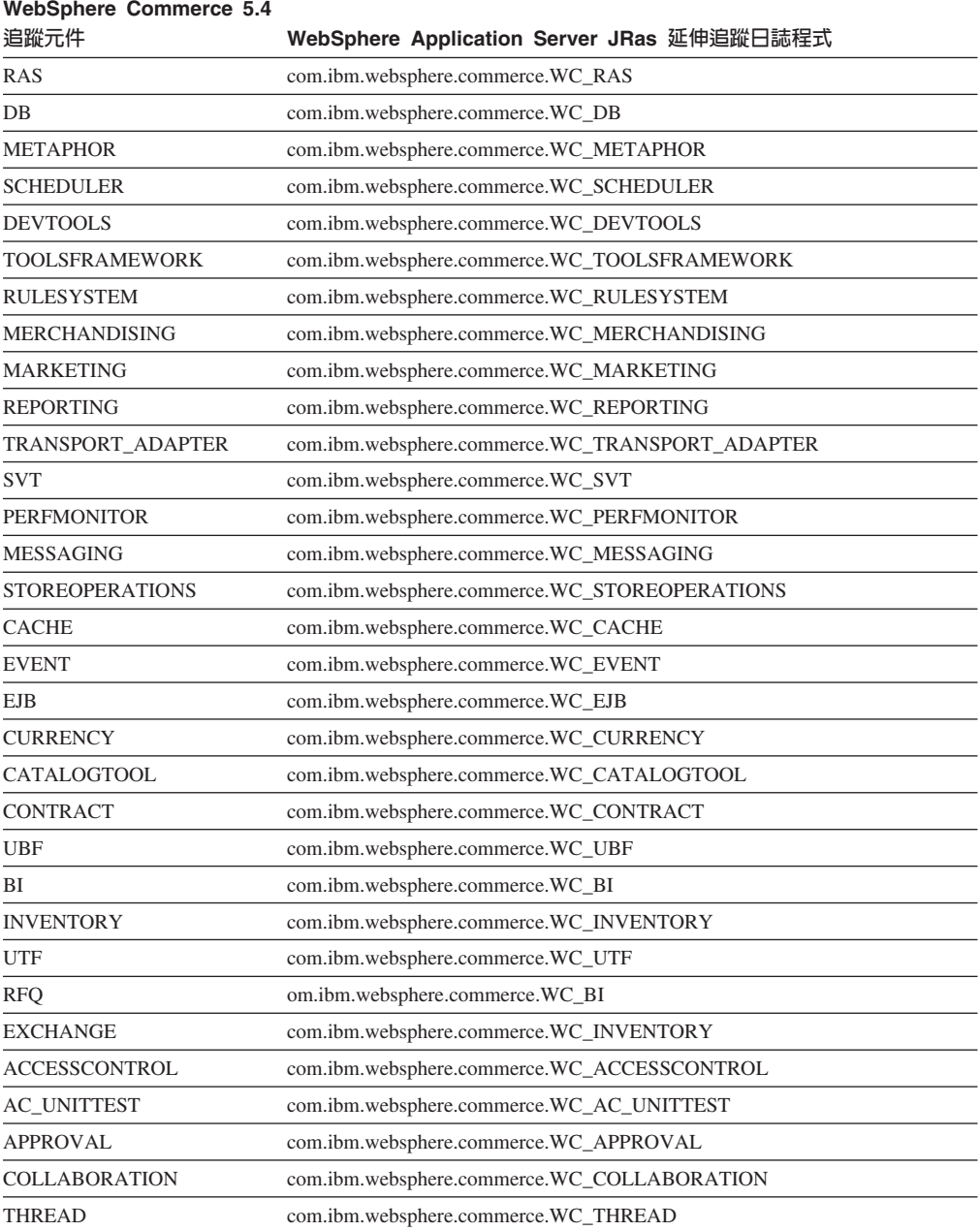

#### 表 7. 追蹤元件的對映 *(繼續)*

## 注意事項

本資訊是針對 IBM 在美國所提供之產品與服務開發出來的。

而在其他國家中,IBM 不見得有提供本書中所提的各項產品、服務、或功能。要知道在 您所在之區是否可用到這些產品與服務時,請向當地的 IBM 服務代表查詢。凡提及 IBM 產品、程式或服務項目時,亦不表示只可用 IBM 的產品、程式或服務項目。只要 未侵犯 IBM 的智慧財產權,任何功能相當的產品、程式或服務都可以取代 IBM 的產 品、程式或服務。 不過,其他非 IBM 產品、程式、或服務在運作上的評價與驗證,其 責任屬於使用者。

本書在提及任何 IBM 授權程式時,不表示或暗示只可以使用 IBM 授權程式。只要未 侵犯 IBM 的智慧財產權,任何功能相等的產品、程式或服務,都可以取代 IBM 的產 品、程式或服務。其他產品、程式或服務在運作上的評價與驗證,除非 IBM 特別指示, 其青任屬於使用者。

IBM 可能已經申請與本書有關(包括本書的主題內容)的各項專利權,或者具有正在審 理中的專利權申請書。本書使用者並不享有前述專利之任何授權。您可以用書面方式 來查詢授權, 來函請寄到:

IBM Director of Licensing IBM Corporation North Castle Drive Armonk, NY 10504-1785 U.S.A.

如果要查詢有關二位元組(DBCS)資訊的授權事宜,請聯絡您國家的 IBM 智慧財產部 門, 或者用書面方式寄到:

IBM World Trade Asia Corporation Licensing 2-31 Roppongi 3-chome, Minato-ku Tokyo 106, Japan

下列段落若與該國之法律條款抵觸,即視為不適用:

IBM 就本書僅提供「交付時之現況」保證,而並不提供任何明示或默示之保證,如默示 保證書籍之適售性或符合客戶之特殊使用目的;若有些地區在某些交易上並不允許排 除上述保證,則該排除無效。

本資訊中可能會有技術上或排版印刷上的訛誤。因此,IBM 會定期修訂;並將修訂後的 內容納入新版中。同時,IBM 得隨時改進並 (或) 變動本出版品中所提及的產品及 (或) 程式。

本資訊中任何對非 IBM 網站的敘述僅供參考,IBM 對該網站並不提供保證。該 Web 站上的資料,並非本 IBM 產品所用資料的一部分,因使用該 Web 站造成之損害,由 貴客戶自行負責。

IBM 對您以任何方式提供的資訊隨時享有使用或公開權,且不須負法律責任。

本程式之獲授權者若希望取得相關資料,以便使用下列資訊者可洽詢 IBM。其下列資訊 指的是:(1)獨立建立的程式與其他程式(包括此程式)之間更換資訊的方式(2)相互 使用已交換之資訊方法。若有任何問題請聯絡:

IBM Canada Ltd. Office of the Lab Director 8200 Warden Avenue Markham, Ontario L6G 1C7 Canada

上述資料之取得有其特殊要件,在某些情況下必須付費方得使用。

IBM 基於雙方之「IBM 客戶合約」、 「IBM 國際程式授權合約」(或任何同等合約) 條款,提供本資訊中所述的授權程式與其所有適用的授權資料。

任何此處涵蓋的執行效能資料都是在一個受控制的環境下決定出來的。因此,若在其 他作業環境下,所得的結果可能會大大不同。有些測定已在開發階段系統上做過,不 過這並不保證在一般系統上會出現相同結果。再者,有些測定可能已透過推測方式評 估過。但實際結果可能並非如此。 本書的使用者應依自己的特定環境,查證適用的資 料。

本書所提及之非 IBM 產品資訊,係一由產品的供應商,或其出版的聲明或其他公開管 道取得。IBM 並未測試過這些產品,也無法確認這些非 IBM 產品的執行效能、相容 性、或任何對產品的其他主張是否完全無誤。如果您對非 IBM 產品的性能有任何的疑 問,請逕向該產品的供應商查詢。

有關 IBM 未來動向的任何陳述,僅代表 IBM 的目標而已,並可能於未事先聲明的情 況下有所變動或撤回。

此資訊僅供規劃用。因此在產品尙未上市前此資訊仍有變更的可能。

本書中的範例包含了用於日常商業活動的資料及報告。為了盡可能詳細,範例中涵蓋 了個人、公司、品牌及產品的名稱。所有名稱純屬虛構,如有雷同純屬巧合。

本產品中提到的信用卡影像、商標和商品名稱只限於已取得信用卡商標的擁有者授權 可以接受以該信用卡付款的商家使用。

#### 商標

IBM 標誌與下列詞彙為 International Business Machines Corporation 在美國及 (或) 其 他國家或地區的商標或註冊商標:

- $\cdot$  DB2
- @server
- $\cdot$  IRM
- · iSeries
- $\cdot$  OS/400
- SecureWay
- WebSphere

Microsoft、Windows、Windows NT 與 Windows 標誌為 Microsoft Corporation 在美國 與(或)其他國家或地區的商標或註冊商標。

SET 與 SET 標誌是 SET Secure Electronic Transaction LLC 在美國與 (或) 其他國家 或地區的註冊商標。

Java、JavaBeans 以及所有以 Java 為基礎的商標與標誌為 Sun Microsystems, Inc. 的商 標或註冊商標。

其他公司、產品或服務名稱可能是其他者的商標或服務標記。

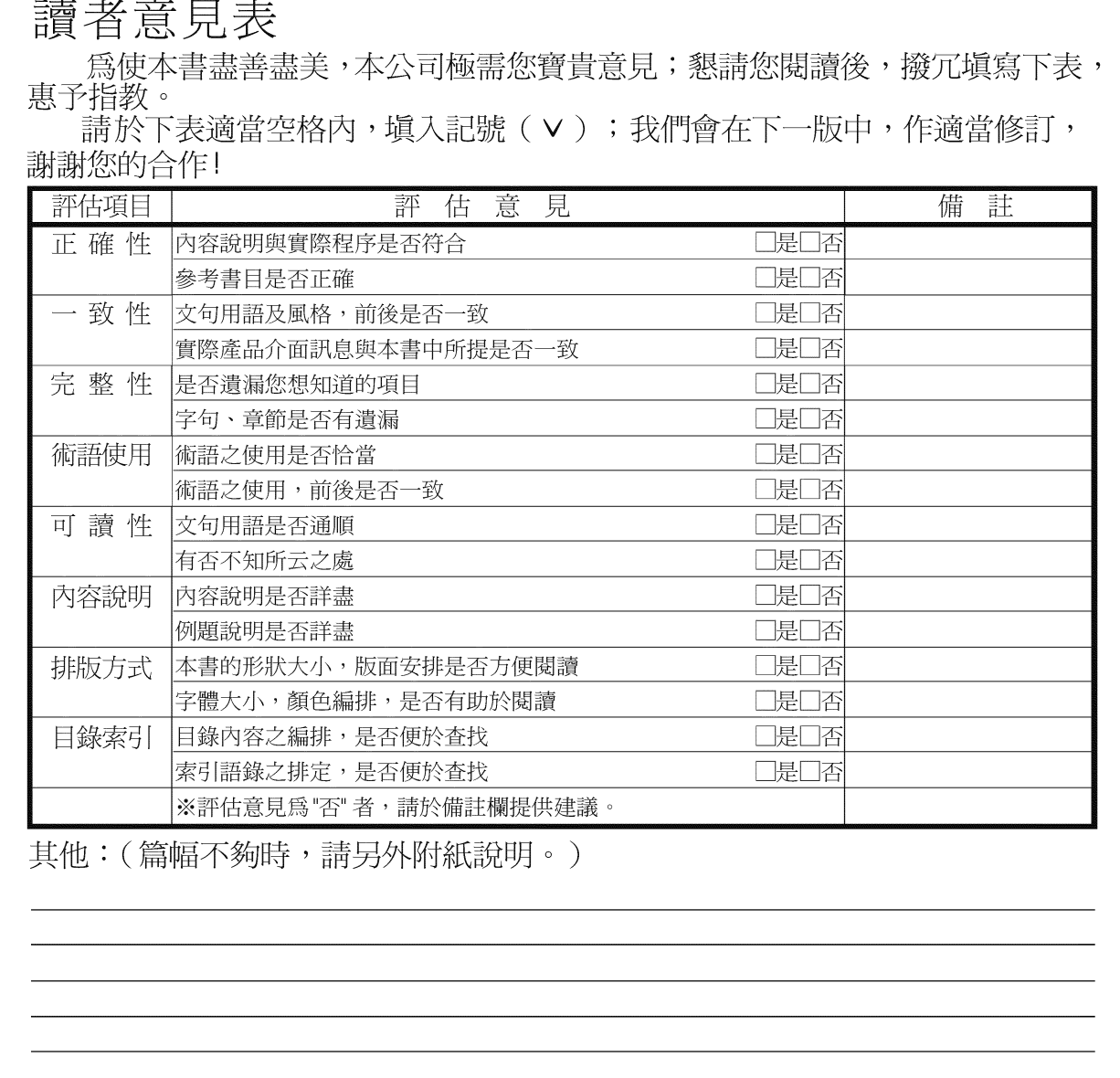

上述改正意見,一經採用,本公司有合法之使用及發佈權利,特此聲明。<br>註: 您也可將寶貴的意見以電子郵件寄至 NLSC01@tw.ibm.com,謝謝。

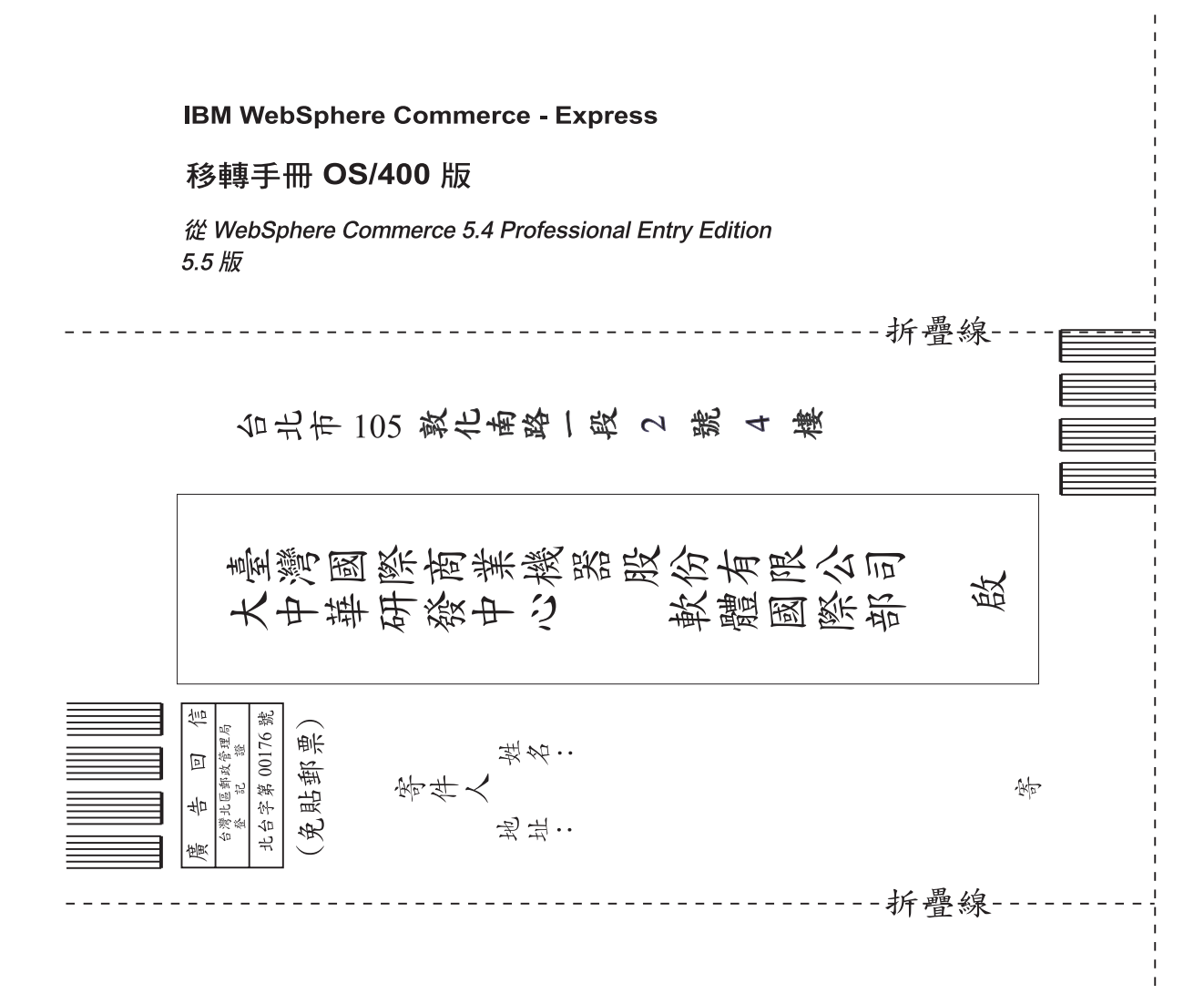

# 讀者意見表

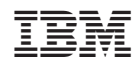